# 流水线

# 用户指南

文档版本 01 发布日期 2024-06-28

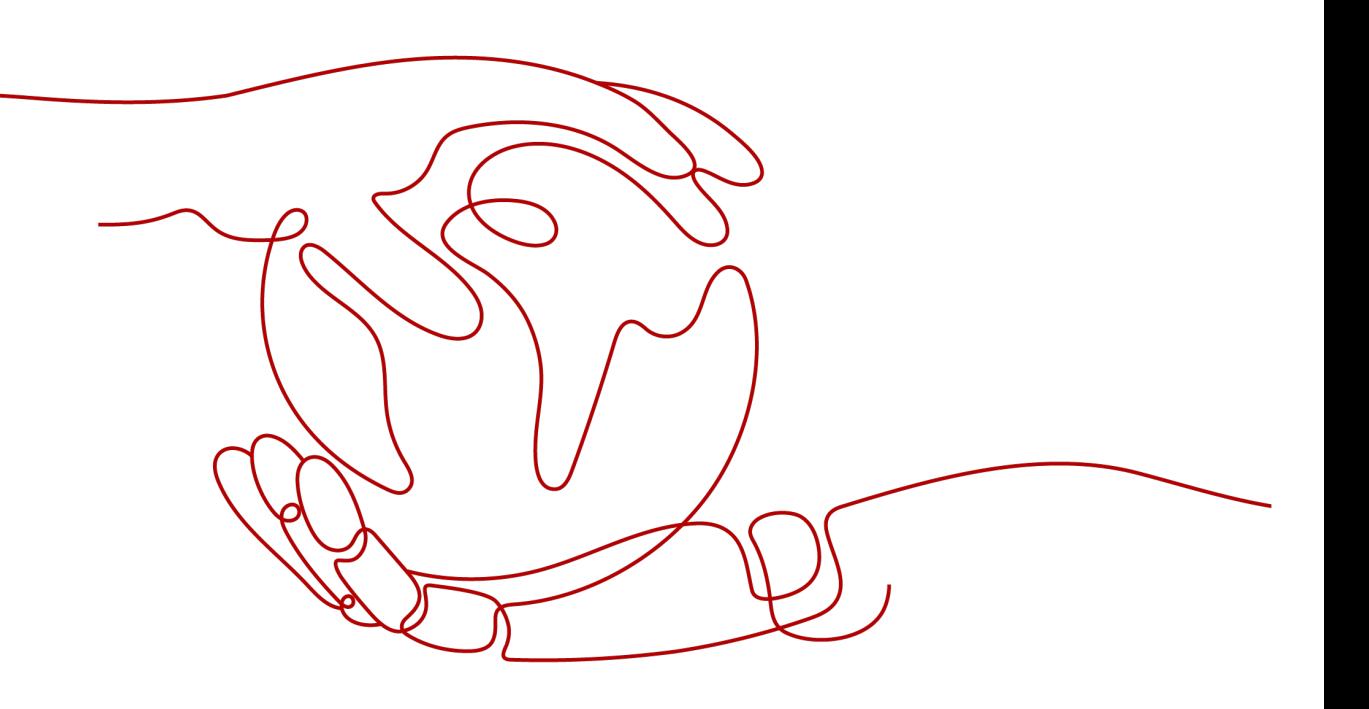

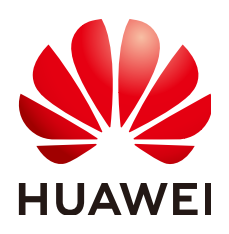

#### 版权所有 **©** 华为技术有限公司 **2024**。 保留一切权利。

非经本公司书面许可,任何单位和个人不得擅自摘抄、复制本文档内容的部分或全部,并不得以任何形式传 播。

#### 商标声明

**、<br>HUAWE和其他华为商标均为华为技术有限公司的商标。** 本文档提及的其他所有商标或注册商标,由各自的所有人拥有。

#### 注意

您购买的产品、服务或特性等应受华为公司商业合同和条款的约束,本文档中描述的全部或部分产品、服务或 特性可能不在您的购买或使用范围之内。除非合同另有约定,华为公司对本文档内容不做任何明示或暗示的声 明或保证。

由于产品版本升级或其他原因,本文档内容会不定期进行更新。除非另有约定,本文档仅作为使用指导,本文 档中的所有陈述、信息和建议不构成任何明示或暗示的担保。

安全声明

#### 漏洞处理流程

华为公司对产品漏洞管理的规定以"漏洞处理流程"为准,该流程的详细内容请参见如下网址: <https://www.huawei.com/cn/psirt/vul-response-process> 如企业客户须获取漏洞信息,请参见如下网址: <https://securitybulletin.huawei.com/enterprise/cn/security-advisory>

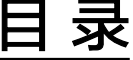

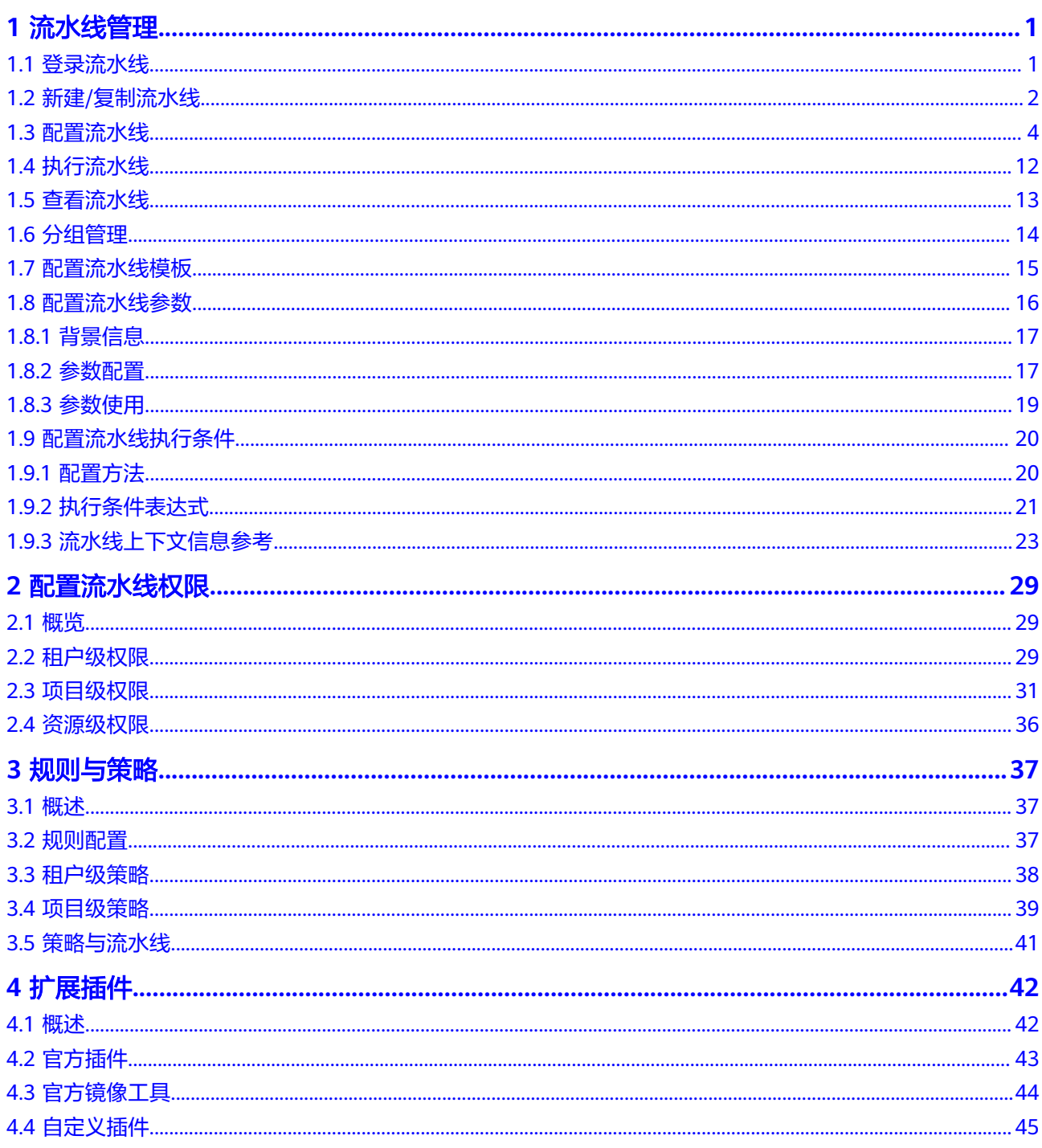

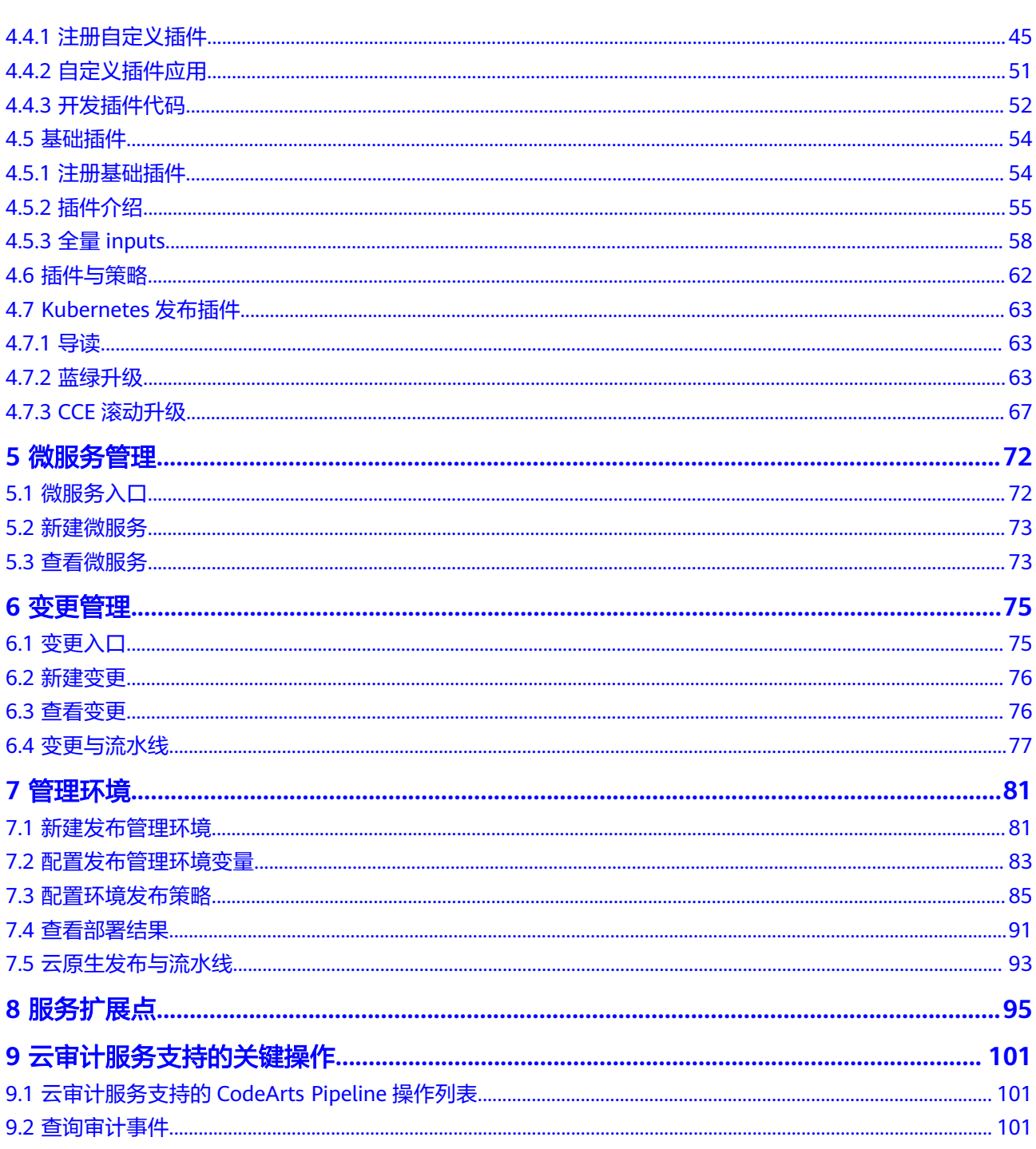

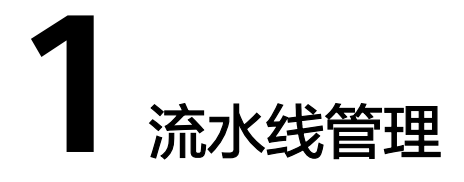

# <span id="page-5-0"></span>**1.1** 登录流水线

本节主要为您介绍如何进入流水线列表页以及流水线列表页的相关操作。

## 操作步骤

- 步骤**1** 登录CodeArts首页。
- 步骤**2** 在顶部导航栏单击"服务 > 流水线",进入流水线列表页面。
	- 查看与当前用户相关的流水线任务列表。

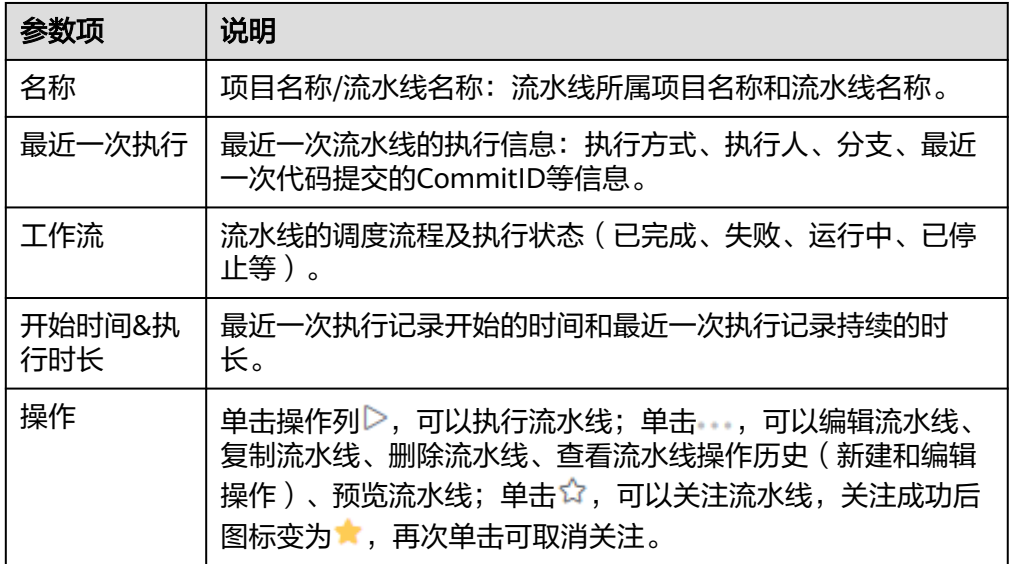

- <span id="page-6-0"></span>– 流水线任务列表默认所有用户均可以查看。
- 单击"新建流水线"旁的下拉框,可以根据"全部流水线"、"我新建的"及"最后一 次记录由我执行的"进行过滤。
- 支持在搜索栏中输入流水线名称关键字进行搜索。
- 单击右上方<sup>136</sup>,可根据需要自定义设置流水线列表信息。
- 单击"新建流水线",可以新建流水线,具体操作请参见<mark>新建/复制流水线</mark>。
- (可选)单击流水线名称,可以进入流水线执行历史页面。
- (可选)单击流水线归属项目名称,可以进入项目下的流水线列表。
- 步骤**3** 切换至"模板列表"页面。

可以查看流水线系统模板和自定义模板,并对模板进行管理,请参见**[配置流水线模](#page-19-0)** [板](#page-19-0)。

**----**结束

# **1.2** 新建**/**复制流水线

#### 操作步骤

步骤**1** [登录流水线](#page-5-0)。

步骤**2** 在流水线列表页单击"新建流水线"。

进入"新建流水线 > 基本信息"页面,填写流水线名称,选择所属项目,根据需要选 择代码源,并配置相关参数,代码源及相关参数说明如表**1-1**所示。

#### 表 **1-1** 参数说明

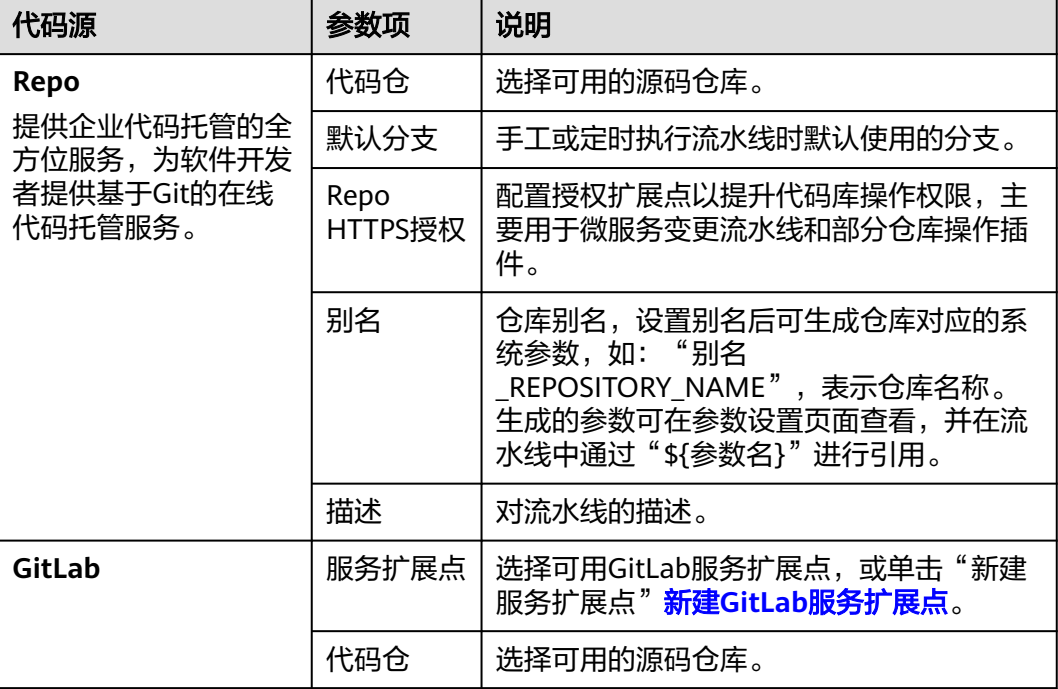

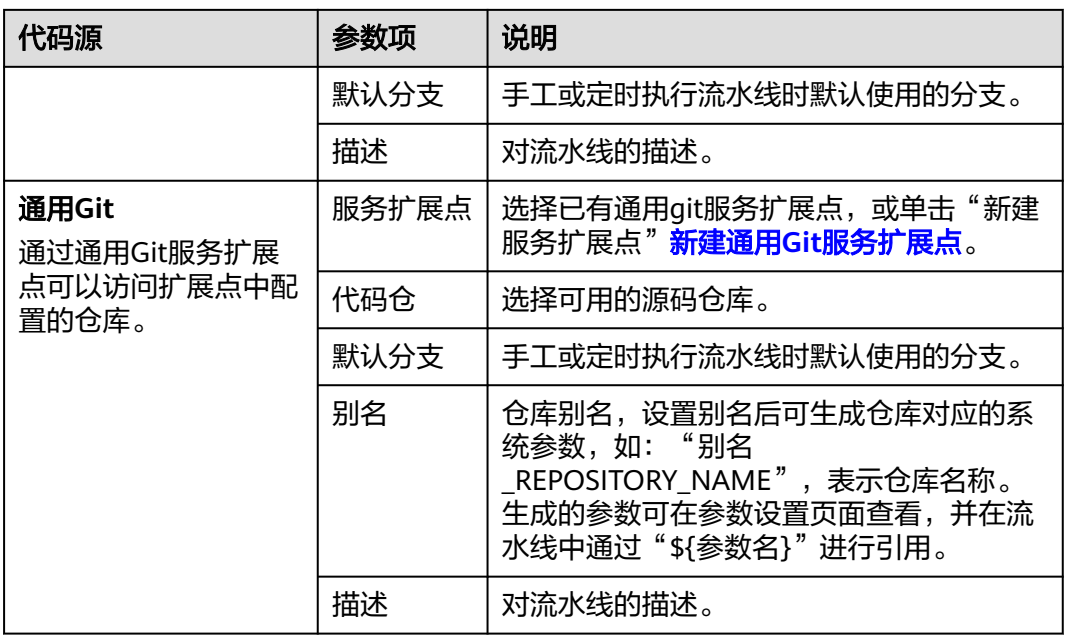

- 如果用户新建的流水线任务不需要关联代码仓,流水线源也可以选择"暂不选择"。
- 其中,GitLab流水线源当前仅支持"拉美-墨西哥城二"、"拉美-圣保罗一"、"亚太-新加 坡"区域。
- 步骤**3** 配置基本信息,单击"下一步"。

进入"新建流水线 > 模板选择"页面,请根据需要选择对应模板,在模板基础上快速 新建任务;也可以选择"空模板",即不使用模板,直接新建。

**步骤4** 选择模板后,单击"确定",进入"任务编排"页面,根据需要[配置流水线](#page-8-0),然后单 击"保存"。

步骤**5** (可选)复制流水线:可以通过以下三种方式完成复制。

- 在流水线列表页搜索目标流水线,单击操作列 , 选择"复制"。
- 单击目标流水线名称,进入流水线"执行历史"页面,单击右上角 ,, 选择"复 制"。
- 单击目标流水线名称,进入流水线"执行历史"页面,单击"流水线详情"页签 或者单击历史记录执行编号,进入"流水线详情"页面,单击右上角 ,选择 "复制"。

进入流水线复制页面后,可以根据需要基于当前的流水线新增配置,可参考**配置流水** [线](#page-8-0)。

**----**结束

# <span id="page-8-0"></span>**1.3** 配置流水线

#### 操作步骤

#### 步骤**1** [登录流水线](#page-5-0)。

步骤2 在流水线列表页搜索目标流水线,单击操作列,,选择"编辑"。

即可配置流水线,流水线支持以下信息配置:基本信息 ( 名称、描述 ) 、<del>任务编排</del>、 [参数设置、执行计划](#page-10-0)、[权限管理、](#page-14-0)[通知订阅](#page-15-0)等。

步骤3 配置完成后,单击"保存",完成对流水线的修改。

**----**结束

#### 任务编排

在"任务编排"页面,可以配置代码源、管理阶段、管理任务、配置准出条件等。

● 配置代码源

单击代码源阶段下仓库所在区域,弹出"编辑流水线源"侧滑框,可以修改代码 源信息。

● 管理阶段

在"任务编排"页面,单击 <sup>+ </sup>或者"新建阶段",可以为流水线添加新的阶段, 添加完阶段后,可根据实际需要编辑、删除、复制、移动阶段等。

表 **1-2** 管理阶段

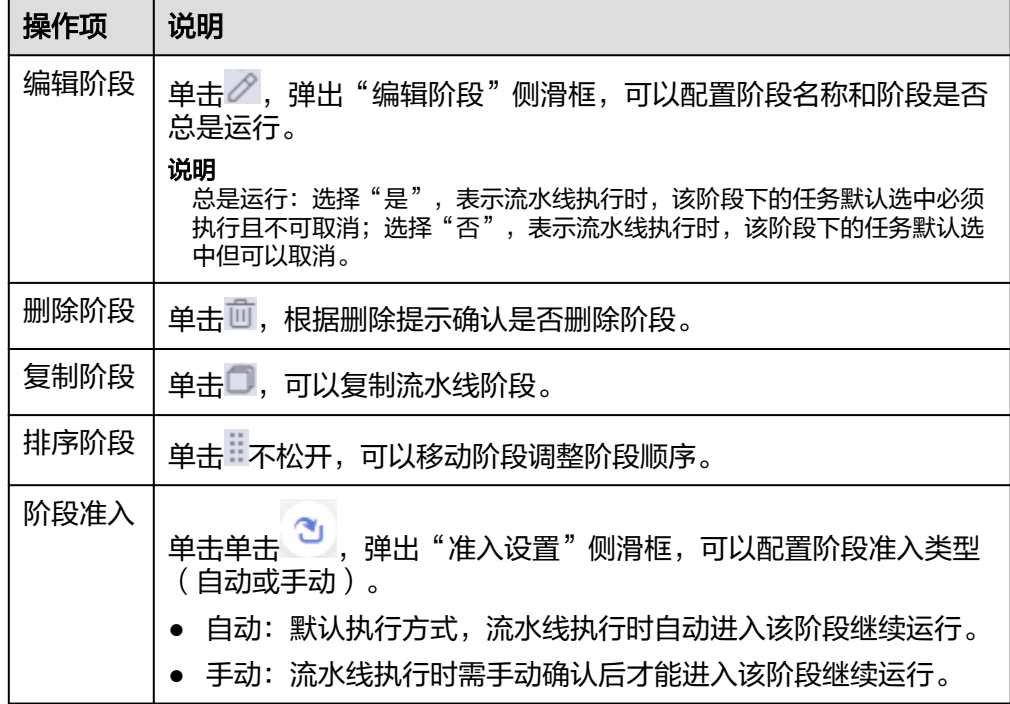

#### ● 管理任务

阶段添加后,可以为各阶段添加任务。任务添加后,请根据实际需要编辑、复 制、删除、移动任务等。

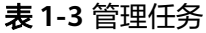

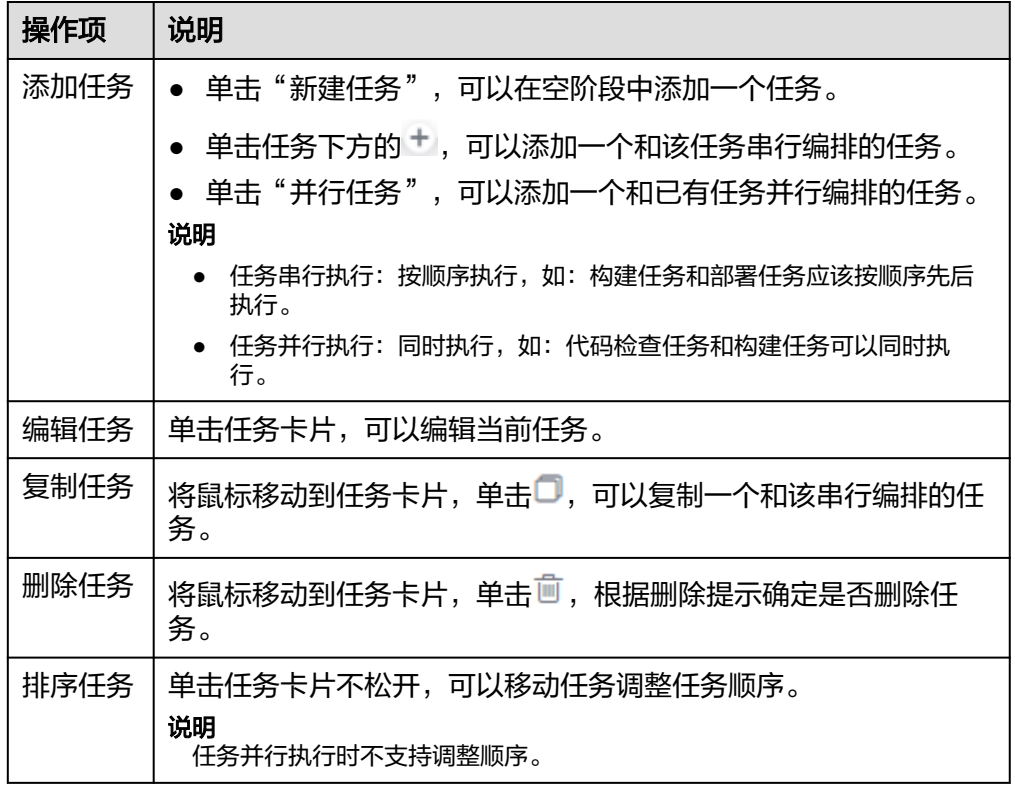

添加或编辑任务时,弹出侧滑框,可以配置任务。

#### 表 **1-4** 配置任务

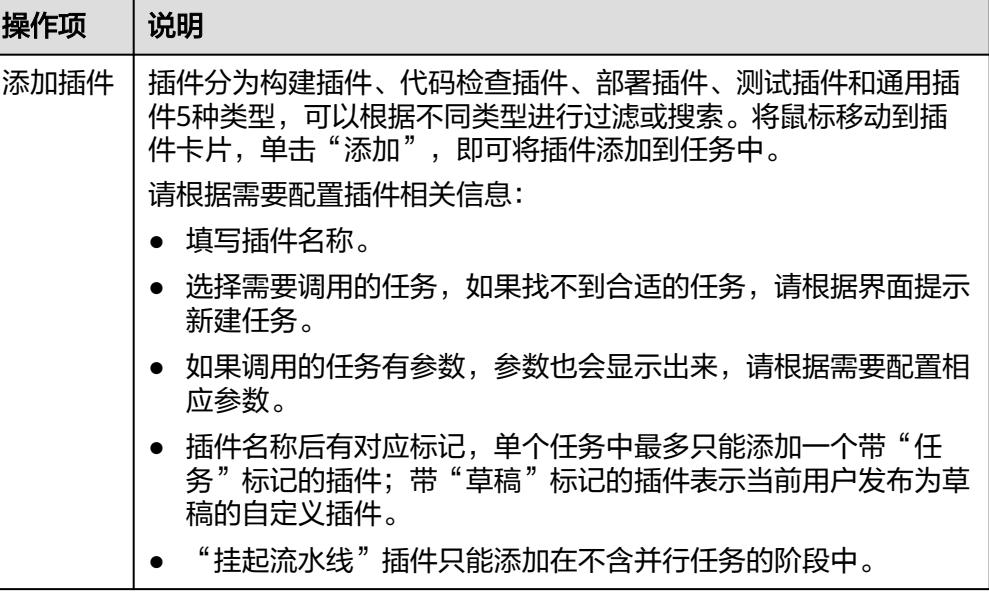

<span id="page-10-0"></span>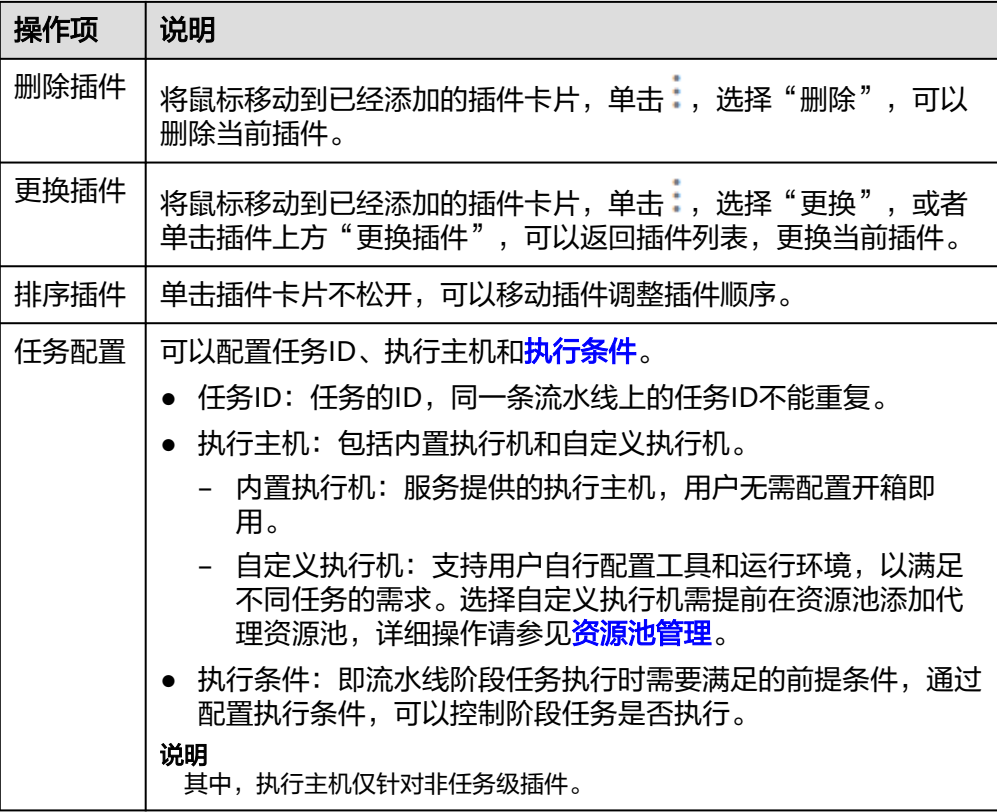

#### 配置准出条件

单击阶段下方"准出条件",弹出"准出条件"侧滑框,将鼠标移动到准出条件 卡片,单击"添加",可以为当前阶段添加准出条件,并为准出条件配置策略。

- 当前仅支持"标准策略准出条件"。
- 策略:以标准策略方式配置门禁准出条件,可以选择当前项目或租户下创建 好的策略。

策略是一系列规则的集合,每个规则对应了一个步骤插件的输出指标值的条 件模板,通过预定义好策略,可以很方便地在多条不同流水线中应用同样的 准出条件。 详见**[规则与策略](#page-41-0)**。

说明

- 流水线可以在各阶段单独设置准出条件,准出条件只对当前阶段有效。
- 同一阶段中可以配置多个不同的准出条件。

#### 参数设置

切换至"参数设置"页面,根据需要为流水线添加参数,详见<mark>配置流水线参数</mark>。

#### 说明

流水线参数包括自定义参数和系统预定义参数两种,其中,自定义参数类型包括:字符串类型、 枚举类型、自增长类型。

#### 执行计划

切换至"执行计划"页面,可根据需要为流水线配置事件触发、定时任务和并发策 略。其中事件触发包括代码提交时触发、合并请求时触发、创建标签时触发。

● 代码提交时触发(代码托管)

监控代码提交触发事件,可以组合分支和具体路径的包含/排除范围,当在关联的 代码仓库中有代码提交且所在的分支和变更文件的路径满足包含/排除策略,会自 动触发关联流水线执行。

- 分支包含:提交代码的目标分支在包含分支中,则匹配成功。
- 分支排除:提交代码的目标分支在排除分支中,则匹配失败。
- 路径包含:变更文件有任意一个(若配置了路径排除,则必须为排除范围外 的变更文件)在包含范围内,则匹配成功。
- 路径排除:变更文件全部在排除范围内,则匹配失败。

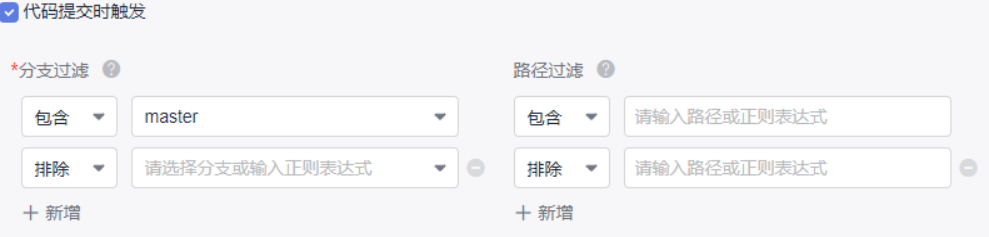

● 合并请求时触发(代码托管)

启用合并请求事件触发:监控合并请求触发事件,可以组合分支和具体路径的包 含/排除范围,对新建、更新、代码更新、合并和重新打开事件设置触发策略,当 在关联的代码仓库侧触发合并请求事件且分支满足包含/排除策略,会自动触发关 联流水线执行。

事件说明:

- 新建:合并请求创建时触发。
- 合并:合并请求合入时触发,该事件会同时触发代码提交事件。
- 重新打开:合并请求重新打开时触发。
- 更新:合并请求内容更新、设置更新或者源代码更新时触发,打开"仅代码 更新触发",则仅源代码更新时触发。

分支说明:

- 分支包含:合并请求的目标分支在包含分支中,则匹配成功。
- 分支排除:合并请求的目标分支在排除分支中,则匹配失败。
- 路径包含:变更文件有任意一个(若配置了路径排除,则必须为排除范围外 的变更文件)在包含范围内,则匹配成功。
- 路径排除:变更文件全部在排除范围内,则匹配失败。

■合并请求时触发

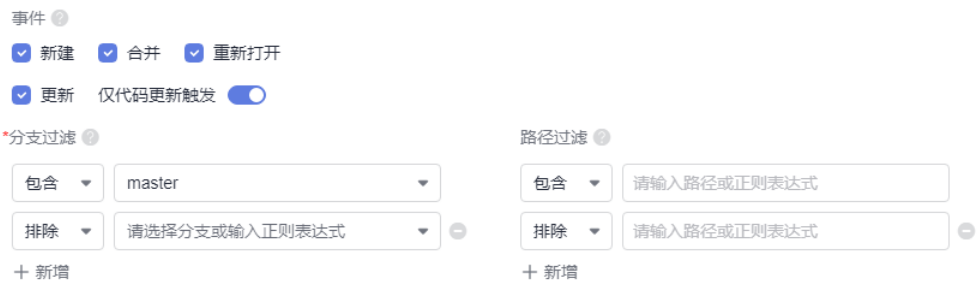

创建标签时触发(代码托管)

监控创建标签触发事件,可以添加标签包含/排除范围,当在关联的代码仓库创建 标签且满足标签包含/排除策略,会自动触发关联流水线执行。

- 标签包含:在代码仓库创建的标签在包含标签中,则匹配成功。
- 标签排除:在代码仓库创建的标签在排除标签中,则匹配失败。

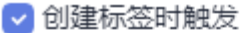

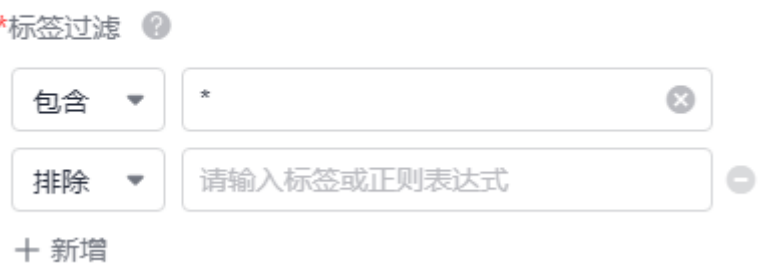

- 先匹配分支,再匹配路径(如果有配置),都匹配成功,则触发流水线。
- 分支排除优先于分支包含,即目标分支同时在包含和排除中时,匹配失败。
- 路径排除优先于路径包含,即先匹配排除的路径,如果变更文件没有全部在排除范围内,则 继续匹配包含的路径。若未配置包含路径,则匹配成功;若配置了包含路径,并且变更文件 在路径排除范围外有任意一个在包含范围内,则匹配成功。
- 标签排除优先于标签包含,即标签同时在包含和排除中时,则匹配失败。
- 定时执行

单击定时任务区域的"创建定时任务",增加一个定时任务,打开"启用定时执 行"开关(默认开启),然后设置执行日和执行时间,保存流水线后即可生效, 满足条件即可自动触发流水线执行。

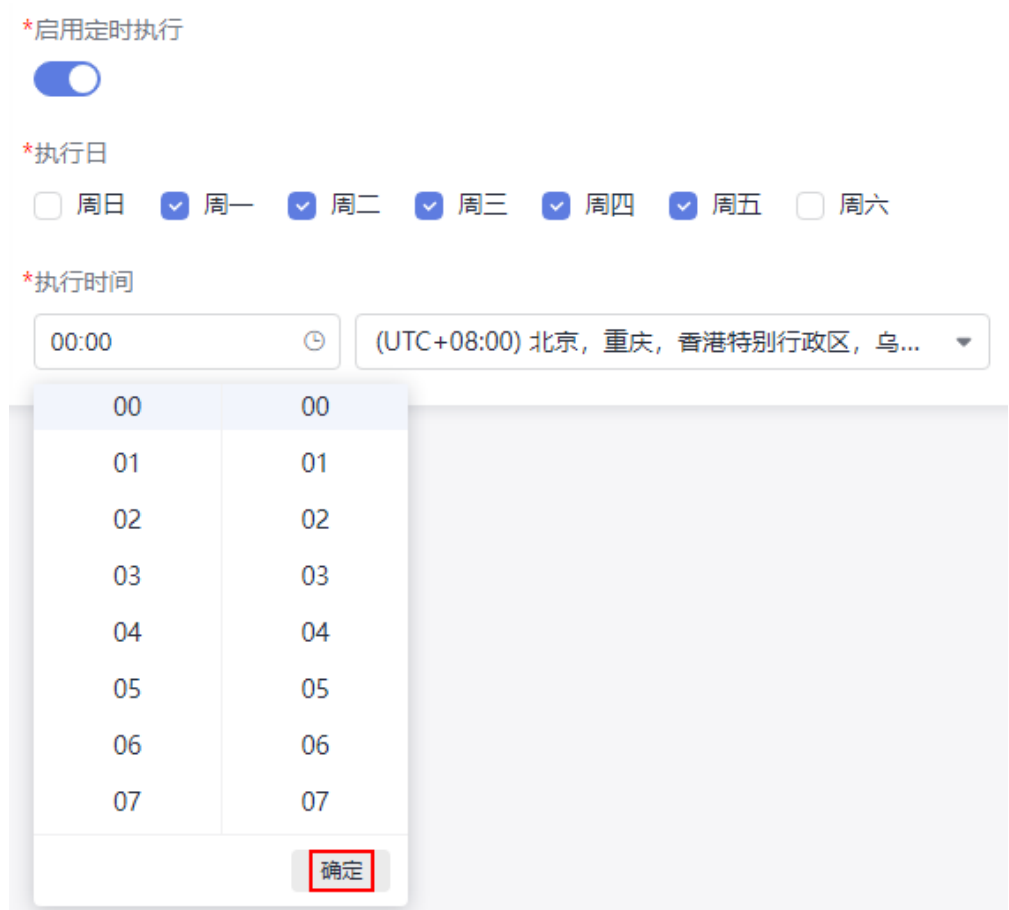

最多可以设置10个定时任务。

并发策略

默认单条流水线最大执行并发数为5,超过并发数后新的触发忽略不执行。可以通 过并发策略为单条流水线配置同时处于运行中和暂停状态的流水线最大实例个 数,即并发数,更细粒度地为用户分配并发资源。

打开"并发策略"开关,然后设置并发数和超过并发后执行策略,保存流水线后 即可生效。

## <span id="page-14-0"></span>并发策略

本条流水线允许同时处于运行中和暂停时的流水线最大实例个数

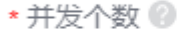

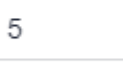

\*超过并发后执行策略

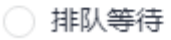

◎ 忽略不执行

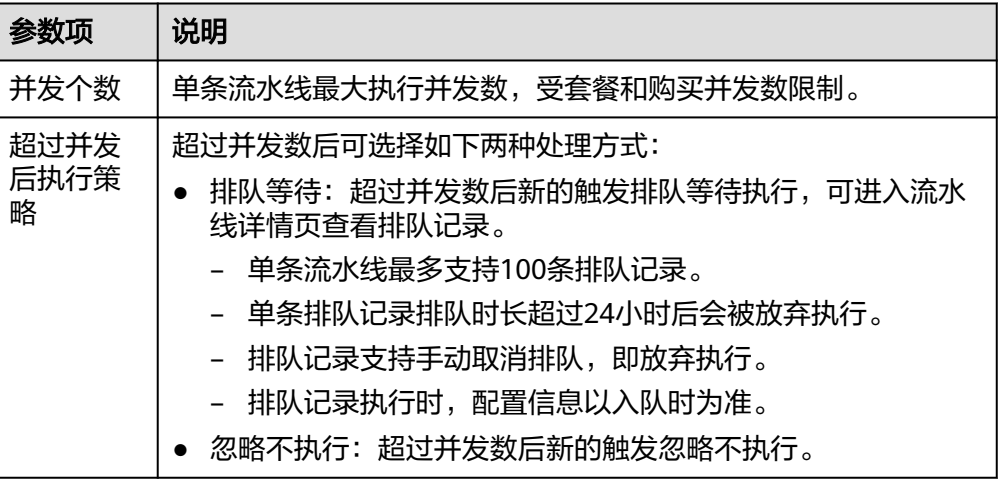

#### 权限管理

切换至"权限管理"页面,根据需要为流水线配置权限,包括角色权限配置和人员权 限配置。

- 角色权限在未做更改时,角色权限和项目设置中的角色权限保持一致。
- 项目创建者和流水线创建者权限不能更改。
- 人员权限优先于角色权限。

#### 说明

默认情况下,用户配置角色权限后会自动同步人员权限,如果配置了人员权限,则该人员 权限会覆盖该人员对应的角色权限。

#### 角色权限配置

通过勾选 <br /> /取消勾选 <br />  $\blacksquare$  , 可以控制角色权限, 即指定角色对当前流水线的查看、 执行、编辑、删除操作权限。

<span id="page-15-0"></span>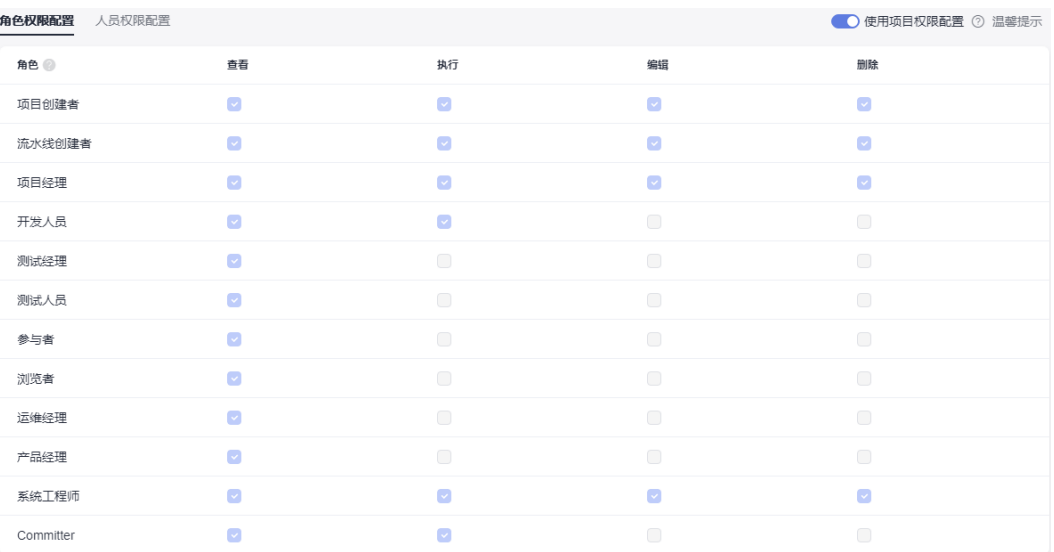

#### 人员权限配置

通过勾选 <mark>◇ </mark>/取消勾选 │ ,可以单独为某个人员设置权限,指定其对当前流水线的 执行、编辑、删除操作权限。

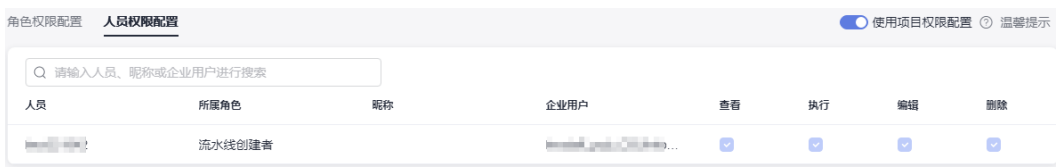

#### 说明

默认情况下,有编辑或执行权限就有查看权限。

## 通知订阅

切换至"通知订阅"页面,根据需要为流水线配置事件通知。

服务动态通知

通过邮件或服务动态的方式推送通知。流水线被删除、执行失败、执行成功以及 配置被更新时,可以配置给相关人员发送服务动态或邮件。

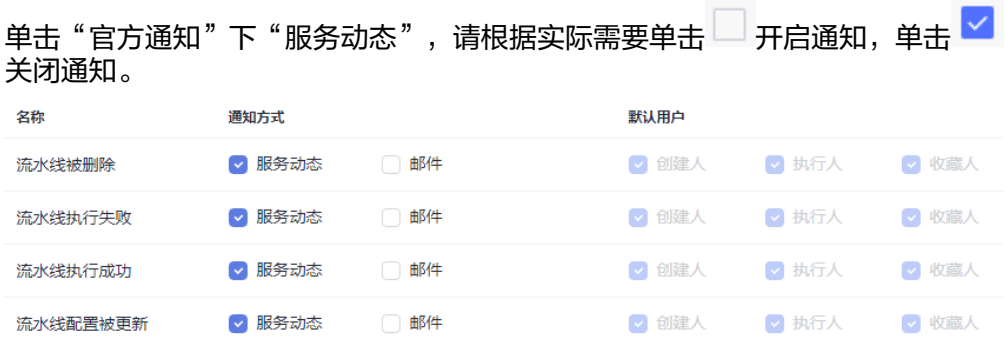

- 默认服务动态通知都发送,邮件通知都不发送。
- 退出流水线配置页面,可以在流水线首页单击右上角<sup>42</sup>,会弹出"通知"侧滑框,即 可查看通知消息。

# <span id="page-16-0"></span>**1.4** 执行流水线

#### 操作步骤

- 步骤**1** [登录流水线](#page-5-0)。
- **步骤2** 在流水线列表页搜索目标流水线,单击操作列▷。
- 步骤**3** 弹出"执行配置"侧滑框,进行如下配置:
	- 代码源:根据需要选择代码源的分支或标签执行配置。
	- 运行参数配置:如果流水线配置了运行时参数,请根据需要设置参数值并保存, 可参[考参数使用](#page-23-0)。
	- 执行阶段配置: 流水线支持选择任务执行, 可以选择一个或多个, 默认执行全部 任务。

#### 说明

阶段如果在配置时选择了"总是运行",则该阶段的任务默认选中且不能取消。

- 执行描述: 填写本次执行的调试信息。
- 步骤**4** 配置完成后,单击"执行",进入流水线执行详情页面,可实时查看流水线执行进展 及任务执行状态。

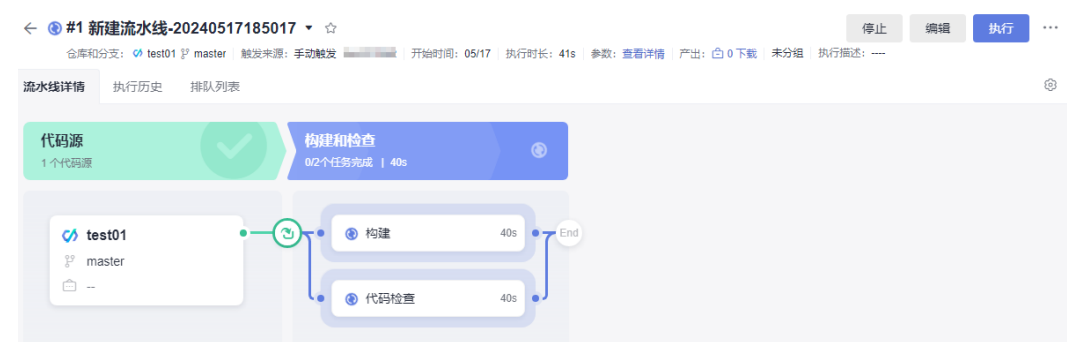

- 单击右上角"停止",可以中止任务执行。
- 流水线支持并发执行,继续单击"执行",可以再次执行流水线,单条流水线最 大支持同时执行的次数由购买套餐决定(体验版:1次;基础版:5次;专业版: 10次;企业版:20次)。

步骤**5** 执行完成后,即可查看流水线执行结果。

#### **----**结束

# <span id="page-17-0"></span>**1.5** 查看流水线

介绍流水线详情页面的相关操作,包括查看流水线执行历史、仓库信息、触发来源、 开始执行时间、执行时长,下载构建包等;还可以编辑流水线、删除流水线、复制流 水线等。

#### 操作步骤

#### 步骤**1** [登录流水线](#page-5-0)。

步骤**2** 在流水线列表页搜索目标流水线,单击流水线名称,进入流水线"执行历史"页面。

单击时间筛选器,可以根据需要选择时间段展示历史执行记录,支持查看最近90天历 史执行记录,默认展示最近31天的历史执行记录,支持最近7天、14天、31天、90天 快捷切换。

#### 说明

首次执行时历史执行记录页面为空,执行一次后才有记录。

步骤**3** 单击历史记录执行编号,进入"流水线详情"页面。

流水线执行详情页相关操作如下:

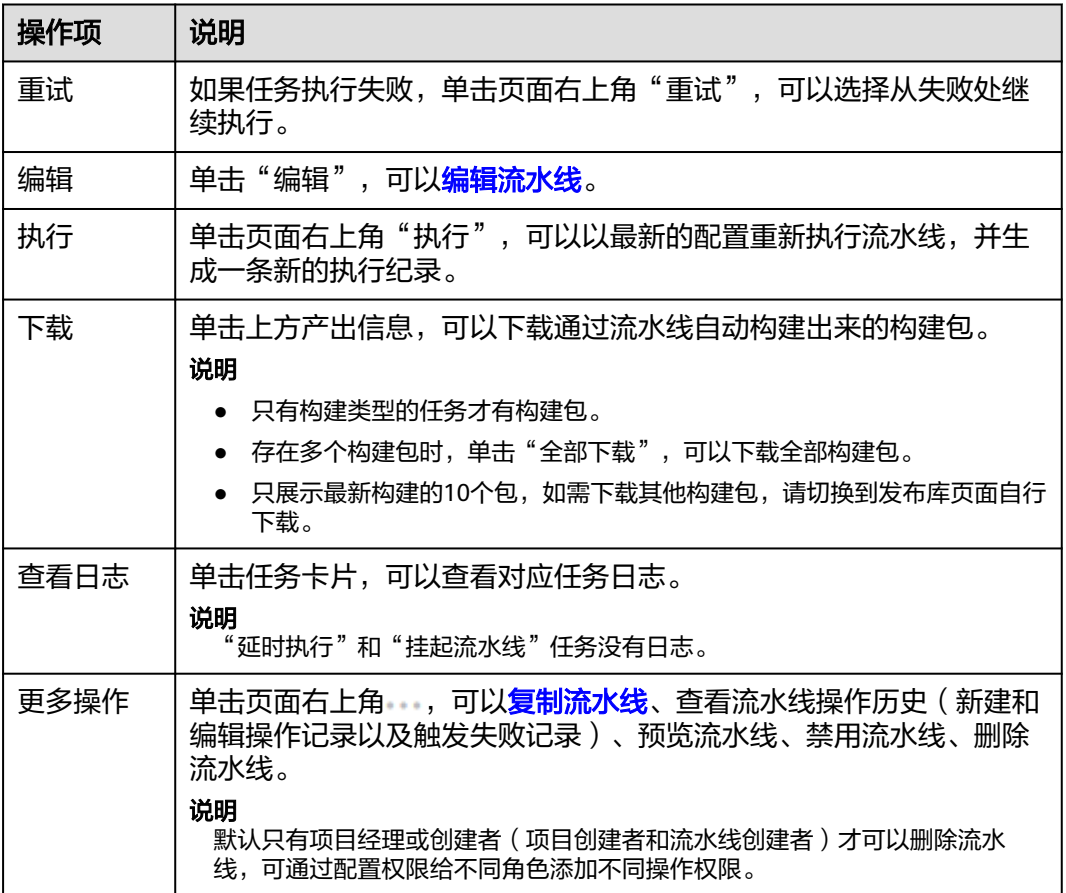

#### **----**结束

 $\times$ 

# <span id="page-18-0"></span>**1.6** 分组管理

#### 使用场景

通过流水线分组功能,将具有相同特性的流水线进行归类统一管理,提升操作效率。 例如,可以将流水线按环境级别划分为生产环境流水线、测试环境流水线等多个类 别;或按照研发业务划分为定时构建、开发自测、集成测试、生产部署等多个业务场 景。

## 前提条件

- 项目创建者和项目经理才能管理分组。
- 分组功能只针对新版流水线任务。

#### 操作步骤

- 1. 进入项目下流水线。
- 2. 单击"全部分组",展开流水线分组面板。
- 3. 单击 $z^*$ , 弹出"分组管理"对话框。

#### 分组管理

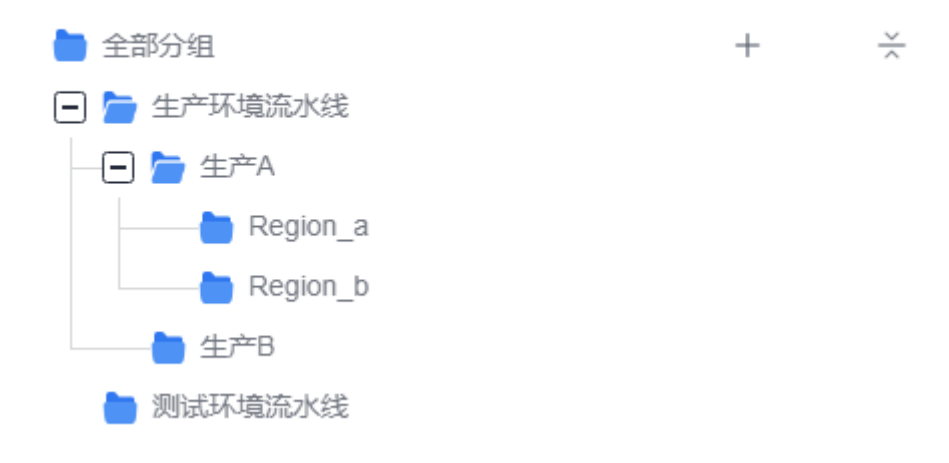

- 4. 将鼠标移动到"全部分组"所在行,单击十,新增分组。
- 5. 设置分组名称,单击 确定创建分组,单击 ©取消创建分组。 分组创建完成后,可进行如下操作:
	- 单击分组所在行于,可创建子分组,最多支持嵌套三级。
	- 单击分组所在行 $\mathscr{O}$ ,可修改分组名称。
	- 单击分组所在行:,可移动、删除分组。

#### 说明

第一个分组创建完成后,会自动生成一个"未分组"组别,未分组的流水线会自动划入该 组。

6. 创建完所有分组,单击"关闭",返回流水线列表页面。

<span id="page-19-0"></span>7. 选择需要操作的流水线,可进行以下批量操作。

已选 2 项 □ 移动到 ▷ 执行 凡 权限管理 :更多 ×

- 单击"移动到",弹出"移动分组"对话框,选择某分组,单击"确定", 即可批量将流水线移动到该分组。
- 单击"执行",弹出"批量执行"对话框,单击"确定"即可批量执行流水 线。
- 单击"权限管理",弹出"权限管理"对话框,可批量修改流水线权限。
- 单击"更多 > 设置标签",弹出"设置标签"对话框,可批量为流水线设置 标签。
- 单击"更多 > 删除",弹出"批量删除"对话框,确认后输入提示信息,单 击"确认",即可批量删除流水线,

## **1.7** 配置流水线模板

通过配置流水线模板,可以快速生成对应模板的流水线,可以通过以下方式进入模板 列表:

- 服务入口:进入流水线服务,默认展示"流水线列表"页,单击"流水线模 板",进入"流水线模板"页。
- 项目入口: 进入项目下流水线,单击右上角"更多 > 模板管理",进入"流水线 模板"页。

说明

模板列表的模板对应<mark>新建流水线</mark>时选择模板步骤的模板。

#### 模板类型

流水线模板包括两种类型:系统模板和自定义模板。

模板列表操作说明如下:

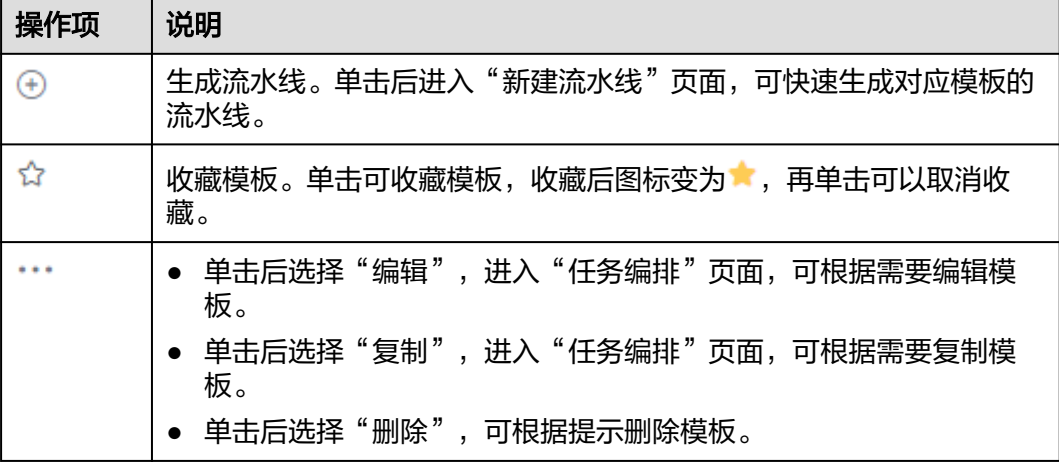

系统模板只能用来复制或生成流水线,不能编辑和删除。

#### <span id="page-20-0"></span>新建**/**配置模板

- 1. 进入流水线模板列表。
- 2. 单击模板列表"新建流水线模板",进入"任务编排"页面。

根据需要配置模板基本信息、模板阶段/任务、模板参数等。

- 基本信息:可以编辑模板的名称(必填)、语言(可选择Java、Python、 Node.js、Go、.Net、C++、PHP等语言,默认选择"无")、描述(非必 填)。
- 流水线源:无需配置。
- 准入设置:模板编排暂不支持配置阶段准入。
- 任务编排:流水线模板目前可以添加流水线阶段及部分插件,将构建、代码 检查、部署、接口测试等任务配置在模板中后,通过模板创建流水线的时候 会同步创建相应类型的任务。
- 参数设置:切换至"参数设置"页签,可根据需要为模板添加参数,流水线 模板参数包括自定义参数和系统预定义参数两种,其中,自定义参数类型包 括: 字符串类型、枚举类型、自增长类型,配置方法请参见<mark>配置流水线参</mark> 数。

← 新建流水线模板-20240517195407 **基本信息 任务编**排 参数设置

| 0个源     |  |  | the company of the company of the company of the company of the company of the company of the company of the company of the company of the company of the company of the company of the company of the company of the company |  |  |  |  | the company of the company of the company | 命 | $^{(+)}$ | B.           | 阶段_1<br>0个任务 |  |  |  | $\begin{array}{ccccccccccccc}\n&\circ&\circ&\circ&\circ&\circ&\circ&\circ\end{array}$ |  |                   |                 |  | - 新阶段 しゅうしゅうしゅうしゅうしゃ |  |  |  |  |              |
|---------|--|--|----------------------------------------------------------------------------------------------------|--|--|--|--|-------------------------------------------|---|----------|--------------|--------------|--|--|--|---------------------------------------------------------------------------------------|--|-------------------|-----------------|--|----------------------|--|--|--|--|--------------|
| 樟板中无雲配置 |  |  |                                                                                                    |  |  |  |  |                                           |   |          | <b>COLLA</b> |              |  |  |  |                                                                                       |  | <b>CONTRACTOR</b> | <b>Carl Co.</b> |  |                      |  |  |  |  | $0 \qquad 0$ |
|         |  |  |                                                                                                    |  |  |  |  |                                           |   |          |              |              |  |  |  |                                                                                       |  |                   |                 |  |                      |  |  |  |  |              |
|         |  |  |                                                                                                    |  |  |  |  |                                           |   |          |              |              |  |  |  |                                                                                       |  |                   |                 |  |                      |  |  |  |  |              |

3. 配置完所有信息,单击"保存"即可。

#### 生成流水线

- 1. 讲入流水线模板列表,搜索目标模板,单击"操作"列 $\Theta$ 。
- 2. 进入"新建流水线 > 基本信息"页面,填写流水线名称,选择所属项目,根据需 要选择流水线源并配置相关参数,单击"确定"。
- 3. 进入"任务编排"页面。
	- 用户可根据需要自定义调整模板内容,也可以直接单击"保存"。
	- 通过模板生成的流水线中挂载的任务都是系统自动生成的,如果想在流水线 挂载自定义的任务,需要用户在生成流水线后手动编辑挂载。
- 4. 信息设置完成后,单击"保存"。

## **1.8** 配置流水线参数

## <span id="page-21-0"></span>**1.8.1** 背景信息

流水线参数可以传递给各个任务使用(通过"\${参数名}"方式引用),实现任务间数 据流动的统一,用户只需要配置好流水线参数,即可完成构建、部署、接口测试等任 务的数据拉通。流水线参数包括以下两种。

- 自定义参数:根据需要自定义添加,参数类型包括:字符串类型、枚举类型、自 增长类型。
- 系统预定义参数:系统默认提供的参数,无需定义,不能删除,不能修改。
- 通用参数组:项目下通用流水线参数,所有流水线都可以关联并使用通用参数 组。

#### 说明

- 针对代码托管流水线源,如果用户填写了仓库别名,则会在系统预定义参数生成仓库相关的 系统参数。
- 参数优先级:系统预定义参数 > 自定义参数 > 通用参数组。
- 当同一条流水线关联多个参数组,且多个参数组存在同名参数时,使用后关联的参数组参数 取值。

## **1.8.2** 参数配置

介绍流水线自定义参数和通用参数组的新建和配置。

#### 自定义参数配置

#### 步骤**1** [登录流水线](#page-5-0)。

- 步骤2 搜索目标流水线,单击"操作"列,,选择"编辑"。
- 步骤**3** 进入"任务编排"页面,切换至"参数设置"页面。

参数列表说明如下:

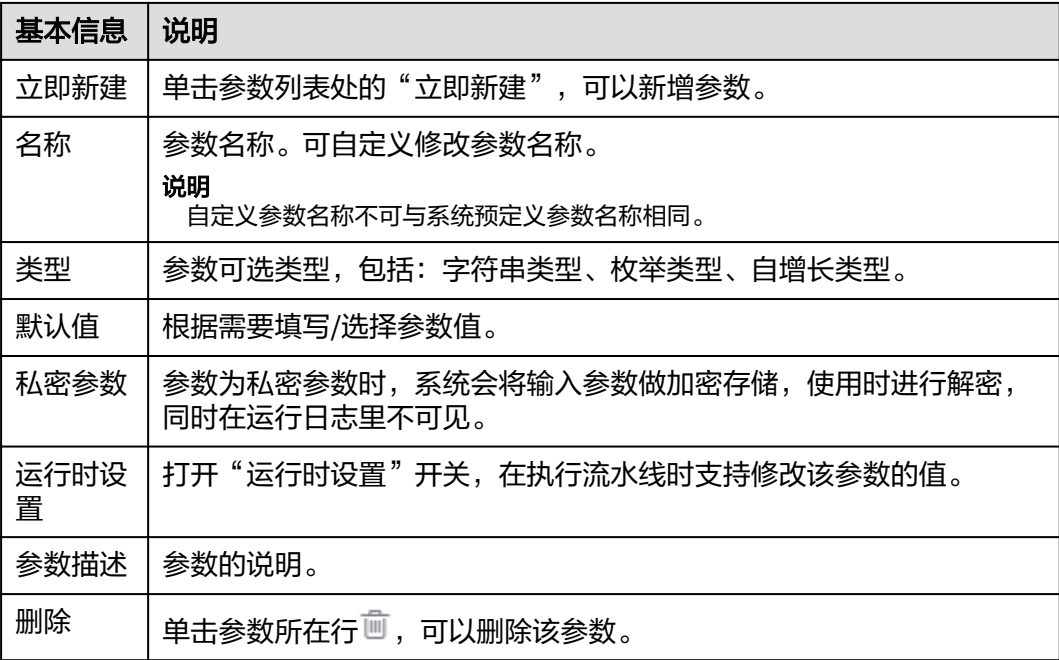

#### 步骤**4** 根据需要新建并配置参数。

单击参数列表下的"立即创建",新增一个新的参数,请根据需要自定义参数名称、 类型(默认为"字符串类型")、参数值,设置私密参数或运行时设置等。

#### 字符串类型

参数值为字符串,可在"默认值"列自定义参数值、设置为私密参数或运行时设 置等。

#### 枚举类型

选中枚举类型后弹出"枚举参数"对话框,可以设置"可选取值"。 设置完成后,单击"默认值"下拉框,在下拉列表选择其中一个值,再次单击 "枚举"类型,可修改可选取值。

自增长类型

参数值为字符串,默认值为"1.0.0"。该参数如果被流水线某个任务引用,每全 新执行一次流水线后,下次执行时该参数值末位数字会自动加1。

说明

自增长类型参数值如果不是以数字结尾,执行后就不会自动增长。

**----**结束

#### 通用参数组配置

- 步骤**1** [登录流水线](#page-5-0)。
- 步骤**2** 进入项目下流水线,切换至"通用参数组"页面。
- 步骤**3** 单击"新建参数组",进入"新建通用参数组"页面。

填写参数组名称和描述信息,单击"立即新建",可根据需要添加自定义参数,参数 配置方法[同自定义参数配置。](#page-21-0)

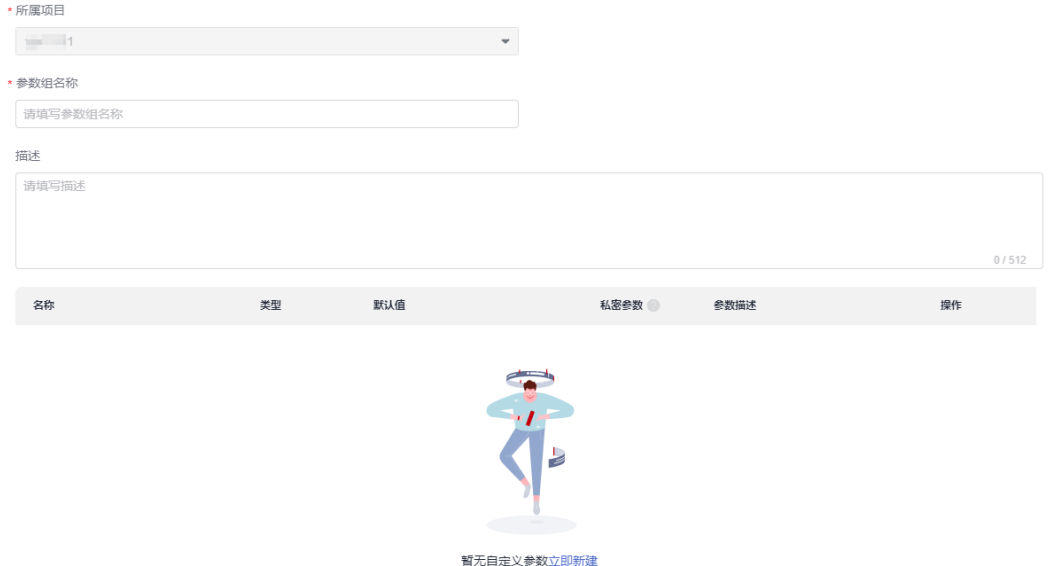

步骤**4** 编辑需要关联通用参数组的流水线,进入"参数设置 > 通用参数组"页面。

<span id="page-23-0"></span>步骤**5** 单击"立即关联",选择参数组,然后单击"确定",即可将参数组关联到当前流水 线。

- 展开通用参数组,可以查看参数详情。
- 单击操作列<sup>"</sup>回,可以解除关联参数组。

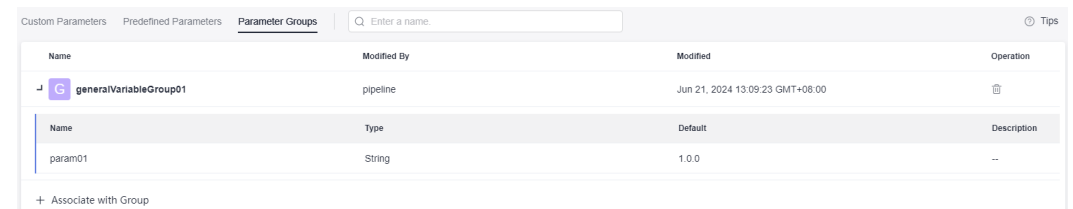

#### **----**结束

## **1.8.3** 参数使用

本文以通过流水线统一配置releaseversion参数并传递到构建任务为例,介绍流水线参 数使用方法。

#### 操作步骤

- 步骤**1** 新建构建任务。
- 步骤**2** 在"参数设置"页面添加releaseversion参数并设置好默认值,将"运行时设置"打 开。

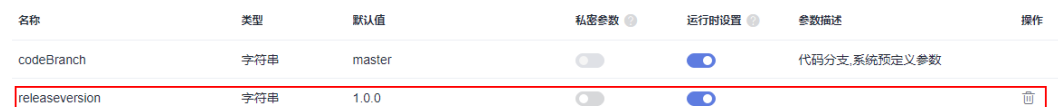

步骤**3** 在"构建步骤"页面,选择"上传软件包到软件发布库",将"发布版本号"配置成 引用参数形式。在参数输入框输入"\$"符号后会自动出现参数列表,选择上一步已经 新建好的releaseversion参数。

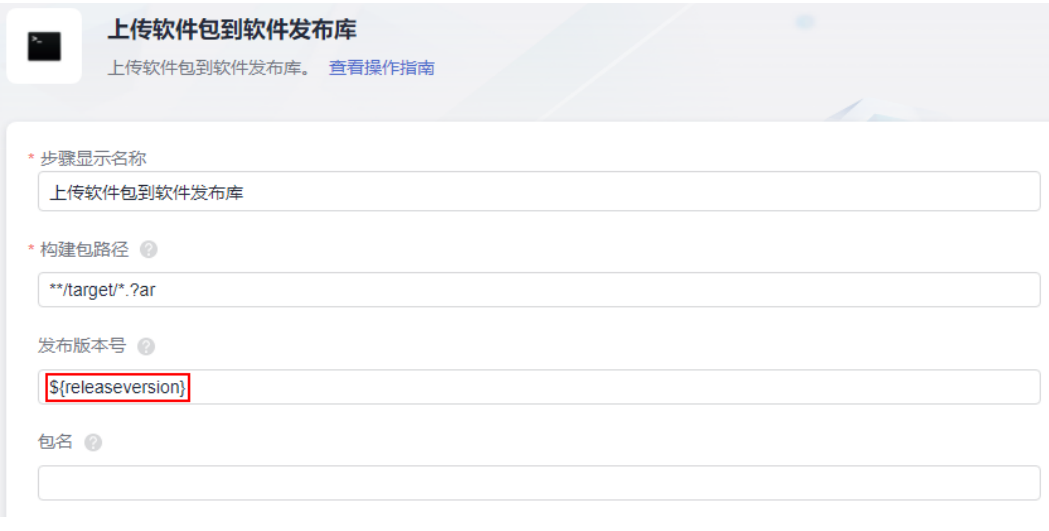

#### 说明

使用"\$"符号引用通用参数组的参数时不会自动生成提示。

#### <span id="page-24-0"></span>步骤**4** 配置完成后,保存构建任务。

步骤**5** 新建空白模板流水线,在流水线阶段添加一个新的任务,然后在该任务中添加"Build 构建"插件并调用刚创建的构建任务,即可看到刚新建好的构建任务参数 releaseversion。

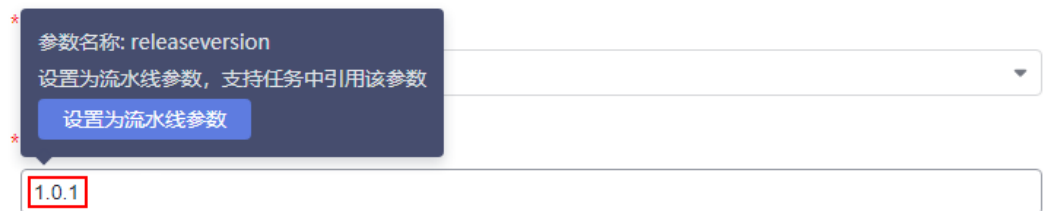

步骤**6** 将鼠标移动到releaseversion参数上,可以一键将该参数设置为流水线参数。或直接单 击"确定",然后切换到流水线"参数设置"页面,新建流水线参数releaseversion, 类型可以根据需求选择自增长或字符串等,设置默认值并打开运行时设置。

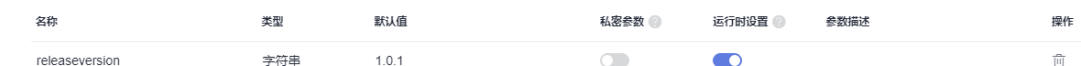

步骤**7** 再切回到流水线"任务编排"页面,编辑刚添加的构建任务,将流水线的 releaseversion参数通过"\$"符号引用到构建任务的releaseversion参数内。

\*releaseversion

\${releaseversion}

#### 说明

- 该处只显示任务中已开启"运行时设置"的文本类型参数。
- 参数引用形式为"\${ParameterName}",其中"ParameterName"为流水线参数名,在参 数输入框输入"\$"符号后会自动出现参数列表。
- 鼠标移至参数名称,可以快速将该参数设置为流水线参数并能直接引用该参数。
- **步骤8** 完成参数引用后,保存信息,然后单击"保存并执行",弹出"执行配置"侧滑框, 可查看"运行参数配置"。

运行时参数值默认为添加参数时为参数设置的默认值,可根据需要进行修改。流水线 运行时在构建任务内使用的就是此时输入的参数值。

步骤9 设置完参数,单击"执行",开始使用配置的参数执行流水线。

**----**结束

# **1.9** 配置流水线执行条件

## **1.9.1** 配置方法

执行条件,指流水线阶段任务执行时需要满足的前提条件,通过配置执行条件,可以 控制阶段任务是否执行。

- 1. 编辑/添加流水线阶段任务。
- 2. 在弹出的侧滑框中单击"任务配置"卡片。

<span id="page-25-0"></span>添加任务时,需先添加插件才能进行配置。

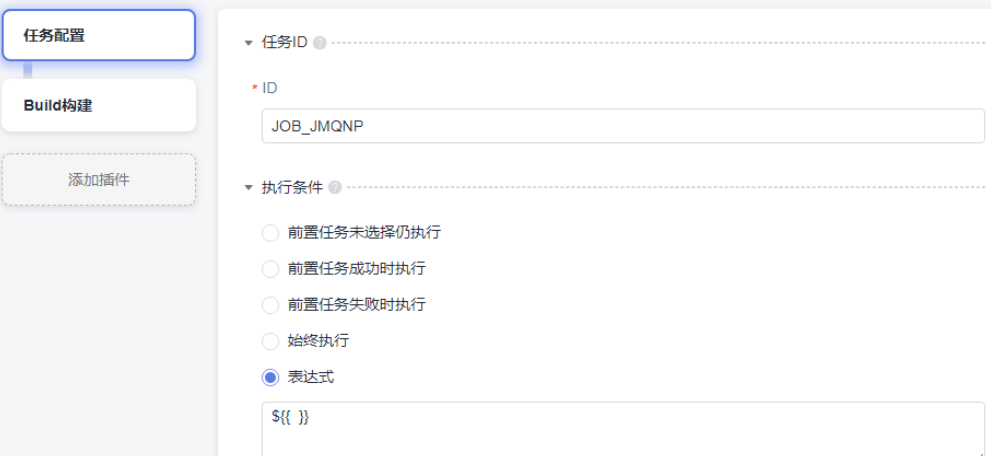

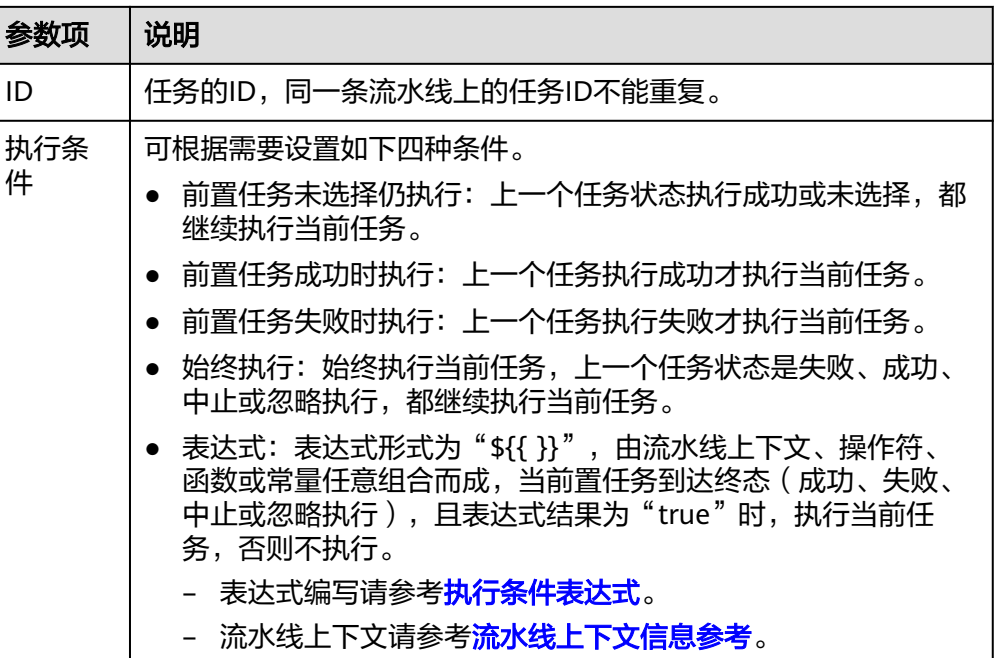

## **1.9.2** 执行条件表达式

表达式由<mark>[流水线上下文、](#page-27-0)操作符[、函数](#page-26-0)</mark>或常量任意组合而成,通常用于流水线阶段任 务的执行条件中,以限制任务执行。表达式以编程的方式访问流水线上下文,实现将 流水线中运行的实例、变量、任务等信息在流水线之间互相传递。

## 操作符

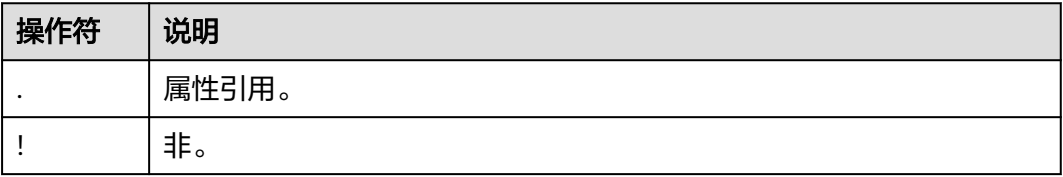

<span id="page-26-0"></span>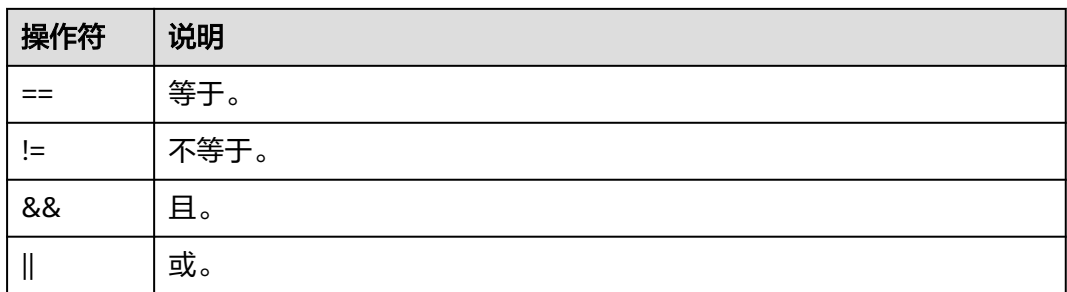

#### 示例:

如需在执行条件中指定不管前置任务(任务ID为"job 1")运行成功或失败,均执行 当前任务,则表达式语法如下。

\${{ jobs.job\_1.status == 'COMPLETED' || jobs.job\_1.status == 'FAILED' }}

#### 函数

表达式中可使用如下内置函数。

- **contains**
	- 格式 contains(search, item)

```
– 含义
如果"search"包含"item",则函数返回"true"。如果"search"是一个
数组,那么如果"item"是数组中的一个元素,则此函数返回"true";如
果"search"是一个字符串,那么如果"item"是"search"的子字符串,
则函数返回"true"。
```

```
– 示例
contains('abc', 'bc'), 函数将返回"true"。
```
- **startsWith**
	- 格式

startsWith(searchString, searchValue)

– 含义 如果"searchString "以"searchValue"开始,则函数返回"true "。 – 示例

startsWith('abc', 'ab'), 函数将返回"true"。

#### ● **endsWith**

– 格式

endsWith(searchString, searchValue)

- 含义 如果"searchString"以"searchValue"结束,则函数返回"true"。 – 示例
	- endsWith('abc', 'bc'),函数将返回"true"。
- 对象筛选器

```
使用"*"语法应用筛选器并选择集合中的匹配项。
示例:
如下是流水线某次运行的jobs上下文。
则"jobs.*.status"返回"[ 'COMPLETED', 'FAILED' ]"。
可结合contains函数一起使用,如:contains(jobs.*.status, 'FAILED'),函数将返
回"true"。
{
 "check_job": {
 "status": "COMPLETED",
 "metrics": {
 "critical": "0",
      "major": "0"
    }
  },
   "demo_job": {
    "status": "FAILED"
  }
```
# **1.9.3** 流水线上下文信息参考

}

流水线上下文中存储了流水线运行的实例、变量、任务等信息。每个上下文都是一个 包含各种属性的对象。

● 引用形式

\${{ <context>.<attribute\_name> }}

● 流水线相关上下文

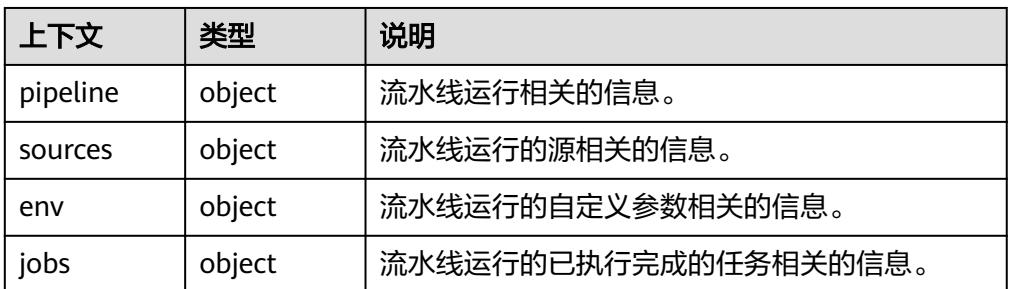

#### 使用场景

大部分上下文可在流水线任意任务和步骤中使用。

- 在任务的执行条件中引用上下文,来指定某个任务的执行条件。 示例:如下使用表示任务在指定代码源的运行分支为"master"时才运行。  $$$ {{ sources.my\_repo.target\_branch == 'master' }}
- 在任务的输入框中引用上下文获取信息。

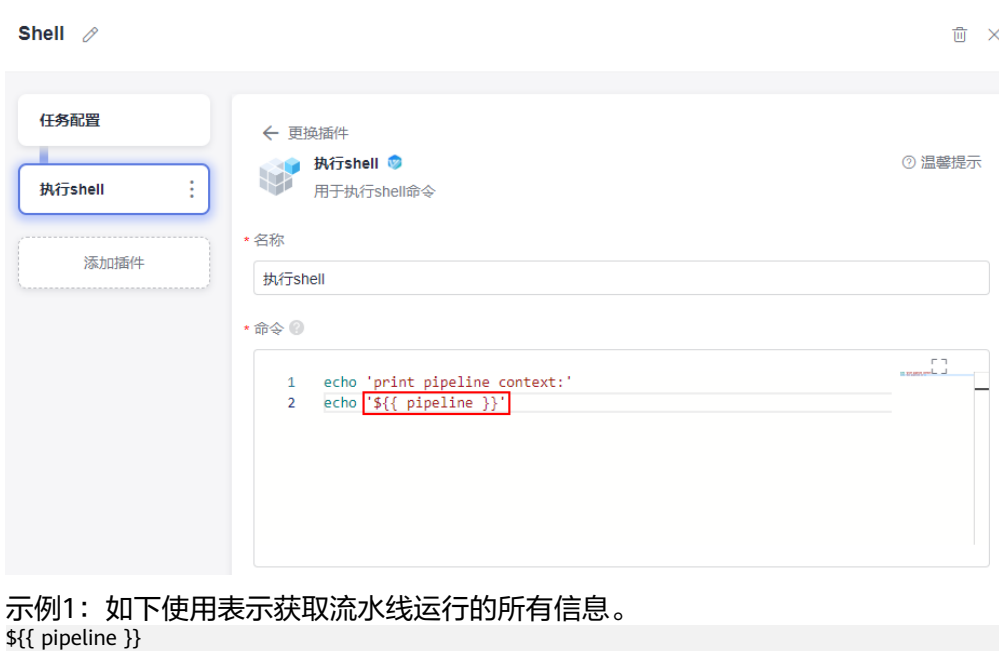

**pipeline context**

pipeline context包含流水线运行相关的信息。

\${{ pipeline.trigger\_type }}

示例2:如下使用表示获取流水线运行的触发方式。

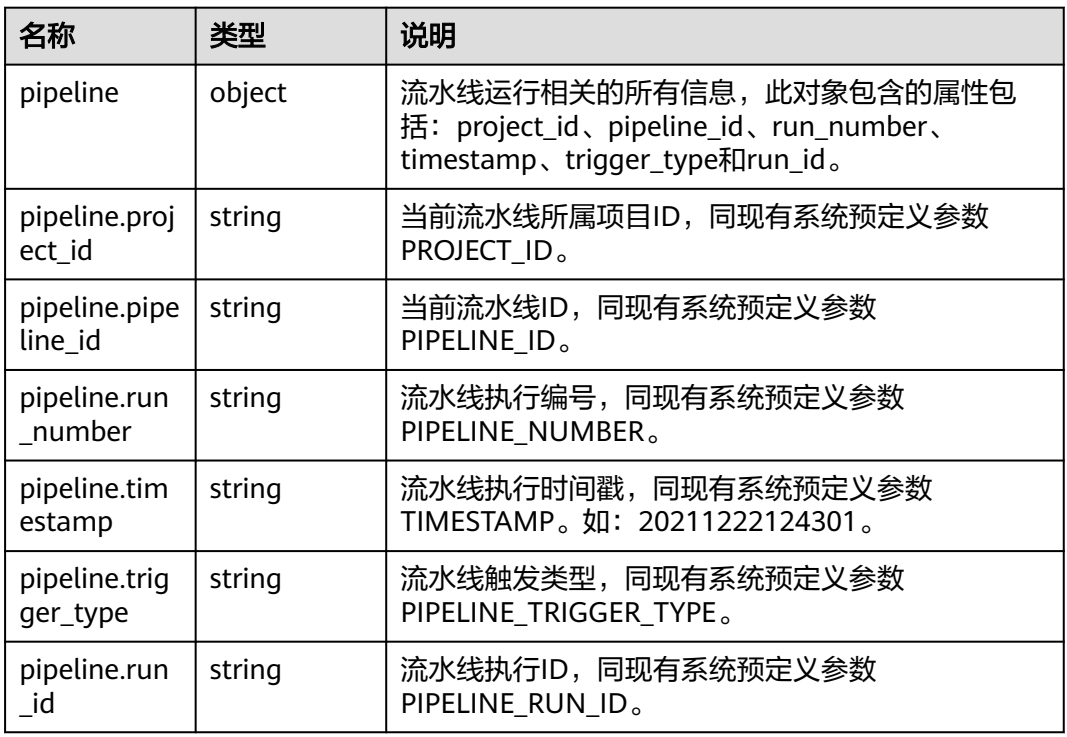

● 内容示例

{

如下示例为一次手动运行的流水线包含的pipeline context信息。

"project\_id": "6428c2e2b4b64affa14ec80896695c49",

 "pipeline\_id": "f9981060660249a3856f46c2c402f244", "run\_number": "168", "timestamp": "20231016000004", "trigger\_type": "Manual", "run\_id": "c2f507f93510459190b543e47f6c9bec"

● 使用示例

}

如需在某个任务的输入中获取本次流水线运行的触发方式,可使用如下语法来获 取。

\${{ pipeline.trigger\_type }}

#### **sources context**

sources context包含流水线运行的源相关的信息。

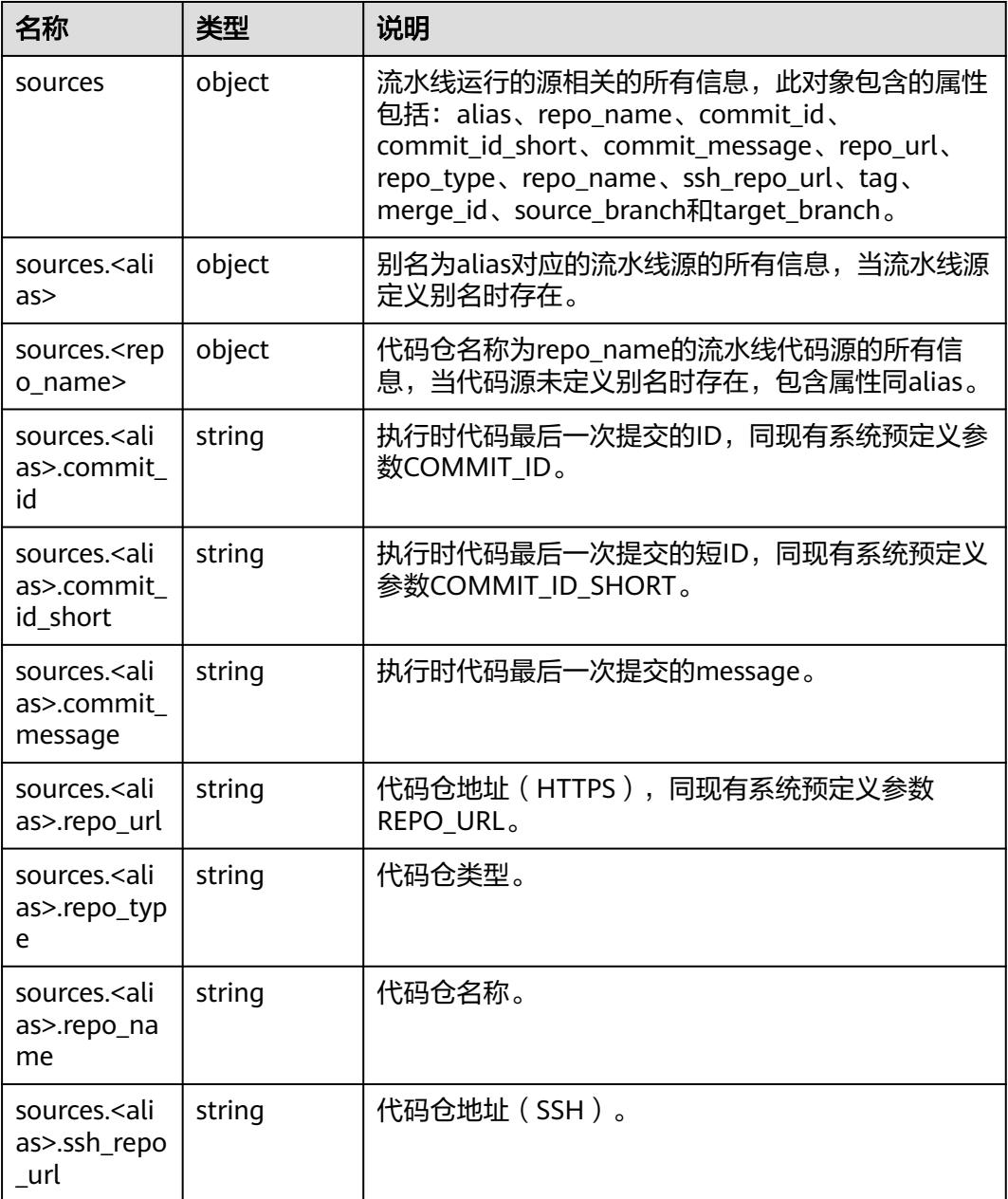

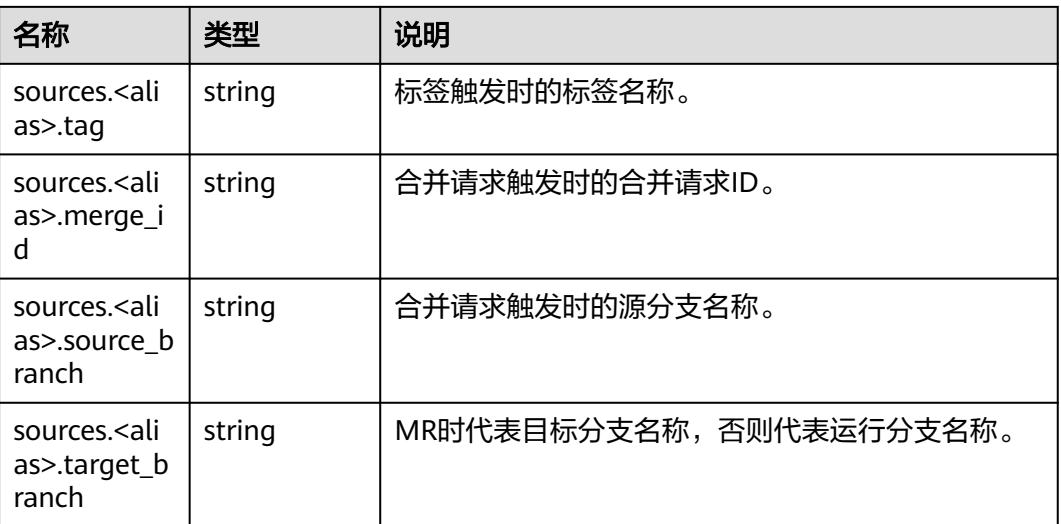

● 内容示例

{

如下示例为单代码源的流水线一次手动运行所包含的sources context信息,其中 代码源别名为"my\_repo"。

```
 "my_repo": {
      "commit_id": "dedb73bb9abfdaab7d810f2616bae9d2b6632ecc",
 "commit_id_short": "dedb73bb",
 "commit_message": "maven0529 更新 pipeline0615.yml",
      "repo_url": "https://example.com/clsyz00001/maven0529.git",
 "repo_type": "codehub",
 "repo_name": "maven0529",
      "ssh_repo_url": "git@example.com:clsyz00001/maven0529.git",
     "target_branch": "master"
   }
}
```

```
使用示例
```
如需在某个任务的输入中获取本次流水线运行的运行分支,可使用如下语法来获 取。

\${{ sources.my\_repo.target\_branch }}

#### **env context**

env context包含流水线运行的自定义参数相关的信息。

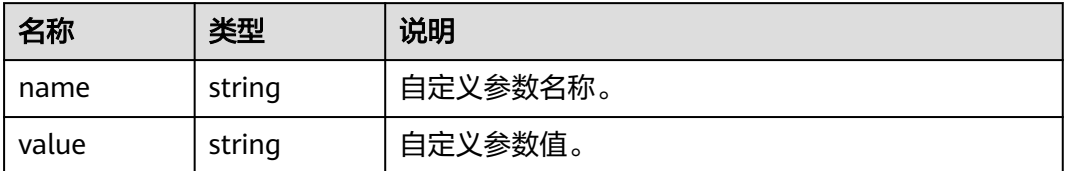

● 内容示例

如下示例为流水线一次运行包含的env context信息,包含了两个自定义参数。 { "var\_1": "val1",

 "var\_2": "val2" }

使用示例 如需要在某个任务的输入中获取本次流水线运行的自定义参数"var\_1"的值,可 使用如下语法来获取。 \${{ env.var\_1 }}

## **jobs context**

jobs context包含流水线运行的已执行完成的任务相关的信息。

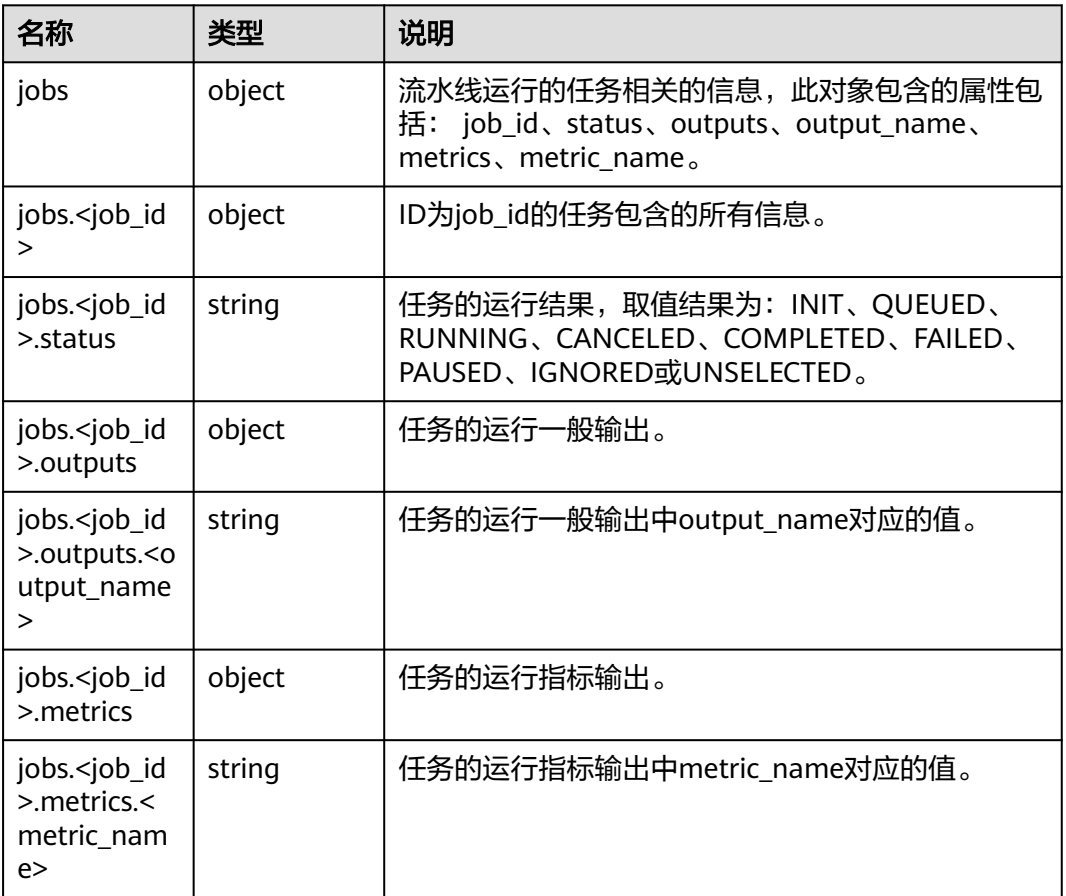

● 内容示例

如下示例为流水线一次运行对应的jobs context信息,包含两个执行成功的任务, ID为"check\_job"的任务的输出为两项指标,ID为"demo\_job"的任务的输出 为两项一般输出。

```
{
   "check_job": {
      "status": "COMPLETED",
 "metrics": {
 "critical": "0",
        "major": "0"
      }
   },
 "demo_job": {
 "status": "COMPLETED",
      "outputs": {
```

```
 "output1": "val1",
 "output2": "val2"
\qquad \qquad \}
```
● 使用示例

 } }

如需要在后续任务的输入中获取本次运行的"demo\_job"的输出"output1"的 值,可使用如下语法来获取。

\${{ jobs.demo\_job.outputs.output1 }}

# **2** 配置流水线权限

# <span id="page-33-0"></span>**2.1** 概览

流水线权限从上到下可以分成三个层级,分别控制不同模块不同粒度的用户行为。

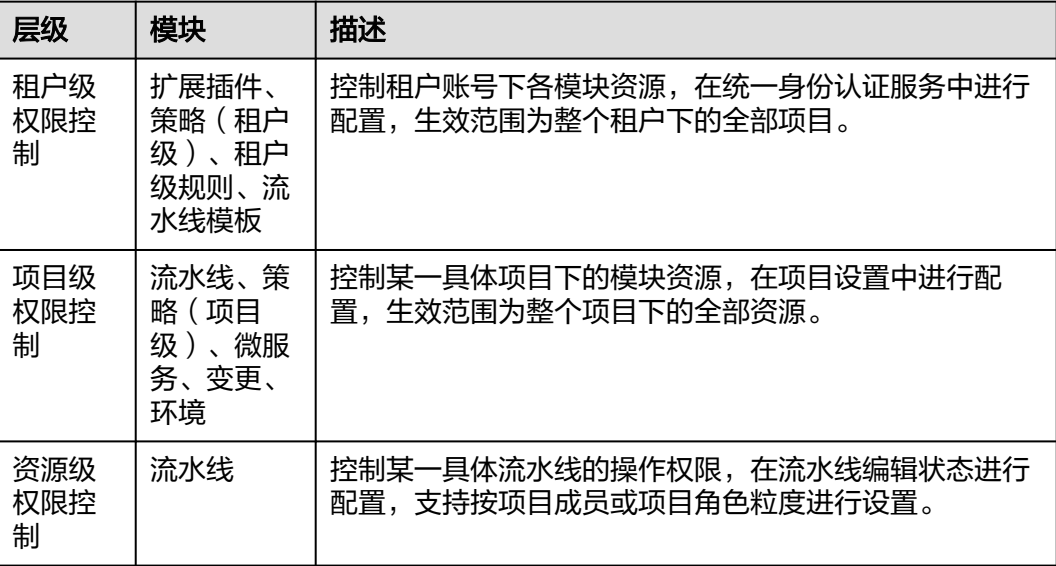

# **2.2** 租户级权限

管理员可以通过统一身份认证服务,为指定用户配置流水线服务中租户级策略、租户 级规则、扩展插件及流水线模板的权限。

## 配置方法

- 1. 使用租户账号或其他有权限的账号登录CodeArts,单击右上角头像,选择"子账 号管理",进入统一身份认证服务控制台。
- 2. 在左侧菜单栏单击"用户组",进入用户组设置页面,新建一个用户组或选择已 有用户组,单击"授权",开始对用户组授权。

云服务选择"流水线服务",即可查看"流水线服务"相关策略列表,包括以下 几个:

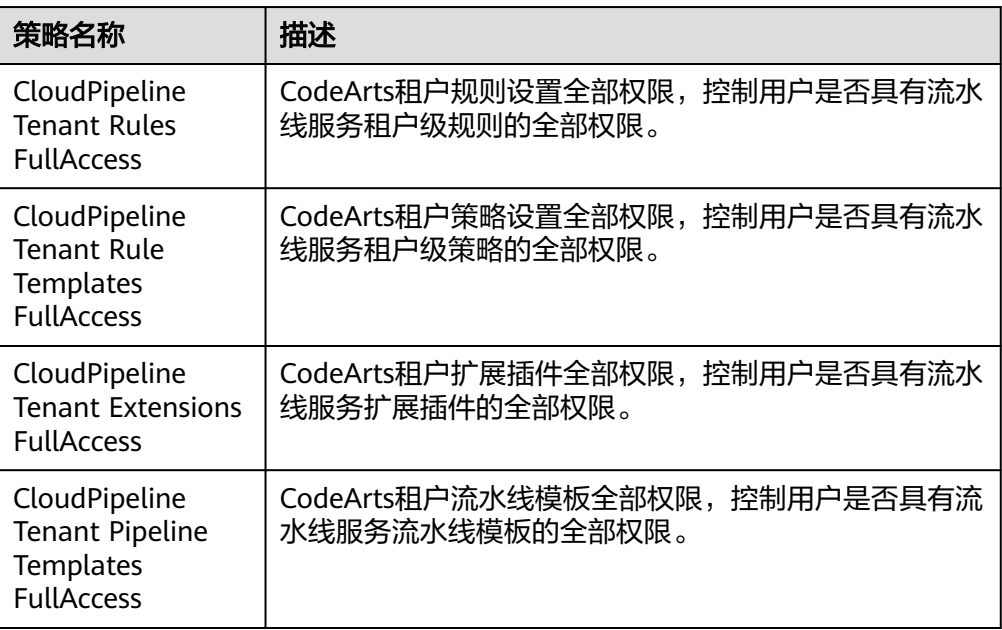

- 3. 勾选所需策略,单击"下一步",设置最小授权范围,完成对用户组的授权。
- 4. 最后,通过用户授权或用户组管理的方式,将指定用户加入用户组,即可完成对 用户的授权。

#### 说明

除了使用系统策略,租户还可以通过<mark>创建自定义策略</mark>的方式进行授权。

#### 策略管理

进入CodeArts,单击右上角头像,单击"租户设置 > 策略管理",查看规则和策略。

- 规则设置和策略设置权限分别对应统一身份认证服务中的 "cloudpipeline:rule:update"和"cloudpipeline:ruletemplate:update",管理 员可以通过内置的"CloudPipeline Tenant Rules FullAccess"和"CloudPipeline Tenant Rule Templates FullAccess"系统策略对其统一进行授权,或通过自定义 策略分别进行授权。
- 普通用户能查看"策略管理 > 规则"页面中全部数据; 有权限的用户能够查看和 管理全部租户级规则。
- 普通用户能查看"策略管理 > 策略"页面中全部数据; 有权限的用户能够查看和 管理全部租户级策略。

## 扩展插件

进入CodeArts,单击导航"服务 > 扩展插件",进入"扩展插件"页面。

- 扩展插件权限对应统一身份认证服务中的" cloudpipeline:extensions:update", 管理员可以通过内置的"CloudPipeline Tenant Extensions FullAccess"系统策略 或自定义策略对用户进行授权。
- 普通用户能查看扩展插件页面中的全部插件;有权限的用户能够查看和管理租户 下的全部插件。

## <span id="page-35-0"></span>流水线模板

进入CodeArts,单击导航"服务 > 流水线",单击"模板列表",进入流水线模板管 理页面。

- 流水线模板权限对应统一身份认证服务中的 "cloudpipeline:pipelinetemplate:update",管理员可以通过内置的 "CloudPipeline Tenant Pipeline Templates FullAccess"系统策略或自定义策略 对用户进行授权。
- 普通用户能创建模板、查看全部模板,但只能对自己创建的模板进行管理;有权 限的用户能够查看和管理租户下的全部模板。

## **2.3** 项目级权限

CodeArts支持在项目下统一配置项目各角色对当前项目下流水线资源的默认操作权 限。

## 配置方法

- 1. 登录CodeArts首页。
- 2. 单击目标项目名称,进入项目。
- 3. 单击导航"设置 > 通用设置", 进入"服务权限管理"页面。 项目创建者和其他具有管理权限的用户可以在该页面修改不同角色对当前项目下 流水线资源的默认操作权限。 流水线相关资源集中在流水线服务下,包括流水线、策略(项目级)、微服务、 变更、环境。

#### 说明

默认情况下,有编辑或执行权限就有查看权限。

### 流水线权限

角色 | 查看 | 创建 | 执行 | 修改 | 删除 | 分组 项目创建 者 √ √ √ √ √ √ 项目经理 √ √ √ √ √ √ 开发人员 │ √ │ √ │ × │ × │ × │ × 测试经理 √ × × × × × 测试人员 │ √ │ × │ × │ × │ × │ × │ × 参与者 √ × × × × × 浏览者 √ × × × × × 运维经理 √ × × × × ×

初始状态下,项目下各角色具有的流水线权限如下表所示:
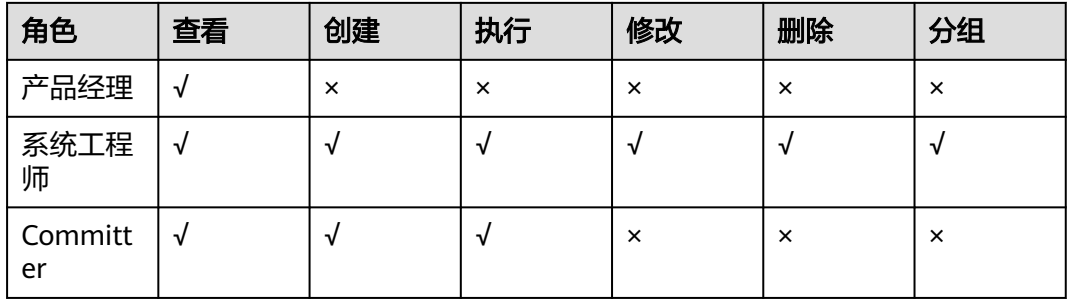

- 复制流水线需要同时具有创建流水线及修改源流水线的权限。
- 流水线的角色权限默认继承项目下各角色的流水线权限,并与项目下各角色的流 水线权限保持联动,直到用户在流水线中修改了该流水线的角色权限为止。
- 流水线创建者默认拥有其创建的流水线的全部权限。

## 策略权限

初始状态下,项目下各角色具有的项目级策略权限如下表所示:

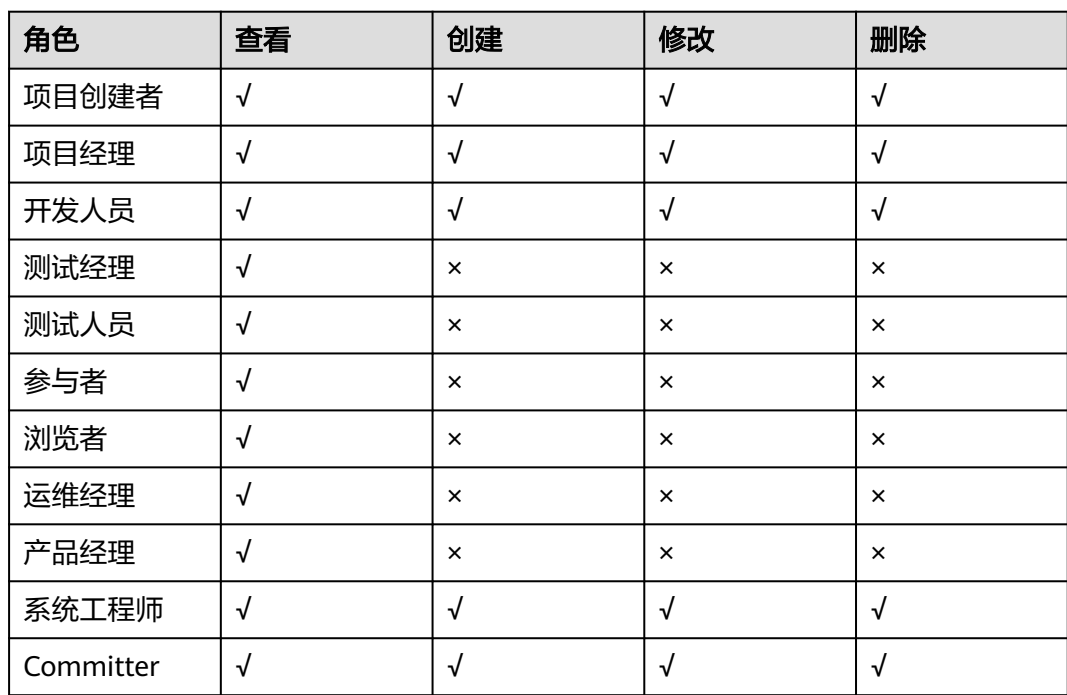

### 说明

复制策略需要同时具有创建策略及修改源策略的权限。

### 微服务权限

初始状态下,项目下各角色具有的微服务权限如下表所示:

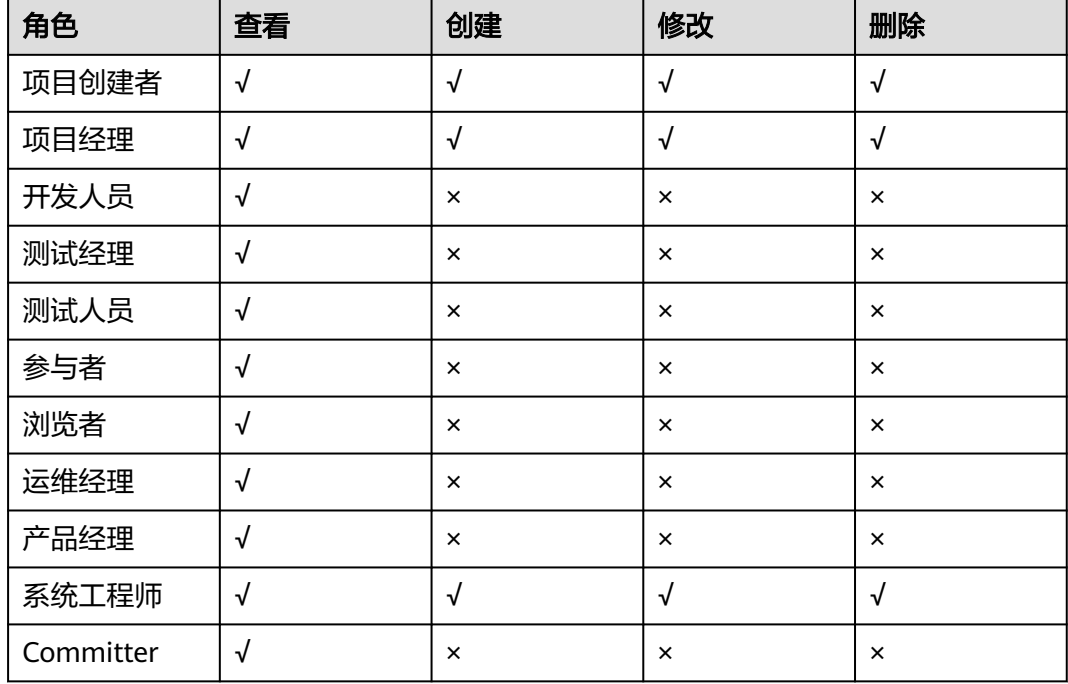

## 变更权限

初始状态下,项目下各角色具有的变更权限如下表所示:

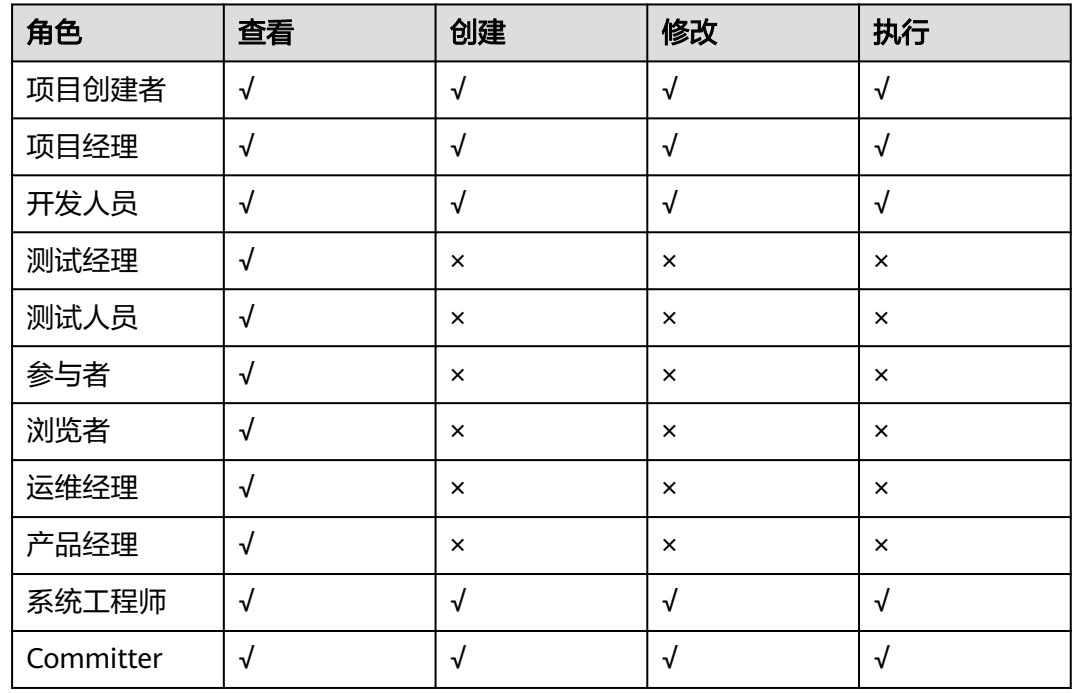

## 环境权限

发布管理环境支持在项目下统一配置项目下各角色的默认权限,涉及的模块包括:开 发环境、测试环境、预发环境和生产环境。

初始状态下,不同环境项目下各角色的微服务发布权限如下表所示。

### 表 **2-1** 开发环境

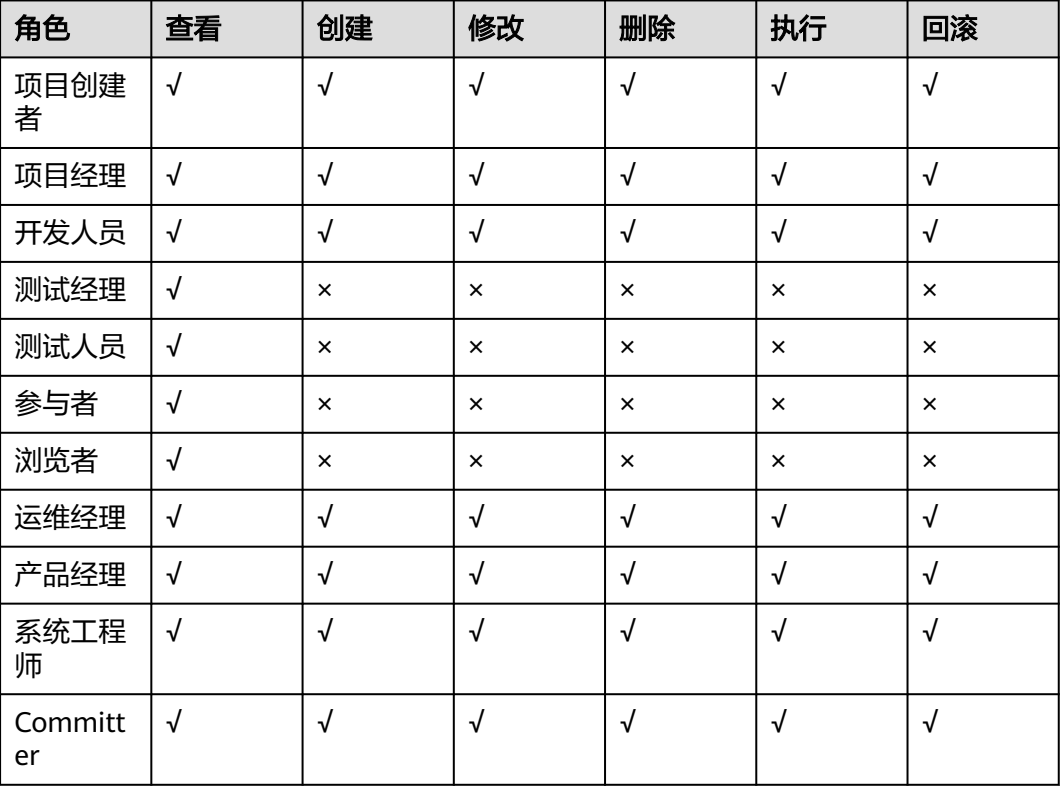

### 表 **2-2** 测试环境

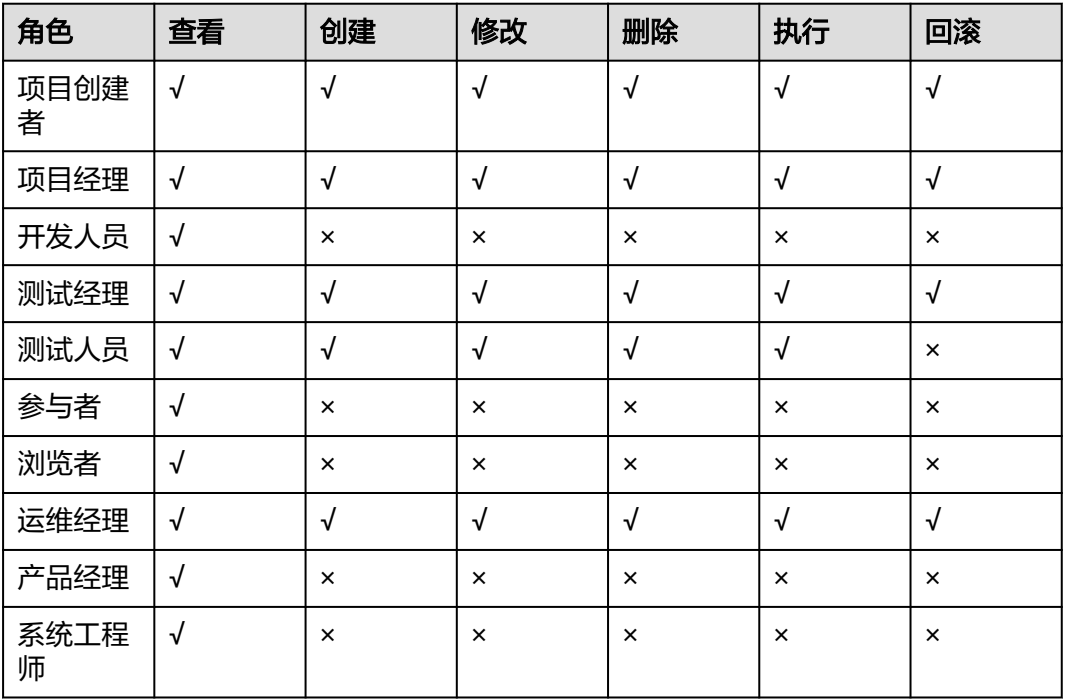

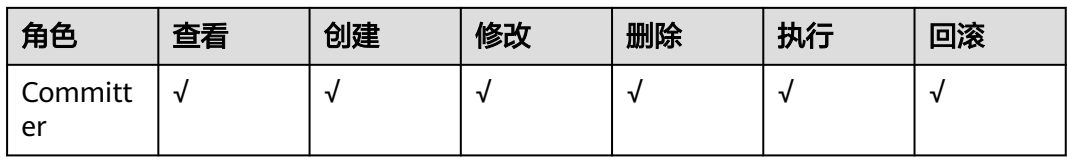

## 表 **2-3** 预发环境

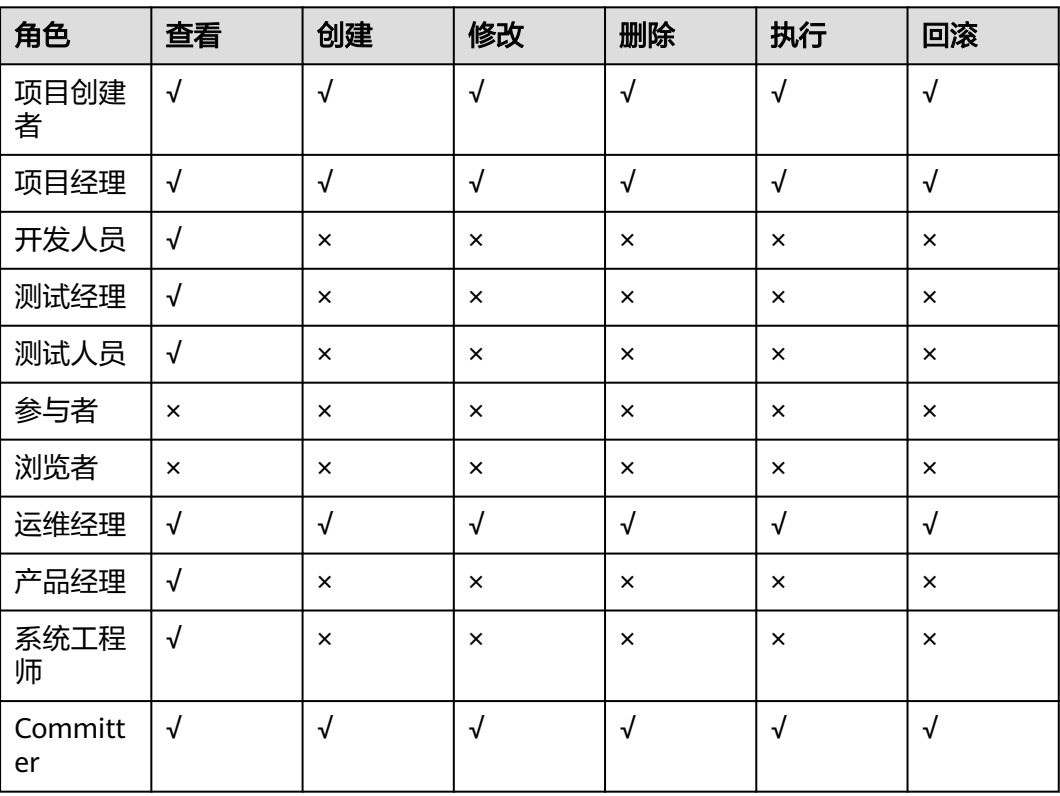

## 表 **2-4** 生产环境

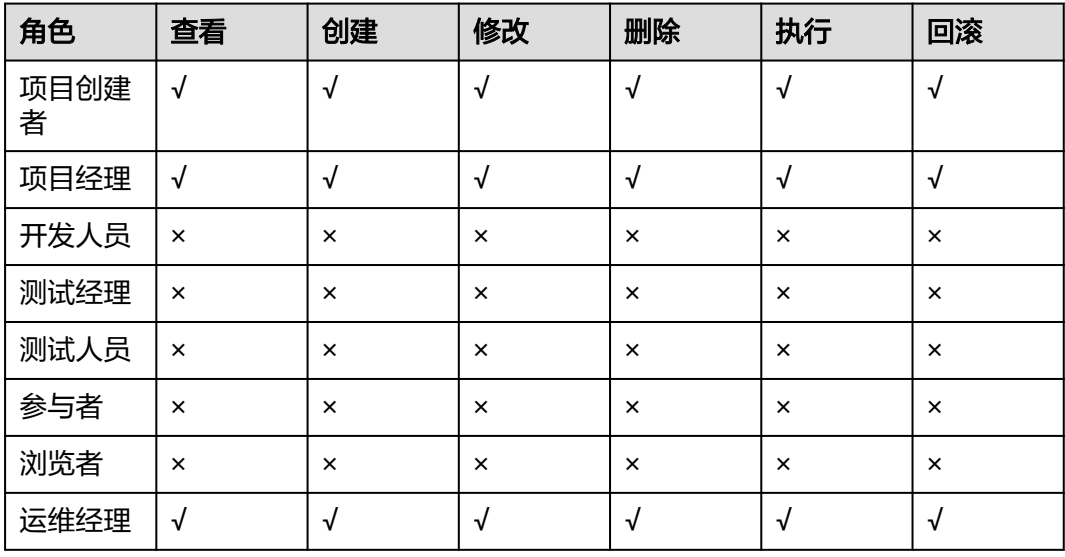

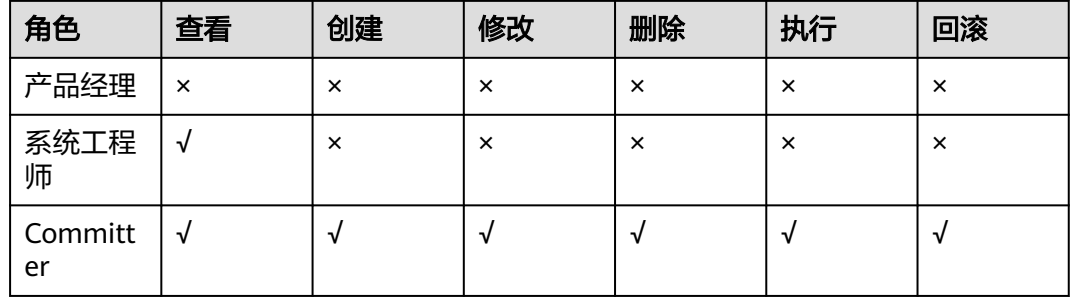

# **2.4** 资源级权限

在流水线"权限管理"页面,支持对单条流水线按照角色和人员两种维度进行权限配 置。

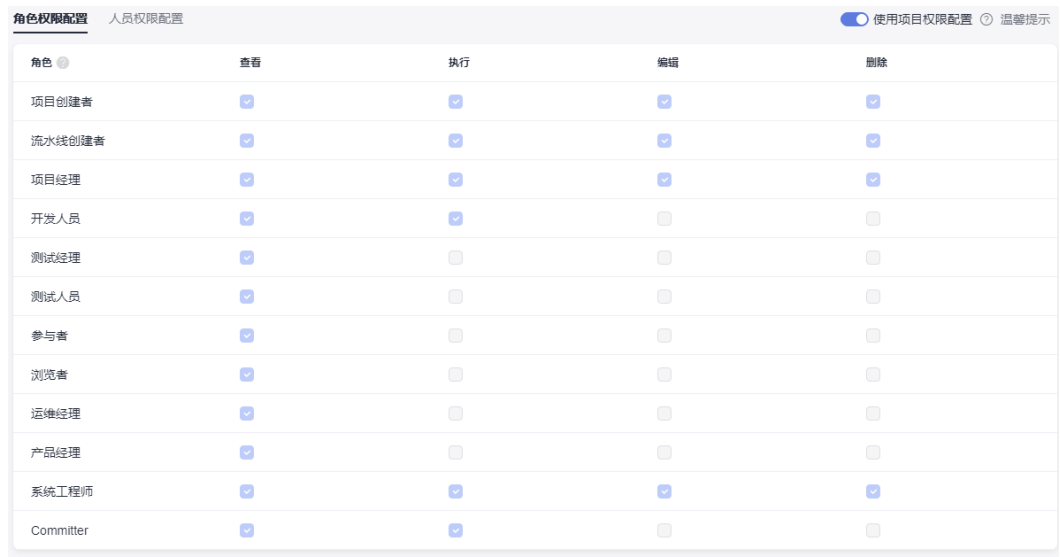

## 角色权限配置

- 初始状态下,某一具体流水线的角色权限和项目下角色的流水线权限保持一致, 并会在项目下角色的流水线权限变动时联动更新。
- 项目创建者、流水线创建者和项目经理可以修改流水线的角色权限。
- 用户修改流水线的角色权限后,该流水线的角色权限将不再与项目下角色的流水 线权限联动,且以流水线的角色权限为准,即流水线的角色权限优先级高于项目 下角色的流水线权限。

## 人员权限配置

- 初始状态下,某一具体流水线的人员权限和角色权限保持一致,并会在流水线下 角色权限变动的时联动更新。
- 项目创建者、流水线创建者和项目经理可以修改流水线的人员权限。
- 用户修改流水线的人员权限后,该流水线的人员权限将不再与角色权限联动,且 以流水线的人员权限为准,即流水线的人员权限优先级高于角色权限。

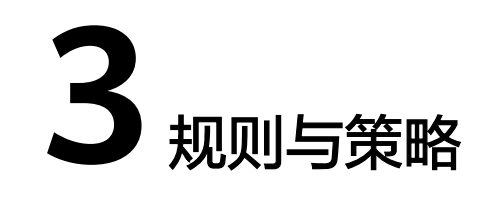

# **3.1** 概述

流水线服务提供统一的准出条件管理能力,使用规则和策略将插件和流水线联系起 来,并最终实现阶段准出的校验。

- 规则:基于扩展插件的输出阈值,设置比较关系和阈值条件,供策略使用,并最 终应用到流水线准出条件中,作为准出的判断依据。
- 策略:可以在流水线编排时进行展示和选择,作为阶段准出条件来控制流水线的 执行。策略实行分层管理,可分为租户级策略和项目级策略。

用户可根据实际需要将策略资源应用到流水线作为准出条件,帮助高效管理项目,保 障产品高质量交付。

# **3.2** 规则配置

规则是一种租户级别的资源,可在当前租户下所有的租户级策略或项目级策略中进行 引用和配置。

### 规则入口

- 1. 在服务任意界面,单击右上角头像图标,在下拉菜单中选择"租户设置",进入 租户设置页面。
- 2. 单击左侧"策略管理",展开菜单单击"规则",即可进入规则管理页面。

## 新建规则

单击"新建规则",进入"新建规则"页面,根据需要填写页面内容,然后单击"确 定"即可生成一条租户级规则。

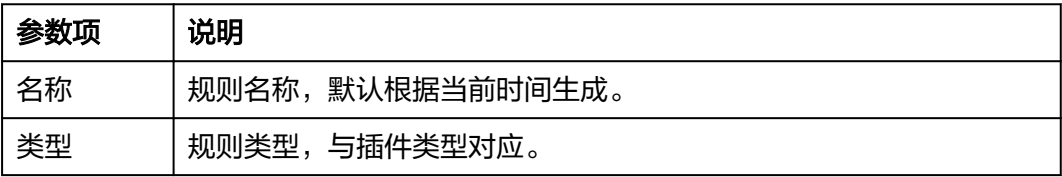

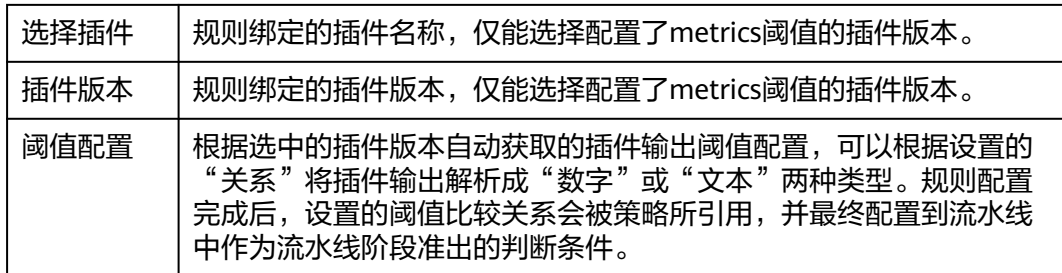

### 编辑规则

在规则管理页面,单击规则列表操作列 $\mathscr{O}$ ,进入规则编辑页面,编辑完成后单击"保 存"。

- 规则类型不允许修改。
- 编辑规则后,所有引用了该规则的策略内容都将自动同步修改。

### 删除规则

在规则管理页面,单击规则列表操作列 <sup>画</sup>,弹出删除警告对话框,确认后单击"删 除"即可删除对应规则。

### 说明

规则删除后,所有引用了该规则的策略中的该规则都将自动同步去除引用。

# **3.3** 租户级策略

租户级策略是一种租户级别的资源,当前租户下所有流水线的准出条件中都能配置租 户级策略。

## 策略入口

- 1. 在服务任意界面,单击右上角头像图标,在下拉菜单中选择"租户设置",进入 租户设置页面。
- 2. 单击左侧"策略管理",展开菜单单击"策略",即可进入策略管理页面。

### 说明

租户级策略中默认存在一条"系统策略",用户可查看和使用该策略,但不能进行编辑和删除。

### 新建策略

单击"新建策略",进入"新建策略"页面,输入策略名称,选择规则,然后单击 "确定"即可生成一条租户级策略。

### 说明

单个策略中最多可勾选配置20个规则。

在策略中勾选的规则会在界面右侧展示,对每条规则可以进行如下操作:

- 开关:单击规则右上方的开关,可以打开/关闭规则,关闭后,该规则在应用到流 水线准出条件中会自动关闭并不做拦截校验。
- 编辑:单击规则右上方"详情",可以查看规则详情,继续单击右上方"编 辑",可根据需要修改规则。

### 编辑策略

在租户级策略管理页面,单击策略列表操作列 $\mathscr{O}$ ,进入策略编辑页面,编辑完成后单 击"保存"。

#### 说明

编辑策略时,页面信息配置与新建策略相似。

## 复制策略

在租户级策略管理页面,单击策略列表操作列 ,选择"复制",即可进入策略复制 页面。

### 说明

复制策略时,页面信息配置与新建策略相似。

### 删除策略

在租户级策略管理页面,单击策略列表操作列 , 选择"删除",弹出删除警告对话 框,确认后单击"删除"即可删除对应策略。

### 说明

策略删除时,系统会提示当前有多少流水线引用了该策略,一经删除,相关流水线调度运行时会 运行失败。

### 关闭策略

在租户级策略管理页面,单击策略列表右侧的开关,可以关闭指定策略。

#### 说明

策略关闭时,如果策略有被引用,系统会提示当前有多少流水线引用了该策略,一经关闭,相关 流水线调度运行时会忽略该策略中的准出条件。

## **3.4** 项目级策略

## 策略入口

进入任意项目的流水线列表,单击右上角"更多",在下拉列表选择"策略",即可 进入项目级策略管理页面。

### 新建策略

单击"新建策略",进入"新建策略"页面。输入策略名称,选择规则,然后单击 "确定"即可生成一条租户级策略。

### 说明

单个策略中最多可勾选配置20个规则。

在策略中勾选的规则会在界面右侧展示,可以每条规则进行如下操作:

- 开关:单击规则右上方的开关,可以打开/关闭规则,关闭后,该规则在应用到流 水线准出条件中会自动关闭并不做拦截校验。
- 编辑:单击规则右上方"详情",可以查看规则详情,继续单击右上方"编 辑",可根据需要修改规则。

### 编辑策略

 $\overline{\text{4}}$ 项目级策略管理页面,单击策略列表操作列 $\mathscr{O}$ ,进入策略编辑页面,编辑完成后单 击"保存"。

#### 说明

编辑策略时,页面信息配置与新建策略相似。

### 复制策略

在项目级策略管理页面,单击策略列表操作列 ,选择"复制",即可进入策略复制 页面。

#### 说明

复制策略时,页面信息配置与新建策略相似。

### 删除策略

在项目级策略管理页面,单击策略列表操作列 , 选择"删除",弹出删除警告对话 框,确认后单击"删除"即可删除对应策略。

说明

策略删除时,系统会提示当前有多少流水线引用了该策略,一经删除,相关流水线调度运行时会 运行失败。

### 关闭策略

在项目级策略管理页面,单击策略列表右侧的开关,可以关闭指定策略。

### 说明

策略关闭时,如果策略有被引用,系统会提示当前有多少流水线引用了该策略,一经关闭,相关 流水线调度运行时会忽略该策略中的准出条件。

### 租户策略

在项目级策略管理页面,单击页面右上角"租户策略",打开"租户策略"侧滑框, 可以查看、复制或继承租户级策略。

● 查看: 单击操作列 ◎ ,系统将跳转相应租户级策略查看页面。

- 复制:单击操作列 ,系统将基于选择的租户级策略打开策略复制页面, 编辑完 成后单击"保存",即可完成对租户级策略的复制。
- 继承:单击操作列<sup>62</sup>,系统将基于选择的租户级策略打开策略继承页面,编辑完 成后单击"保存",即可完成对租户级策略的继承。

说明

通过继承生成的项目级策略,父策略中配置的规则在子策略中不能取消或关闭。

# **3.5** 策略与流水线

租户级策略和项目级策略可以配置到流水线准出条件中,用于判断和控制流水线的阶 段准出。

其中租户级策略可以应用到当前租户下的所有项目的流水线,项目级策略可以应用到 当前项目下的所有流水线。

- 1. 进入任意项目下的一条流水线,编辑流水线,在流水线阶段中,单击"准出条 件",在弹出的设置页面,单击"添加"即可添加一条准出条件。
- 2. 添加完成后,可以在策略表单中选择适用的策略,单击"确定"后即可完成准出 条件的配置。
- 3. 准出条件配置完毕后,运行流水线,流水线调度过程中即可调用配置策略进行阶 段准出判断。

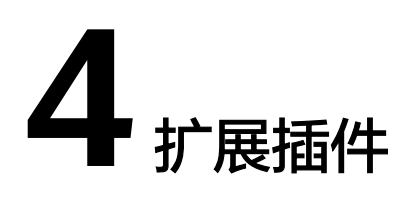

# **4.1** 概述

## 什么是扩展插件

中大型企业一般都有自己的流水线工具链,在搬迁上云后,企业自建的CI/CD工具、开 源工具等资产无法被继承和复用,造成大量重复建设,流水线提供一套标准的扩展插 件接入方式,让企业能够快速将已有工具链接入插件平台,或者基于自身业务需求快 速开发和发布插件,并在企业内进行共享和共建,加速企业上云。通过打造可视化、 低代码、开放的插件市场,充分利用企业内的开发能力及需求打磨插件生态,实现高 复用、低定制DevOps插件市场能力。系统当前已内置了一些常用的插件,覆盖构建、 检查、部署、测试全领域,供用户在流水线编排时使用。

扩展插件作用域为当前租户,对应流水线任务中的一个"步骤",是具有固定json schema定义的最小运行单元,包含了运行时入参、业务执行逻辑以及输出内容。

## 扩展插件入口

- 入口一:进入CodeArts,在顶部导航栏单击"服务 > 扩展插件",即可进入扩展 插件页面。
- 入口二: 进入项目下流水线列表, 新建或编辑流水线, 新建任务时, 在右上角单 击"更多插件",也可跳转至扩展插件页面。

进入扩展插件页面后,系统将展示全部可使用的插件,单击相应的插件卡片可以查看 对应插件的详情信息。

## 使用场景

- 开发者利用官方工具镜像进行插件开发, 自行实现业务逻辑。CodeArts Pipeline 当前支持开发者使用主流多语言进行业务脚本编写,如:shell/nodejs/python/ java等,当前支持的工具列表详见<mark>官方镜像工具</mark>。针对业务的特殊环境要求,支 持使用自定义执行机配合基础插件(执行容器镜像)提供更加多样的执行方式。
- 使用者可通过扩展插件对接使用各类云服务。如使用CodeArts Pipeline提供的官 方插件,如Kubernetes发布。
- 使用者可开发扩展插件对接已有的三方CI/CD工具。

# **4.2** 官方插件

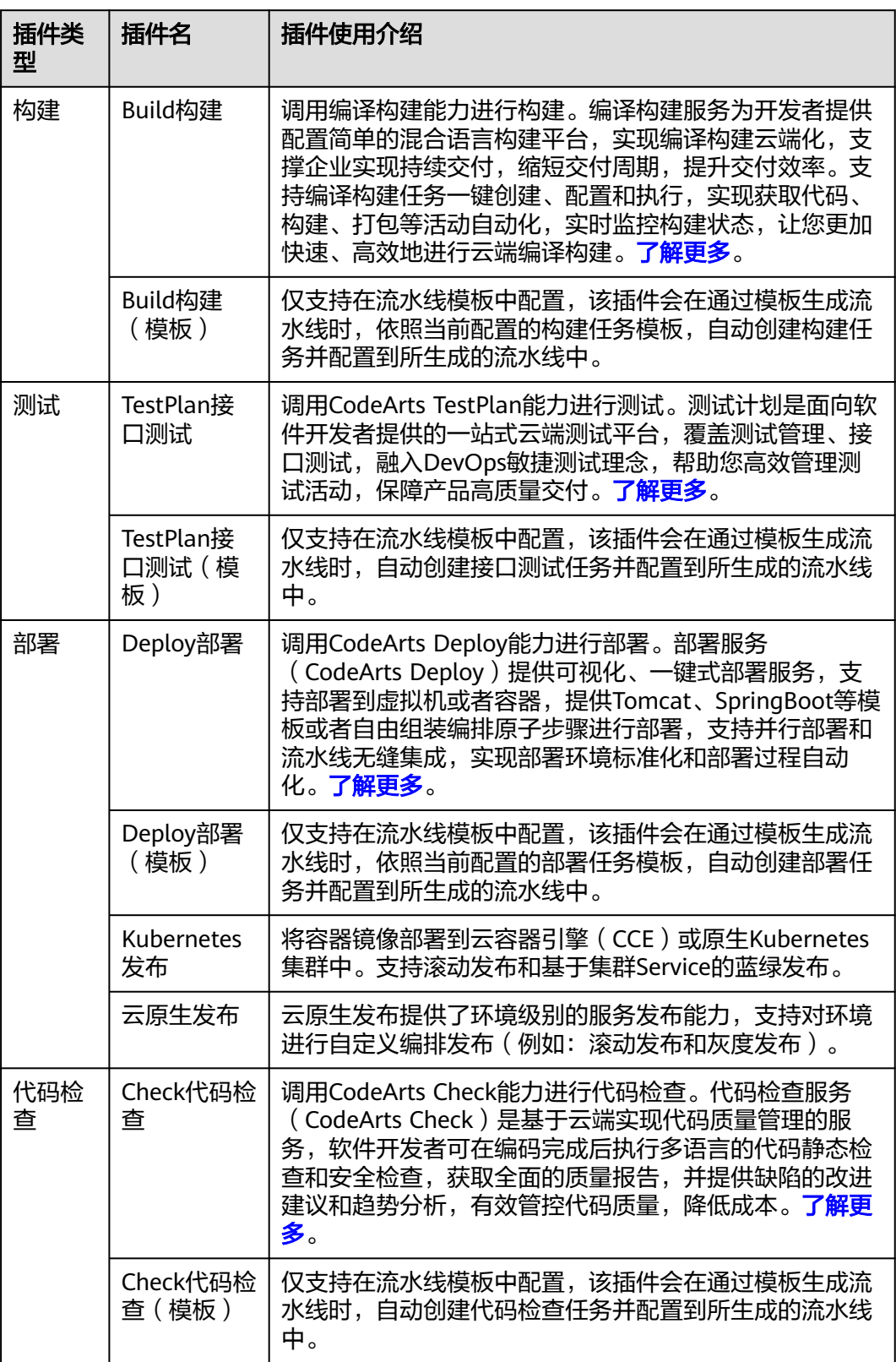

<span id="page-48-0"></span>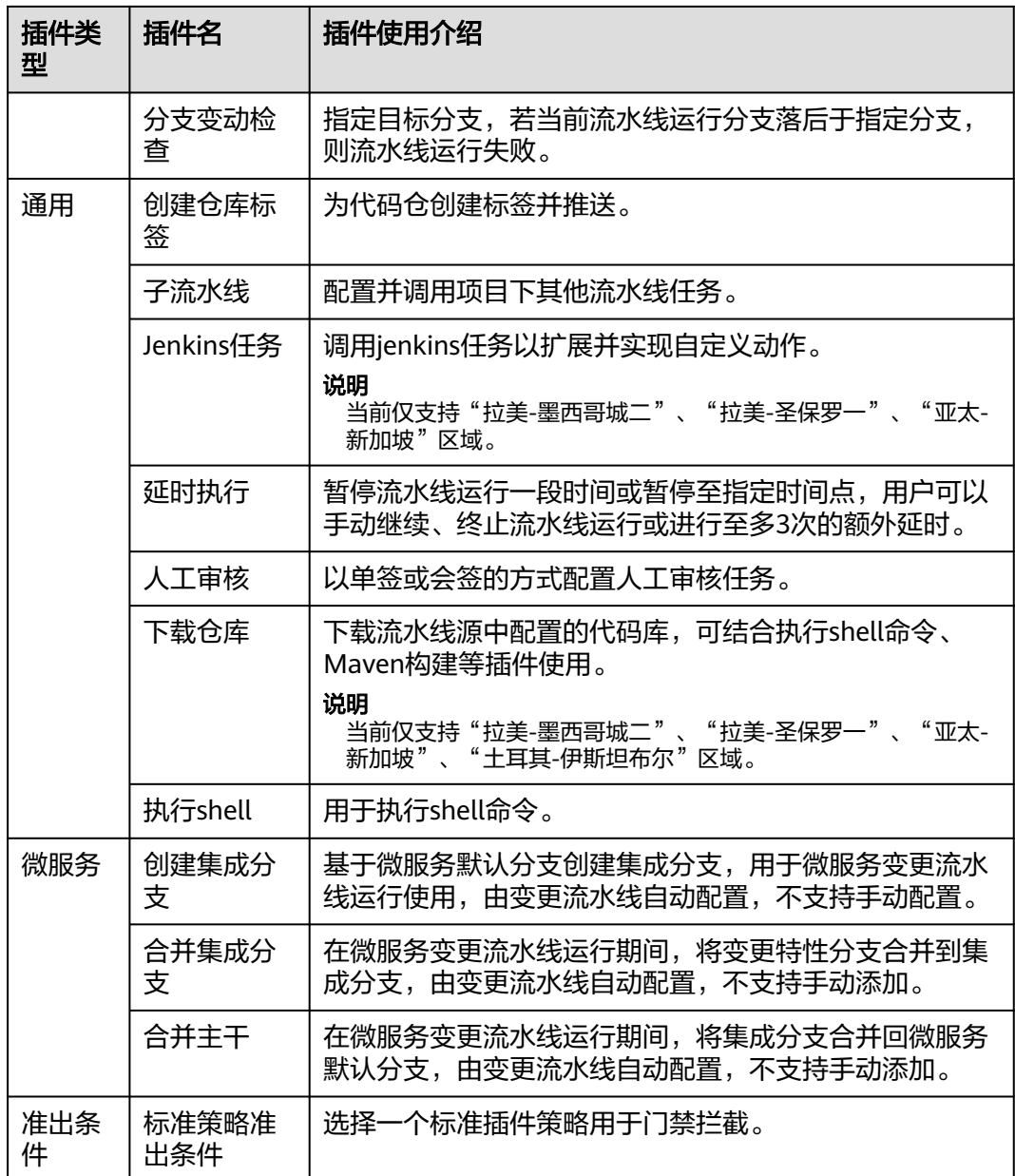

# **4.3** 官方镜像工具

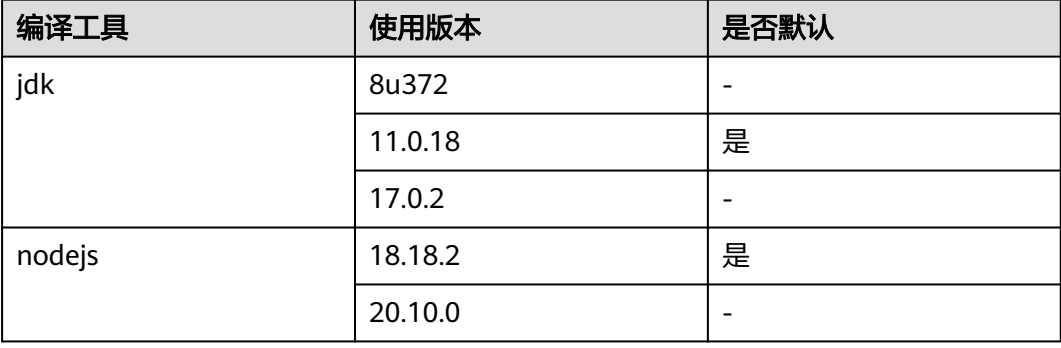

<span id="page-49-0"></span>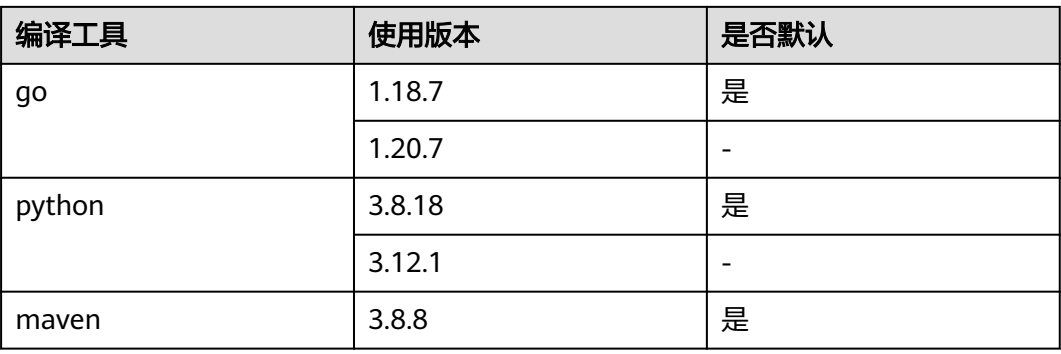

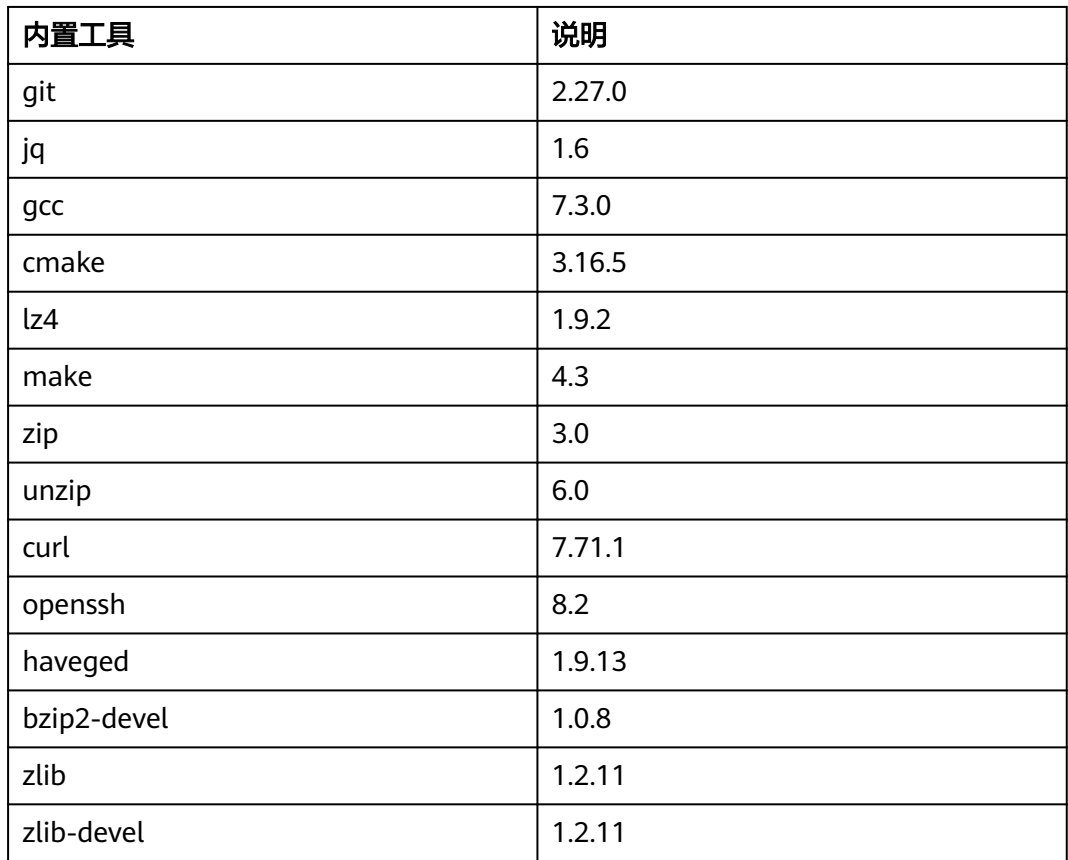

# **4.4** 自定义插件

# **4.4.1** 注册自定义插件

## 操作步骤

步骤**1** 登录CodeArts首页。

步骤2 单击"服务 > 扩展插件", 进入扩展插件管理平台。

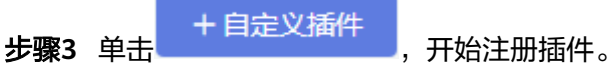

步骤**4** 填写基本信息,相关参数说明如表**4-1**所示。

表 **4-1** 自定义插件基本信息

| 参数项  | 说明                                                                 |
|------|--------------------------------------------------------------------|
| 插件图标 | 插件封面图,不上传将会自动生成系统图标。支持png、jpeg、jpg<br>格式,文件大小不超过512KB,建议128*128px。 |
| 名称   | 插件在插件市场和流水线显示的名称。支持空格、中文、大小写英<br>文字母、数字、"-"、" "、""                 |
| 唯一标识 | 插件的唯一标识,设置后不可修改,建议设置成具有实际含义的内<br>容。支持大小写英文字母、数字、"-"、""。            |
| 插件类型 | 插件的类型,支持构建、代码检查、测试、部署、通用共5种类<br>型,设置后不可修改。                         |
| 插件描述 | 插件描述将展示在插件市场中,介绍插件主要用途和功能,设置后<br>可修改。                              |

步骤5 单击"下一步",进入"版本信息"页面,填写插件版本和版本描述 。

### 说明

- 插件版本号,支持填写3组0-99的数字。
- 该页面填写的信息将作为插件版本信息展示,发布后不支持修改,请谨慎填写。
- 步骤6 单击"下一步",进入"输入配置"页面,根据需要编排组件。

插件平台支持低代码化生成前端页面,拖拽组件生成可视化表单,打通流水线上下文 数据,减少插件开发成本。平台默认提供了单行输入、数字、下拉单选、下拉多选、 单选框、开关、多行输入等多款组件。

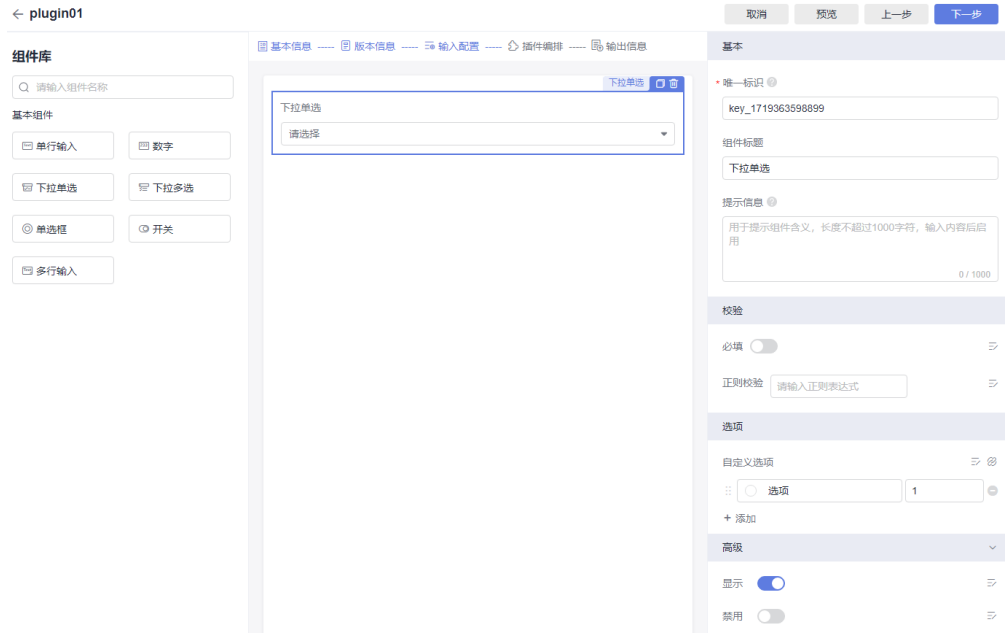

将左侧组件拖拽到中间布局区域,单击具体组件,右侧区域展示组件参数配置,参数 …<br>说明如下:

## 表 **4-2** 组件参数说明

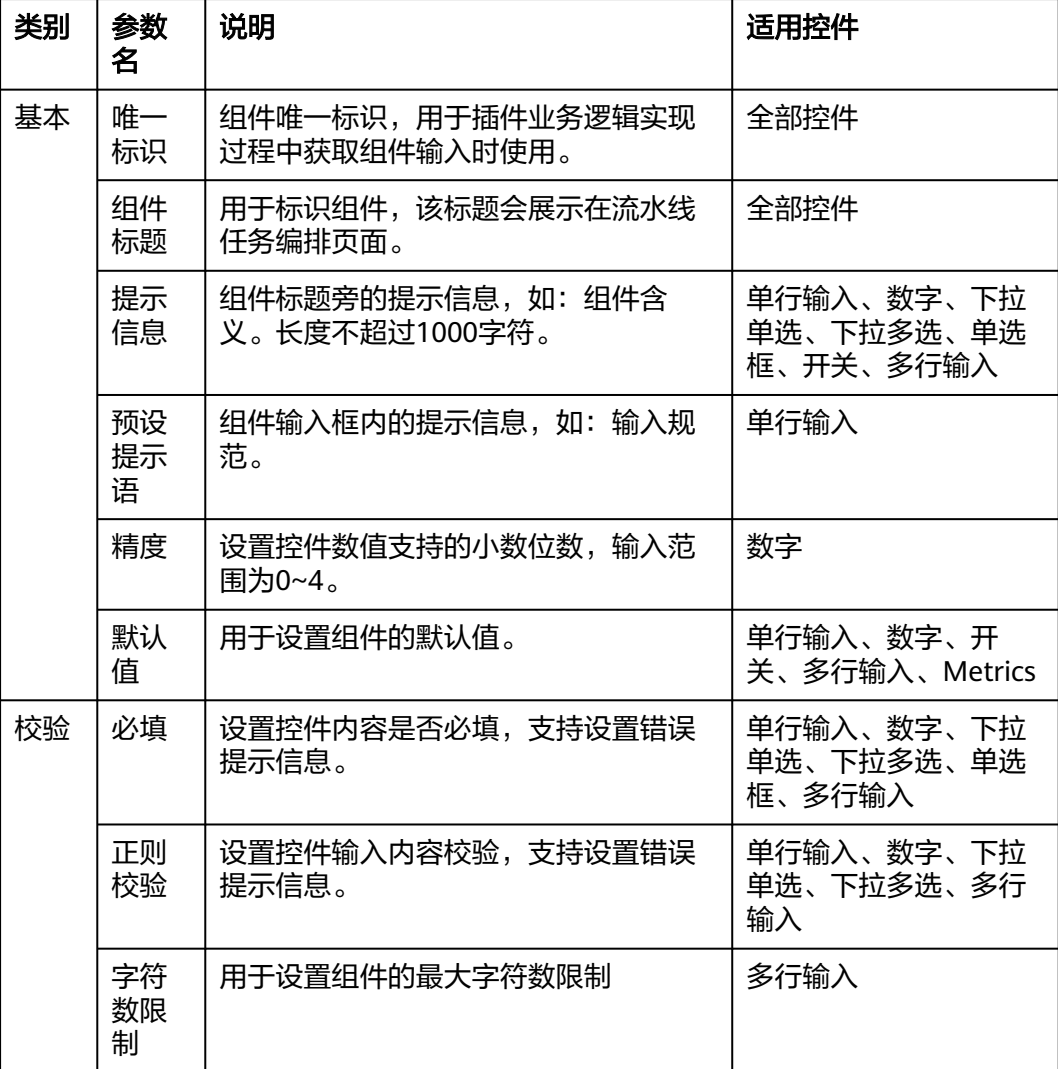

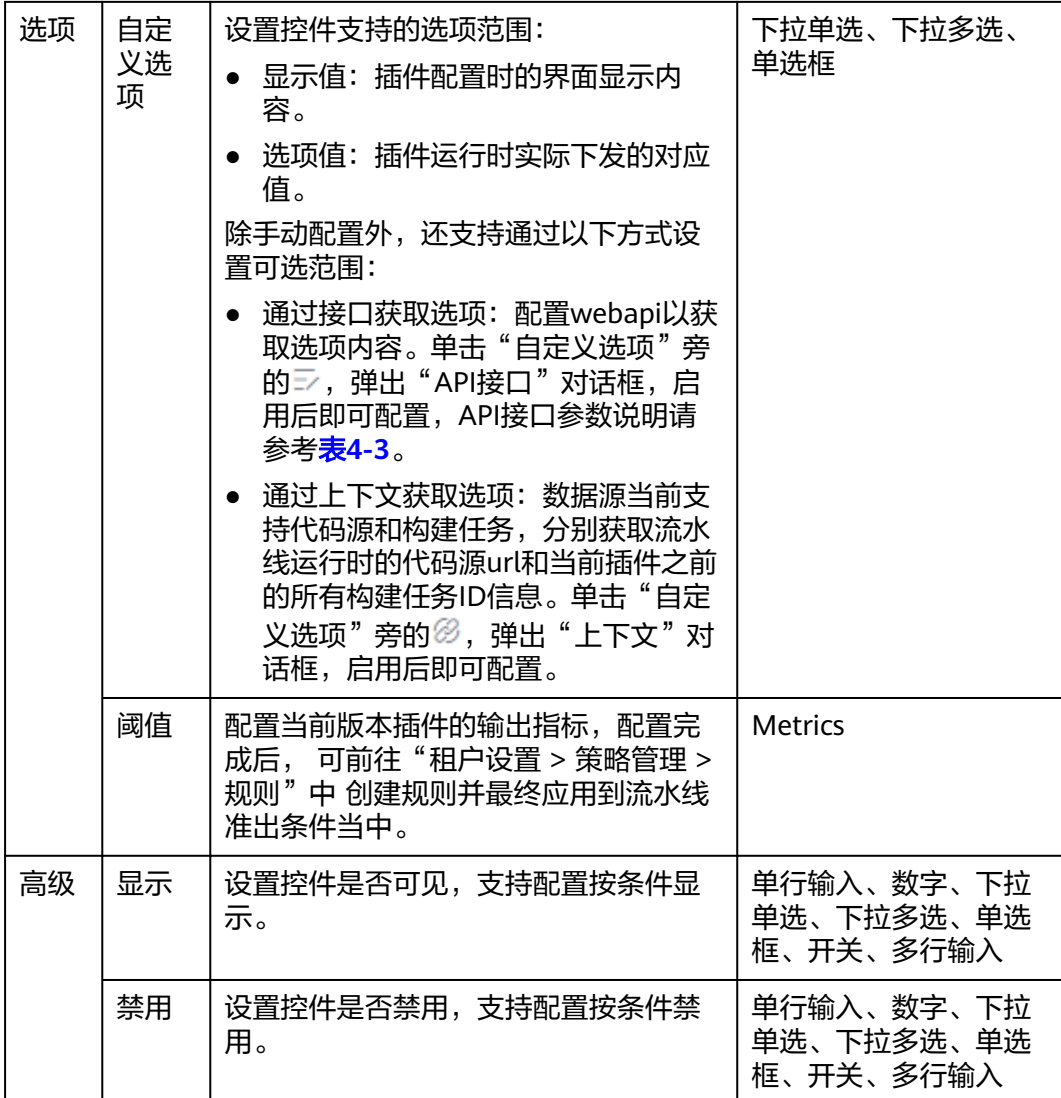

### 表 **4-3** API 接口参数说明

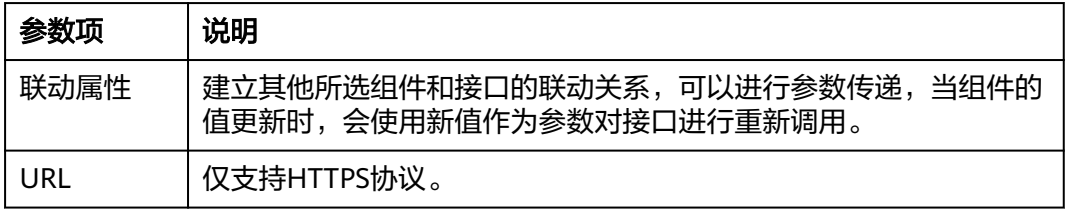

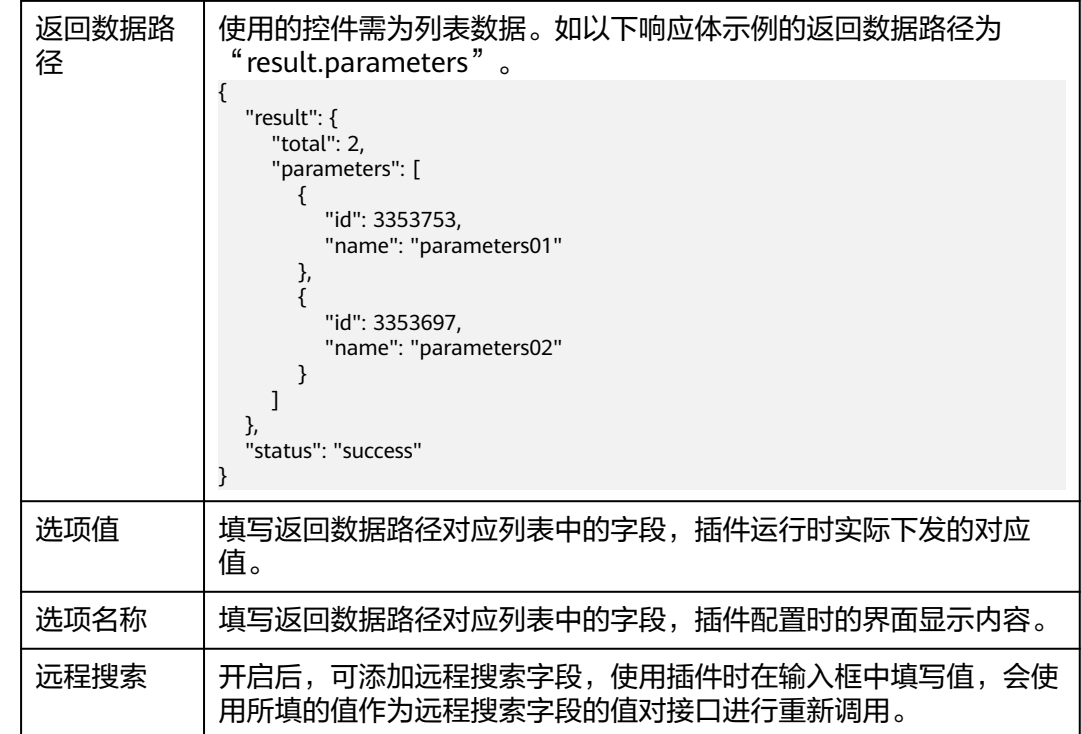

- 步骤7 单击"下一步",进入"插件编排"页面,可添加"下载制品产物"插件和"执行 Shell"插件。
	- 执行Shell:用于执行用户输入的Shell命令。 在插件命令中填入Shell命令,流水线调用插件时即可执行该命令。
	- 下载制品产物:用于下载构建生成的制品产物。 填写待下载的制品产物地址,格式为: \${{jobs.build\_job.artifacts.demo}}, 用于 标识构建任务的产物。
		- jobs:固定目录,保持不变。
		- build\_job:Build构建插件对应的任务ID,需要手动替换,如图**[4-1](#page-54-0)**。
		- artifacts:固定目录,保持不变。
		- demo:对应Build构建插件的"产物标识",如图**[4-2](#page-54-0)**。

### <span id="page-54-0"></span>图 **4-1** Build 构建任务 ID

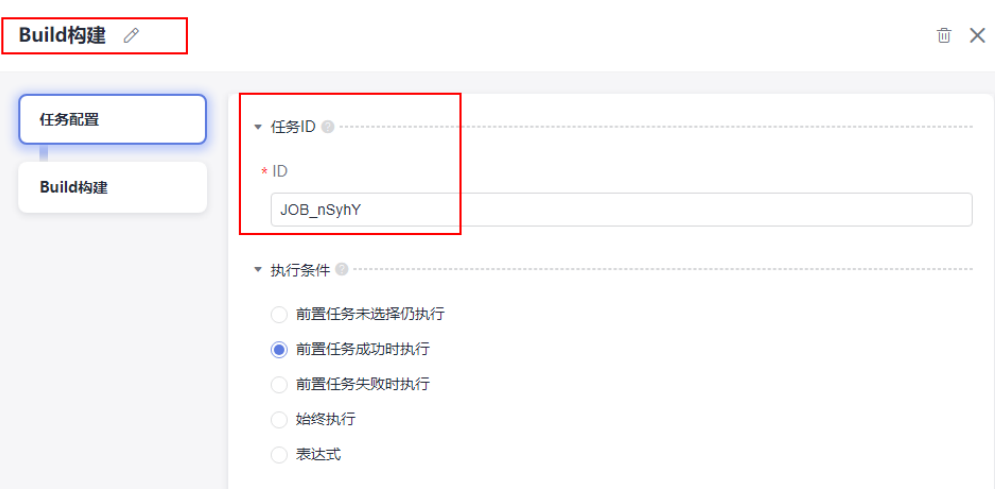

### 图 **4-2** Build 构建产物标识

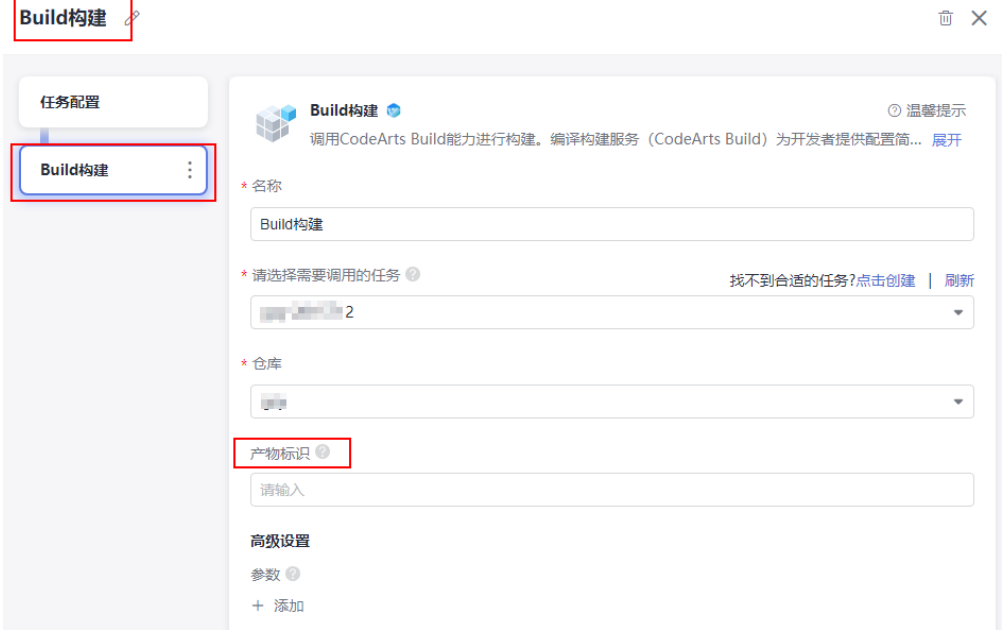

### 说明

插件命令是插件实际业务逻辑实现的过程,更多输入输出配置,请参见**开发插件代码**。

- 步骤8 单击"下一步",进入"输出信息"页面,单击"新增配置",即可新增一条输出信 息,包括output和metric两种类型。
	- output:结合Shell命令用于数据输出。
	- metric:用于输出指标解析,输出信息可以在规则中通过该插件进行引用,并最 终应用到流水线。
- 步骤**9** 配置完成后,单击"发布草稿"或"发布",完成插件注册流程。

当前插件平台支持发布草稿和正式发布功能。

### ● 发布草稿

作为测试版本进行发布。

- 发布草稿后,创建者可在流水线配置该草稿版本进行插件调试,测试完毕 后,草稿版本可以发布为正式版本,供当前租户账号下其他成员使用。
- 草稿版本均带有"草稿"标识。
- 只允许存在一个草稿版本,且存在草稿版本时,不允许新建版本,必须将草 稿版本发布为正式版本或删除后才可新建。
- 发布

作为正式版本进行发布,正式版本发布后,会有一个独立的版本号,当前租户账 号下所有成员都可在流水线中使用该插件版本。

### **----**结束

## **4.4.2** 自定义插件应用

本节以一个简单的日志打印插件为例,介绍如何使用自定义插件。

### 步骤 1: 注册自定义插件

- 步骤**1** 登录CodeArts首页。
- 步骤2 单击"服务 > 扩展插件", 进入扩展插件管理平台。
- 步骤**3** 单击 ,开始注册插件。

- 步骤**4** 参考[注册自定义插件](#page-49-0)配置插件信息。
	- 1. 在"输入配置"步骤,以配置一个单行输入框为例,将控件的唯一标识修改为 "input"。

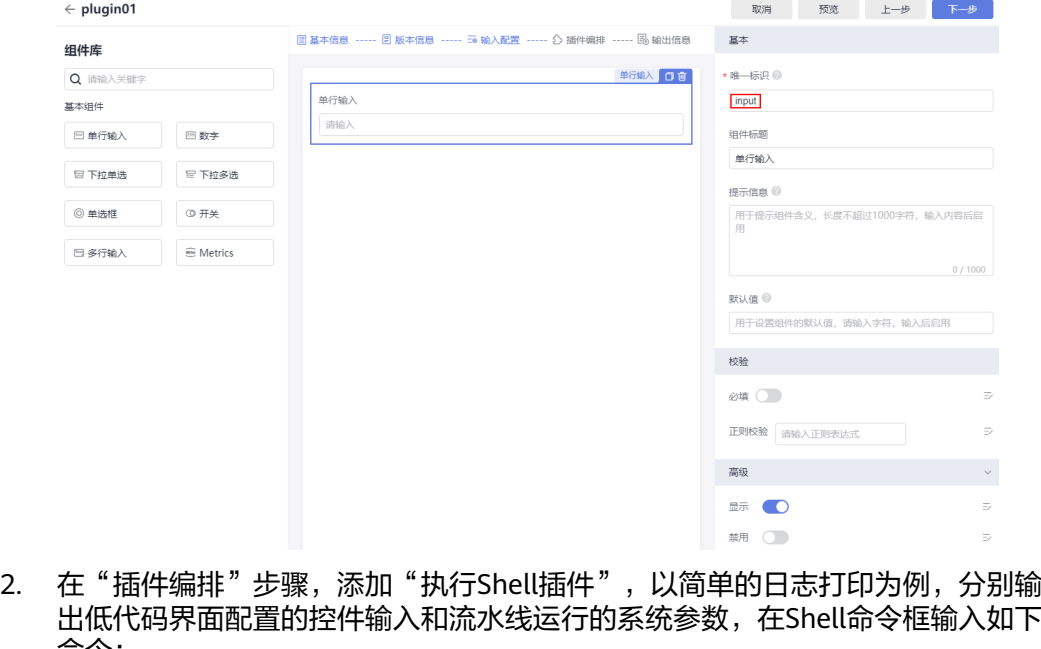

命令:  $echo$  ========== begin ==== # 这里填写插件的业务逻辑 # 使用环境变量获取低代码界面的控件输入

```
echo ${input}
# 使用环境变量获取流水线运行的系统参数
echo ${PIPELINE_ID}
echo ======== end ==========
```
<span id="page-56-0"></span>步骤**5** 发布插件。

设计完成后,单击"发布"或"发布草稿",即可完成插件版本的发布,支持对草稿 版本进行删除。

**----**结束

### 步骤 2: 配置自定义插件

步骤**1** 在流水线上配置自定义插件。

自定义插件开发完成后,新建或编辑任意一条流水线,找到并添加该自定义插件,在 "单行输入"框中输入 "这是低代码界面输入",用于后续展示。

**步骤2** 执行流水线,实现自定义插件的调度执行。

执行完成后,单击插件名称,可以在插件日志中看到低代码界面输出的内容和流水线 运行的系统变量。

**----**结束

## **4.4.3** 开发插件代码

注册插件或新建插件版本时,支持用户在插件命令输入Shell命令以实现插件业务逻 辑,编写命令过程中,通常会涉及和流水线执行过程中的各种数据进行交互。本节主 要从插件的代码开发输入输出,介绍插件业务的代码实现。

### 自定义插件的数据输入

插件代码开发过程中获取的外部信息主要包括三部分:低代码界面配置输入、流水线 运行参数、其他外部信息。

- 低代码界面配置输入:在插件命令中,使用环境变量获取低代码界面输出,如: echo \${控件唯一标识}。
- 流水线运行参数:流水线的部分运行参数会下发到环境变量中,当前已提供的环 境变量如下。

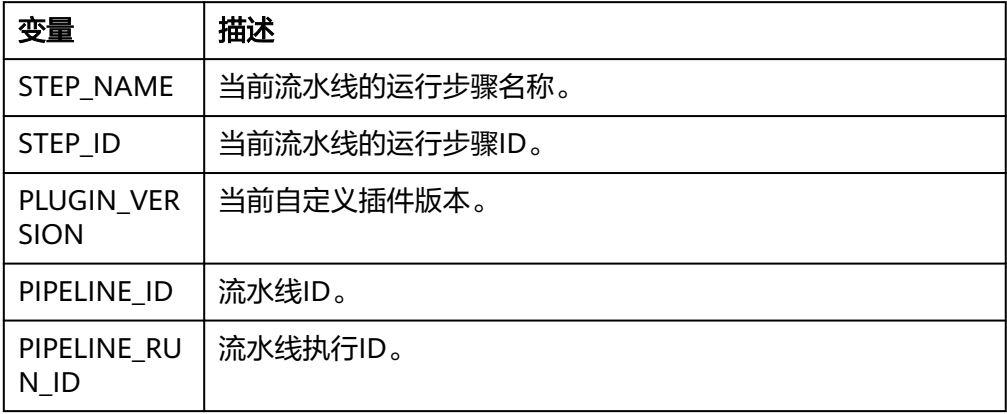

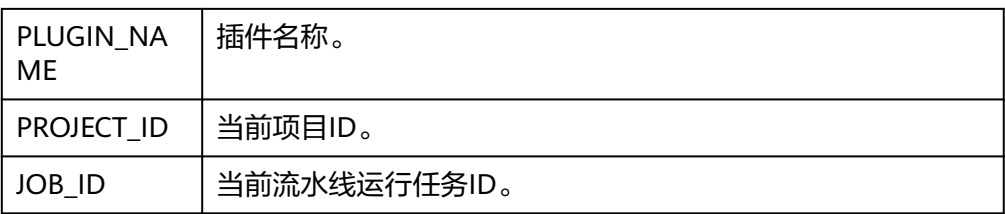

其他外部信息: 通过git、wget、curl等方式自主与外部数据进行交互, 以获取所 需要的数据或信息。

## 自定义插件的数据输出

业务执行完毕后,自定义插件可以读取指定路径文件信息,获取插件的指标数据输 出,具体实现步骤如下:

- 1. 在插件的低代码界面,通过配置输出信息,用于配置插件的输出阈值。
- 2. 在插件的代码开发过程中,通过向指定路径输出"\${STEP\_ID}\_result.json"和"\$ {STEP\_ID}\_metrics.json"文件,实现插件运行完成后,对相应的指标值进行解 析。

表 **4-4** 输出文件说明

| 输出文件                                                                  | 使用说明                                                                                                    |
|-----------------------------------------------------------------------|----------------------------------------------------------------------------------------------------|
| \$<br>{RESULT MSG PAT<br>$H$ $/$<br>{STEP_ID}_result.js<br>on         | 输出形似 {"par1":123, "par2":456} 格式的文本文件,流<br>水线运行完成后会将该结果展示于相应任务的任务结果<br>当中。<br>说明<br>当前仅"代码检查"类型的插件支持将该结果进行展示。                                                                                  |
| \$<br><b>{RESULT MSG PAT</b><br>$H$ $/$<br>{STEP_ID}_metrics.j<br>son | 输出形似 {"par1":123, "par2":456} 格式的文本文件,配<br>合插件"输入配置"中的metrics控件使用。流水线在插<br>件步骤运行完成后, 会根据该插件配置的metrics控件中<br>的阈值和"\${STEP_ID}_metrics.json"文件中的实际内<br>容,进行比对和解析,并最终用于流水线阶段准出的拦<br>截依据。比对解析逻辑如下: |
|                                                                       | 解析时, 服务会忽略未配置在metrics控件中的key<br>值。                                                                                                    |
|                                                                       | • 当metrics控件中配置的key值无法在"\$<br>{STEP_ID}_result.json"文件中找到对应值时,对应阈<br>值会用value值进行填充。                                                                                                    |

示例介绍:实现对外输出"par1"和"par2"指标用于准出拦截,输出"par3" 和"par4"指标用于任务结果展示,示例代码如下:

# Optionally, construct the extension output. echo '{"par1":100,"par2":200}' > \${RESULT\_MSG\_PATH}/\${STEP\_ID}\_result.json echo '{"par3":300,"par4":400}' > \${RESULT\_MSG\_PATH}/\${STEP\_ID}\_metrics.json

3. 流水线在插件步骤运行完毕后,单击相应步骤卡片,即可查看自定义插件的的输 出结果。

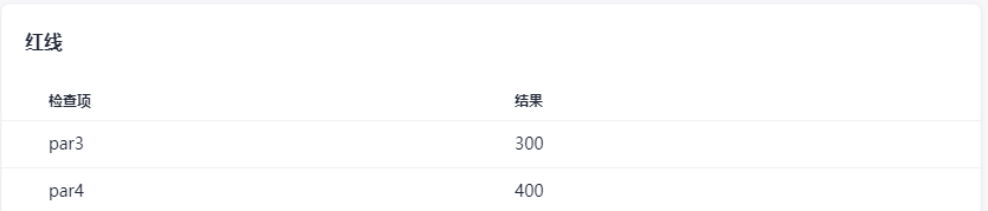

如果当前插件配置了相应的策略,并应用到流水线准出条件中,还可以单击准出 条件查看阶段拦截情况。

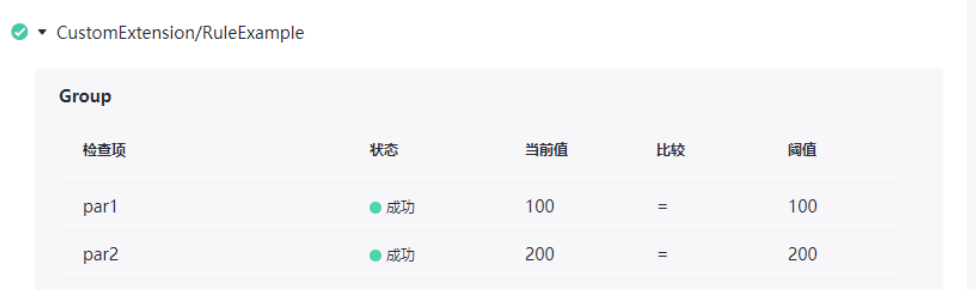

# **4.5** 基础插件

# **4.5.1** 注册基础插件

- 步骤**1** 登录CodeArts首页。
- 步骤2 单击"服务 > 扩展插件", 进入扩展插件管理平台。

步骤**3** 单击 ,开始注册插件。

步骤**4** 填写基本信息,相关参数说明如表**4-5**所示。

### 表 **4-5** 参数说明

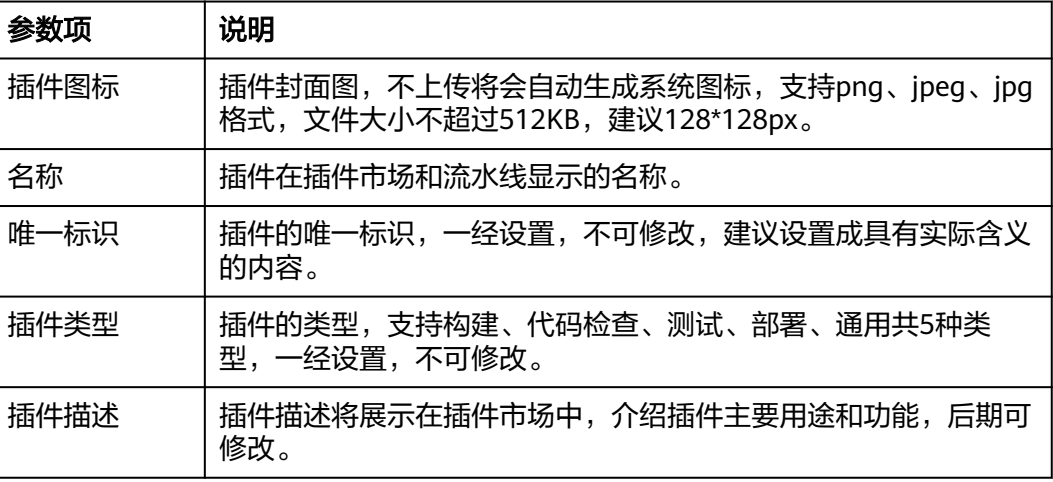

### 说明

部分信息填写需和步骤步骤**6**上传的插件保持一致,详细介绍请参考插件介绍。

步骤**5** 基本信息填写完成后,单击"下一步",进入"版本管理"页面。

**步骤6** 单击 弹出"上传插件"对话框,选择已准备好的插件(插件中已包 含输入定义、业务执行脚本等内容),然后上传。上传成功后可以看到带"草稿"标 识的版本。

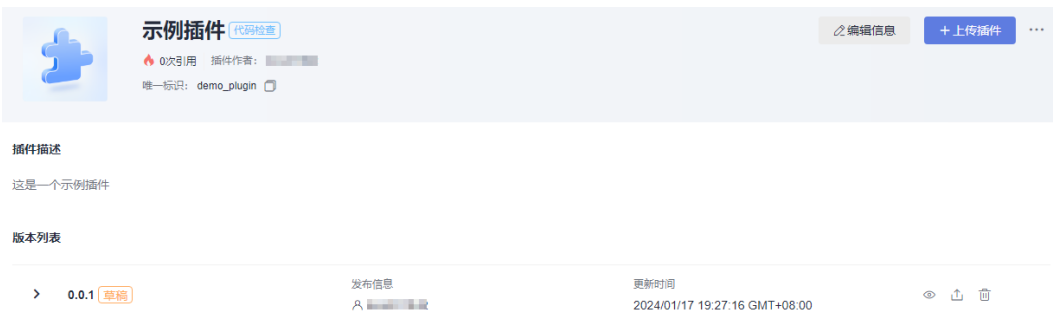

步骤**7** 插件调试。

新建流水线任务,在"任务编排"页面新建任务,添加已注册的基础插件,填写参数 信息。

步骤**8** 保存并执行流水线,执行完成后,单击插件名称,查看执行结果。

步**骤9** (可选)业务逻辑调试无误后,建议将插件发布为正式版本。

- 1. 返回到扩展插件页面。
- 2. 单击刚注册的基础插件,进入插件"版本管理"页面。
- 3. 单击版本列表对应插件版本右侧的①, 将此版本发布为正式版本。

草稿版本可以同版本多次覆盖,但正式版本不可重复更新,只可以单击右上角"上传 插件"重新上传插件新增版本。如下图:0.0.1版本未正式版本,0.0.2版本为重新上传 后的草稿版本。

**----**结束

## **4.5.2** 插件介绍

本文通过一个简单示例插件为您介绍插件的相关属性。

### 插件包结构

文件结构:

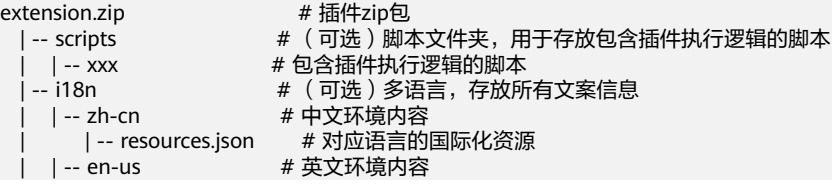

```
| | -- resources.json # 对应语言的国际化资源
 | -- codeArts-extension.json # (必选)插件执行定义文件,Json格式,包括扩展插件的基本信息+input
+execution
```
注意事项:

- 插件必须为.zip后缀。
- 插件包根目录下必须包含元数据文件codearts-extension.json。
- 页面注册时填写的唯一标识,需与codearts-extension.json文件中的name字段值 匹配;插件类型需与文件中的category字段值匹配。
- resources.json文件只能使用utf-8进行编码,不支持中文标点符号与其他编码形 式,若输入则为乱码展示。

插件类型和category字段值对应关系如下:

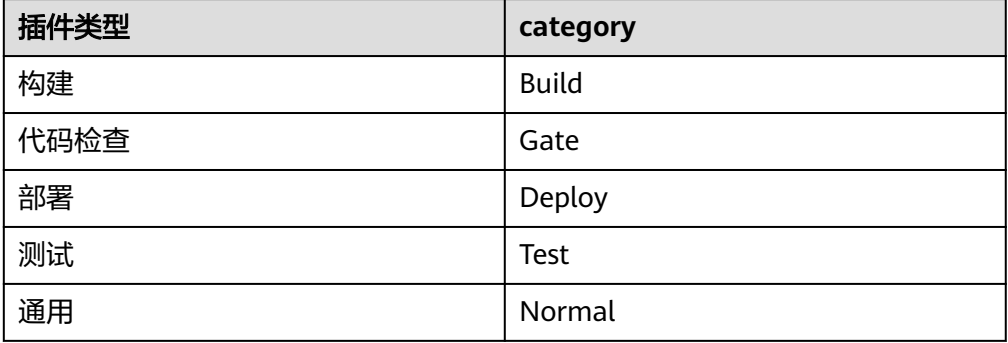

## **codearts-extension.json** 文件定义

codearts-extension.json文件示例内容如下:

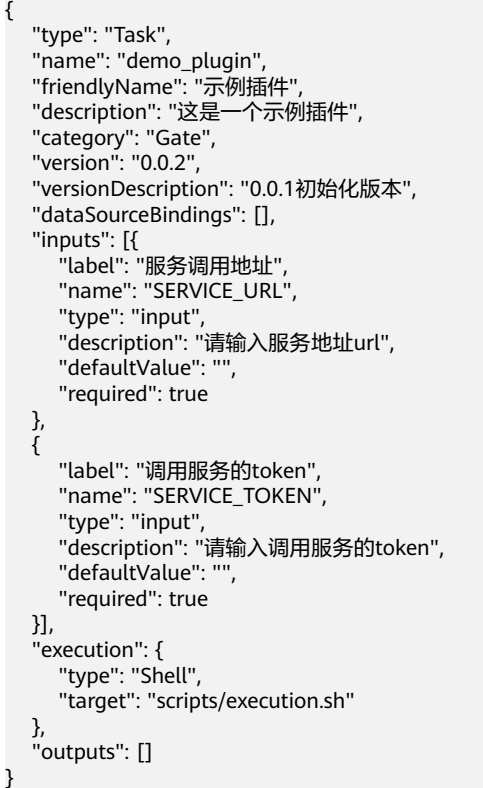

## codearts-extension.json文件参数说明如下:

## 表 **4-6** codearts-extension.json 文件参数说明

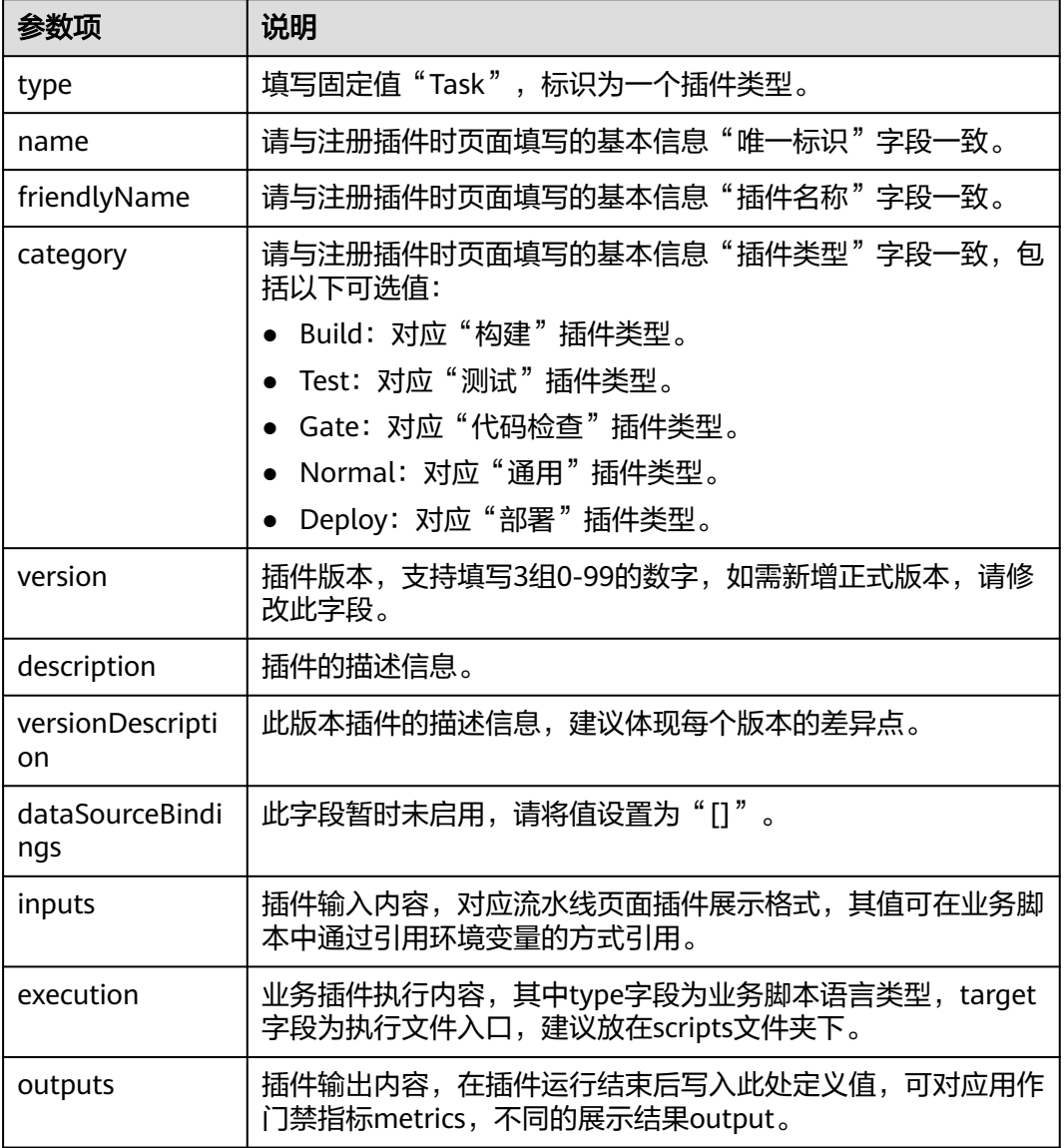

## **inputs** 介绍

inputs示例及参数介绍如下:

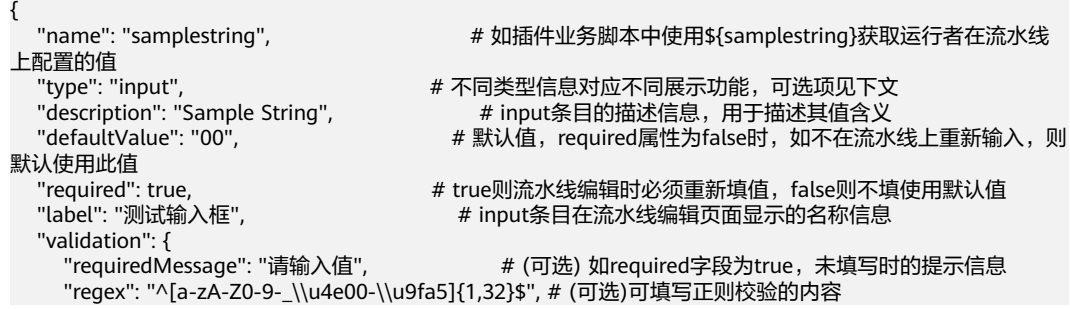

```
 "regexMessage": "类型错误" # (可选) 如正则校验失败的提示信息
  }
}
```
当前支持的全量inputs定义请参见全量**inputs**。

# **4.5.3** 全量 **inputs**

# 全量 **inputs** 类型总览

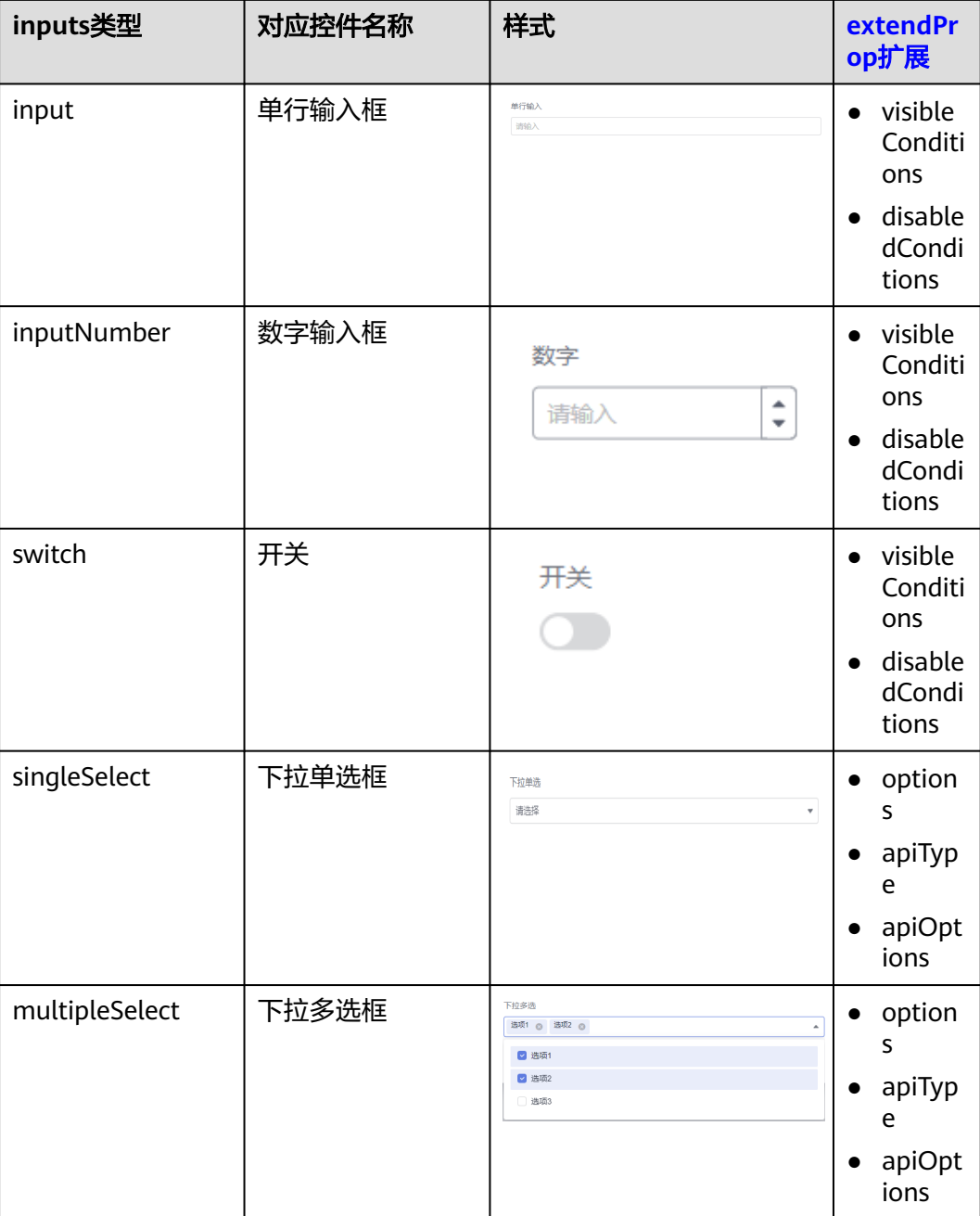

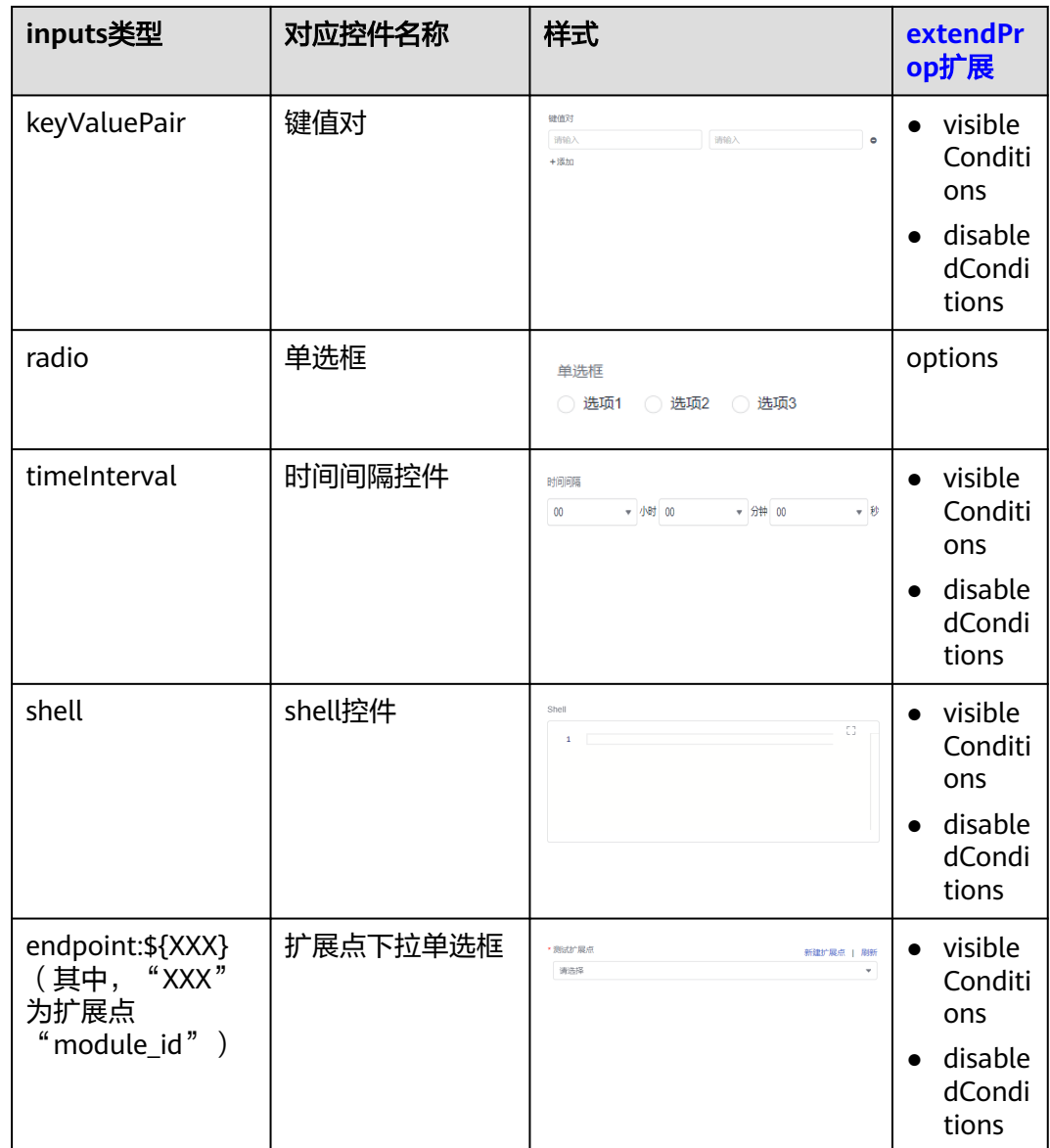

## 控件基础字段

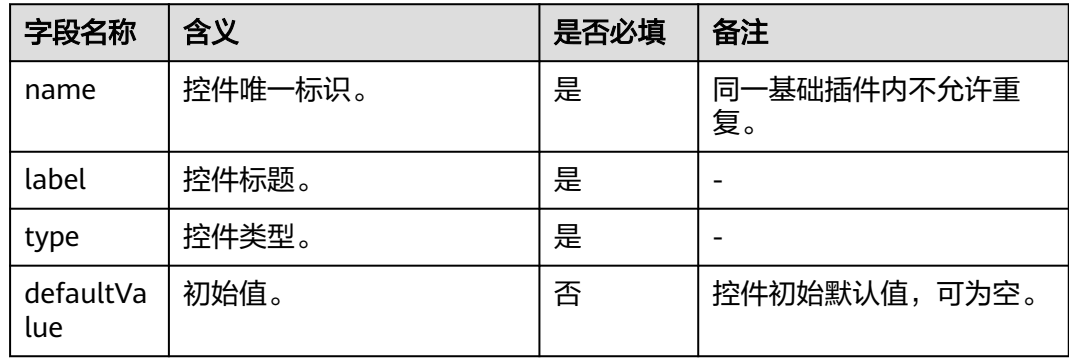

<span id="page-64-0"></span>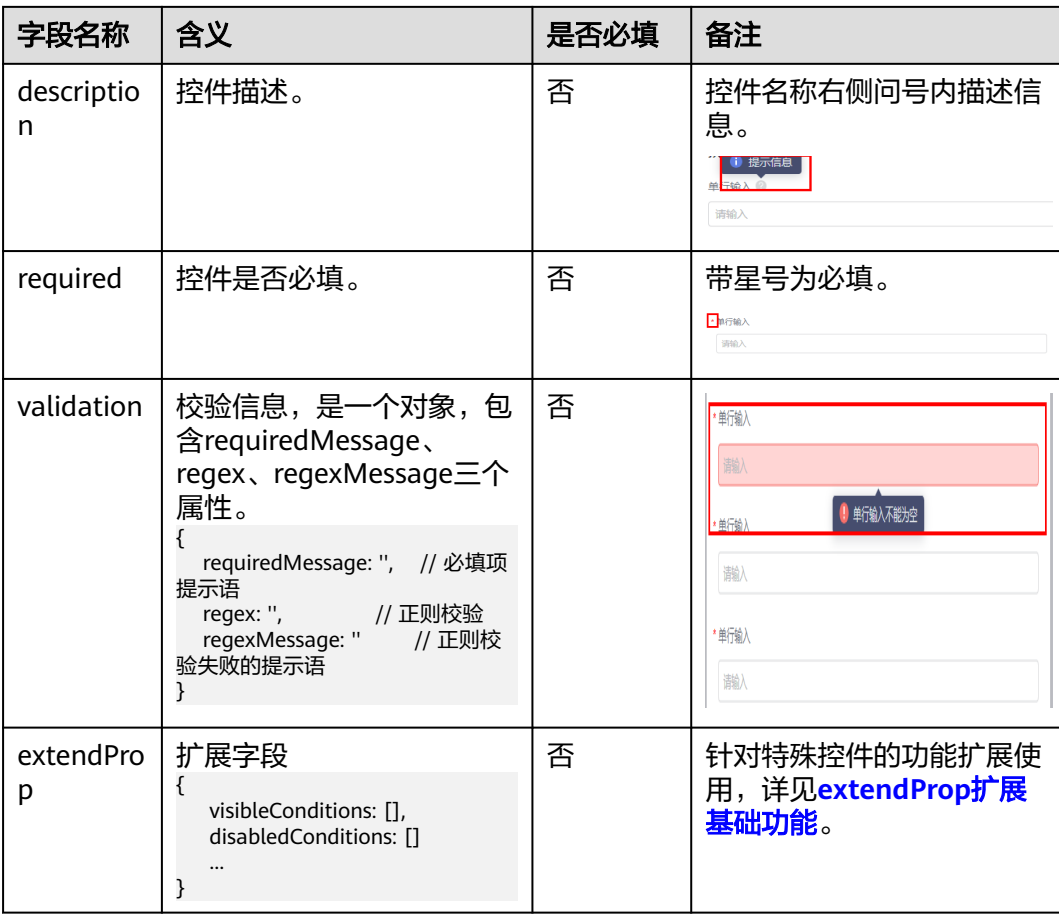

# **extendProp** 扩展基础功能

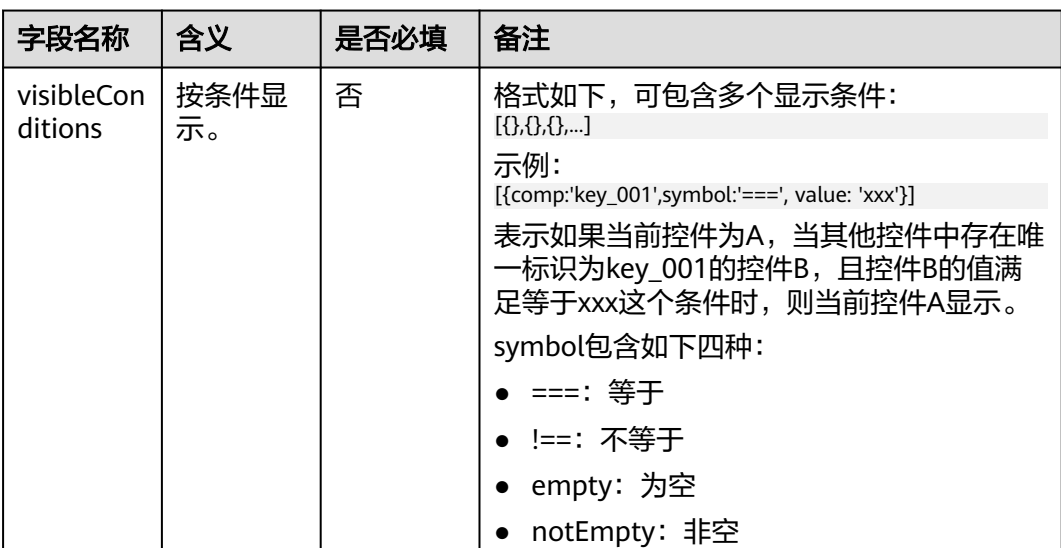

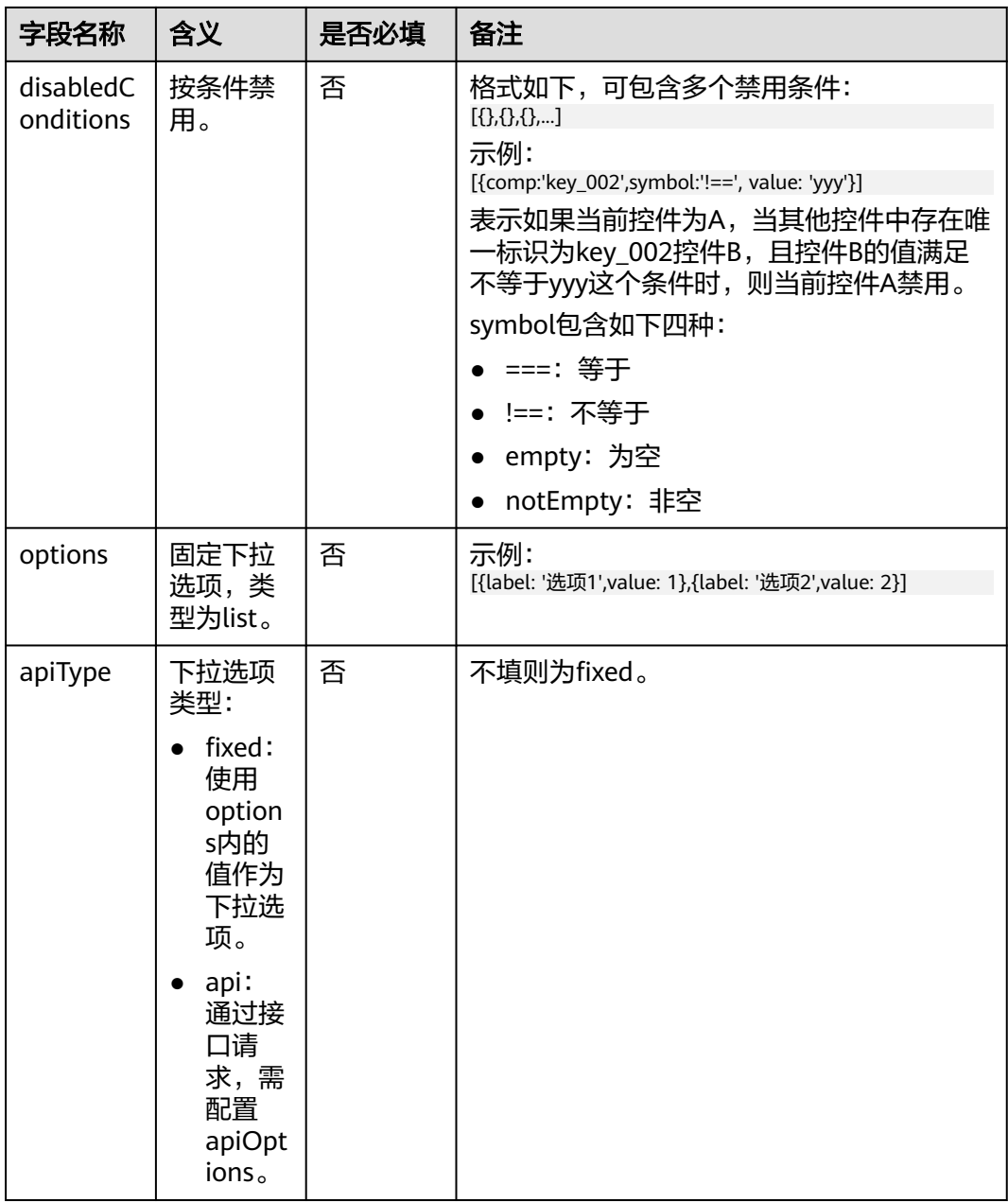

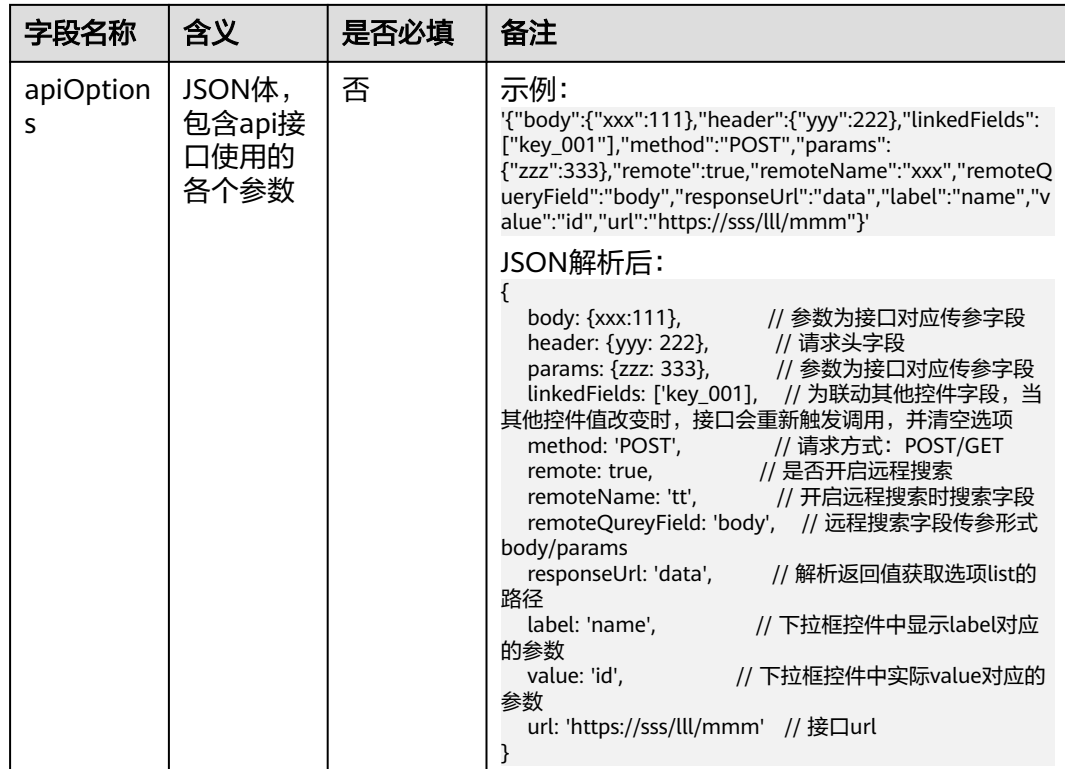

# **4.6** 插件与策略

插件除了直接配置到流水线上供调度使用,部分插件还可以通过创建规则配置到策略 中,并最终在流水线编排时应用到准出条件里。

当前支持配置规则的官方插件包括:

● 代码检查:调用CodeArtsCheck代码检查能力,返回检查结果中致命、严重、一 般、提示问题数与问题总数。

检查缺陷统计

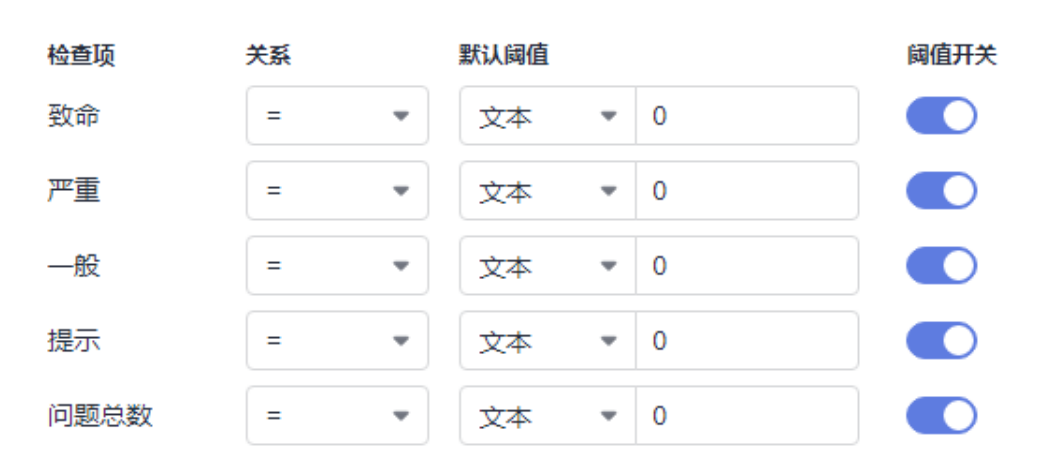

● 构建:调用CodeArtsBuild构建能力,返回Maven单元测试的用例通过率、用例总 数和分支覆盖率。

Maven单元测试

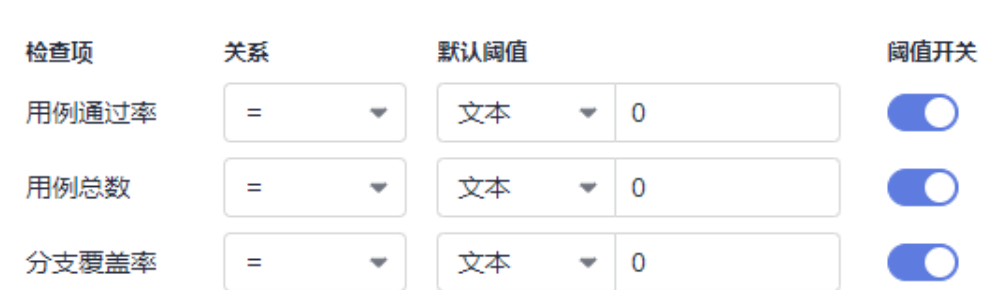

接口测试: 调用CodeArtsTestPlan接口测试能力, 返回测试结果的API测试通过 率。

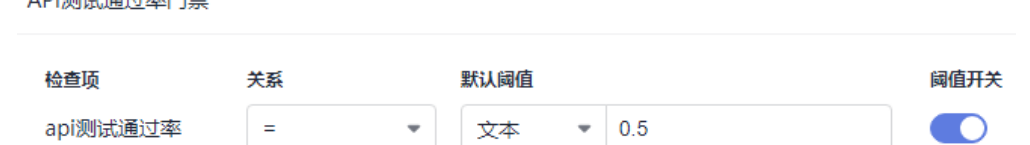

### 说明

ADIS603-43第3开始/门本

除官方插件外,用户自定义的插件中,如果配置了"metrics"控件,也可以用于创建规 则。

# **4.7 Kubernetes** 发布插件

## **4.7.1** 导读

流水线配置过程中,除了通过CodeArts Deploy的能力进行部署,还支持在流水线上将 容器镜像部署到华为云容器应用中。当前服务支持基于应用服务网格(ASM)的灰度 发布和基于云容器引擎(CCE)的容器部署,分别对应蓝绿升级和CCE滚动升级。

- 蓝绿升级
- **CCE**[滚动升级](#page-71-0)

## **4.7.2** 蓝绿升级

Kubernetes发布提供了蓝绿升级策略,支持购买了ASM的用户对集群中的Deployment 进行蓝绿升级。

- 在Kubernetes中, Service可以通过LabelSelector与多个版本的Deployment实例 进行关联。
- 通过VirtualService可以进一步控制流量与特定版本Deployment实例之间的路由策 略。
- 蓝绿发布开始,Kubernetes发布会基于当前的Deployment实例(绿集群)创建一 个新版本的Deployment实例(蓝集群)。蓝集群会默认继承绿集群的配置,用户 可以在引流之前,在CCE控制台更新配置。
- 等待蓝集群创建完成后通过更新ASM的DestinationRule资源对象,生成路由表信 息。
- 到了引流时间时,自动将用户流量从绿集群切换到蓝集群。
- 用户完成验证后,单击完成发布,将原有的绿集群移除,结束升级任务。

## 前提条件

- 在CCE完成上线,创建好Service和Deployment。
- 在ASM创建好Service对应的VirtualService和DestinationRule。

## 操作步骤

1. 创建流水线并配置好镜像构建后,在流水线上添加"Kubernetes 发布"任务,填 写相关参数,参数说明如表**[4-7](#page-69-0)**所示。

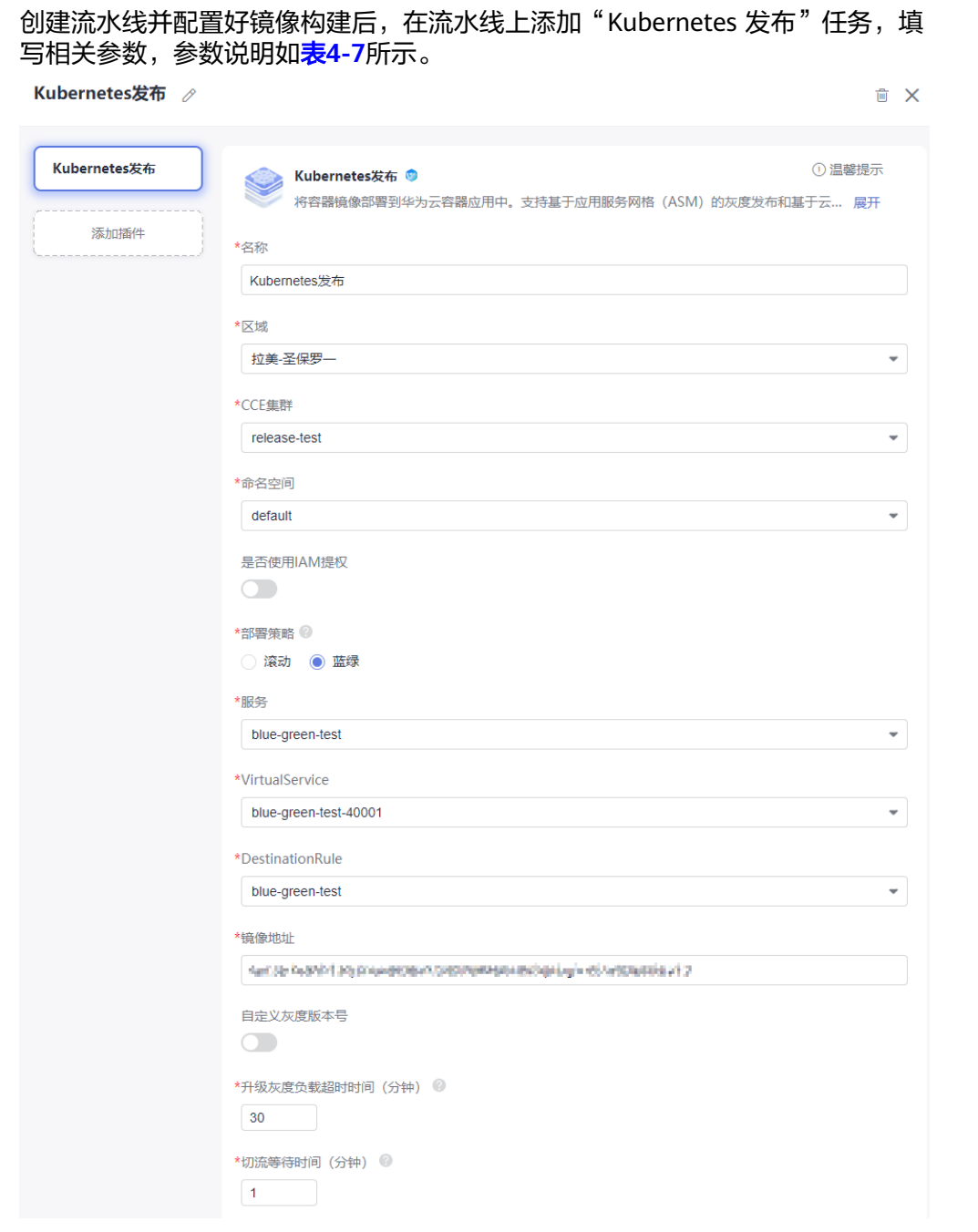

### <span id="page-69-0"></span>表 **4-7** 参数说明

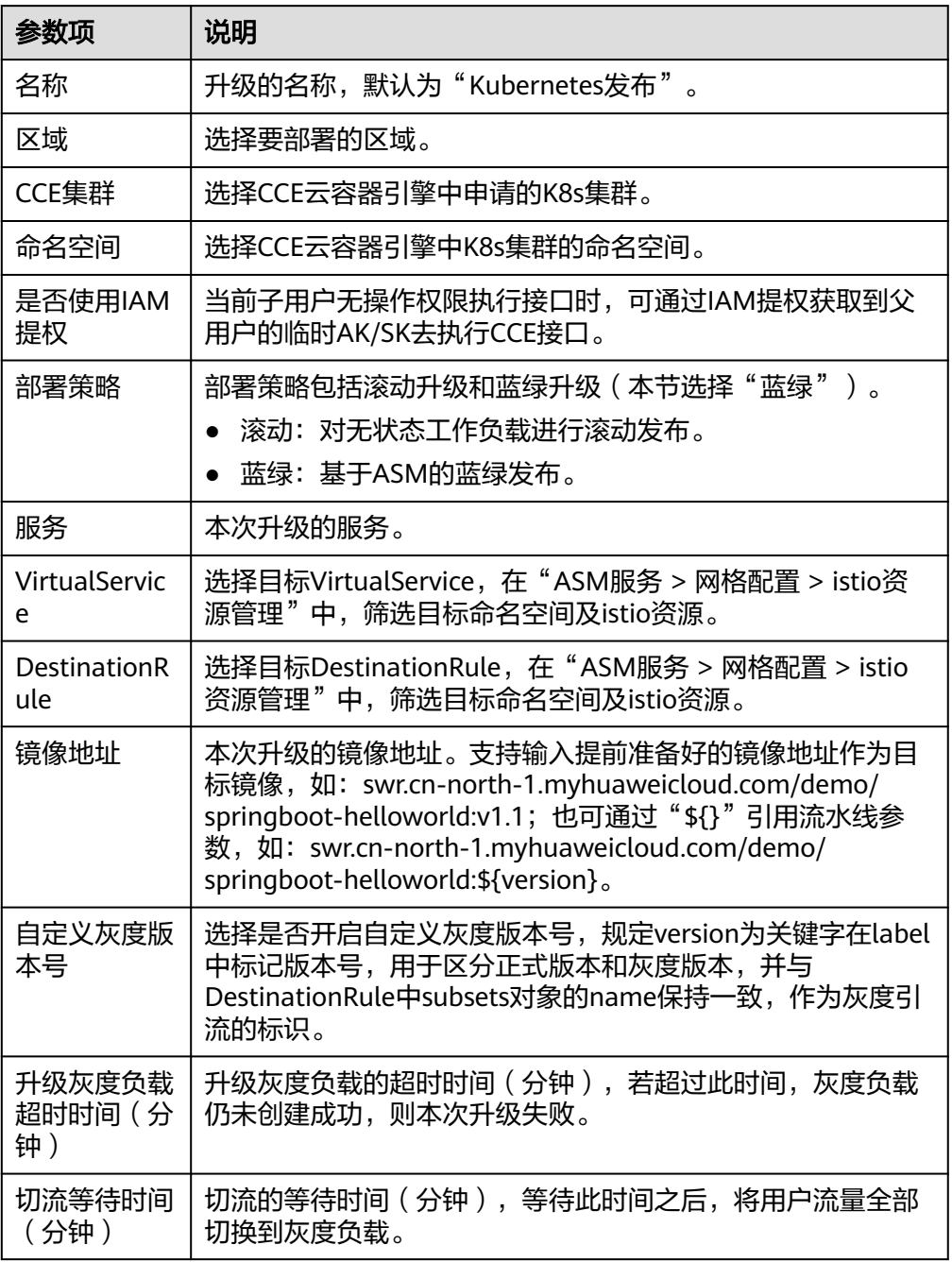

2. 配置完成,运行流水线,单击任务卡片,在弹出的侧滑框中选择"任务结果", 可在"发布单"页面中查看详细升级过程。 页面展示本次升级的工单号、触发人、开始时间、结束时间、发布状态等基础信 息,以及升级的基本信息、发布详情和发布日志等信息。

 $\sim$ 

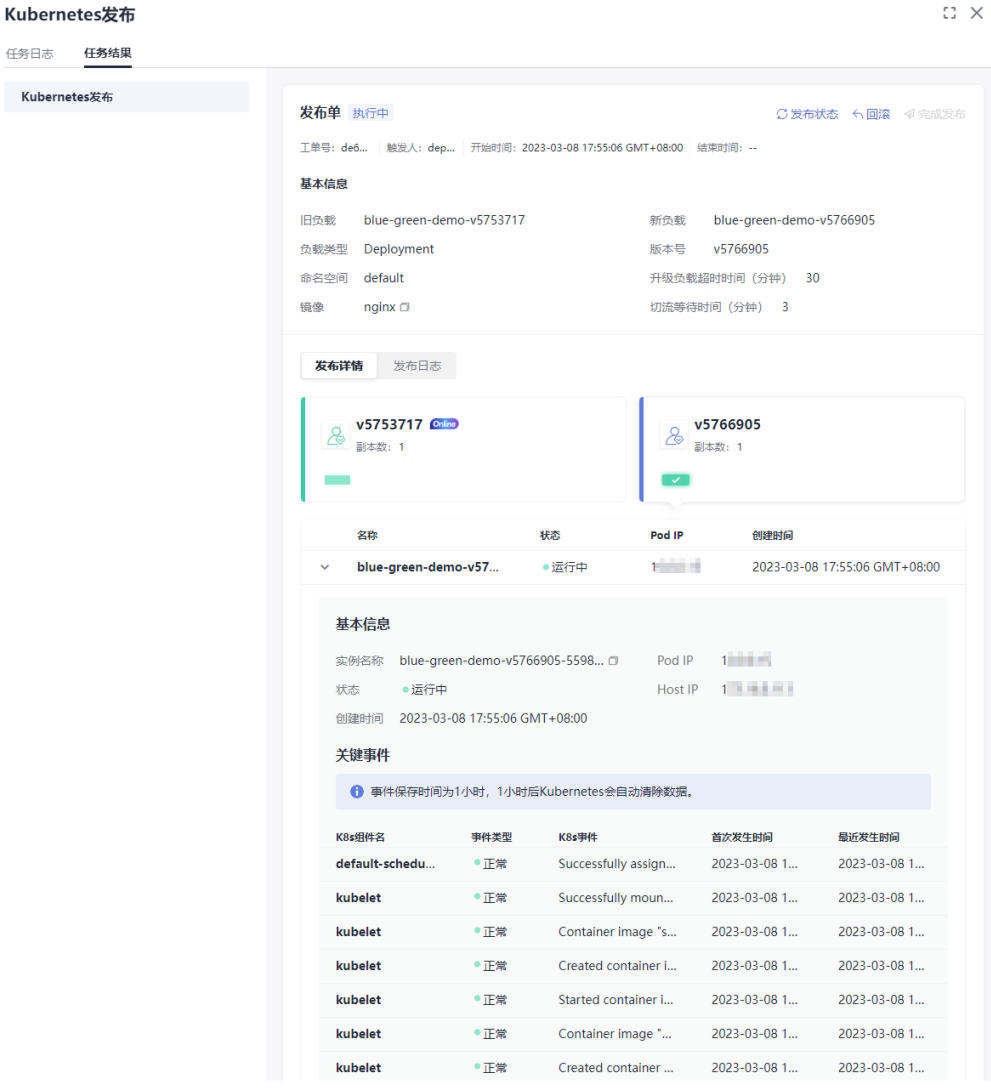

- 如果需要结束本次升级,请单击"完成发布",下线旧负载,结束本次升 级。
- 如果需要回滚,请单击"回滚",可将流量切换到旧负载并下线新负载,页 面将跳转到"回滚单",回滚单展示内容与发布单类似。
- 单击"发布状态",可以手动刷新发布状态。

### 基本信息

任务日志 Kubernete

展示本次升级的旧负载和新负载名称、负载类型、负载的命名空间、升级的版本 号、升级的镜像、升级负载的超时时间和切流等待时间。

### 发布详情

发布详情展示本次升级的旧负载和新负载的信息,包括负载的副本数、负载对应 基本信息以及关键事件信息。

Online图标表示当前用户流量所在的负载,用户可以单击卡片查看负载对应Pod信 息。

- 基本信息
	- 实例名称: Pod的名称。
- <span id="page-71-0"></span>■ 状态: Pod的运行状态。
- Pod IP : Pod的IP。
- Host IP : Pod所在节点的IP。
- 创建时间: 实例创建的时间。
- 关键事件

查看Pod的关键事件信息,包括K8s组件名、事件类型、K8s事件、首次发生 时间、最近发生时间。可用于辅助Pod问题定位。

### 发布日志

切换到"发布日志"页签,可查看发布的详细日志信息。

## **4.7.3 CCE** 滚动升级

Kubernetes发布提供CCE滚动升级能力,支持对CCE集群或者Kubernetes集群上的 Deployment进行滚动发布。Kubernetes发布提供了以下两种滚动发布能力:

- 若开发人员只需要对 Deployment 镜像进行升级,可以使用 "镜像升级"对集群 中已有的 Deployment 进行镜像升级。
- 对于使用原生YAML的用户可以使用YAML部署,将用户代码库中的YAML部署到 CCE集群中,同时支持YAML模板参数化,以实现更灵活的YAML复用。

## 前提条件

在CCE集群已经创建好待升级的Deployment。

## 操作步骤

1. 创建流水线并配置好镜像构建后,在流水线上添加"Kubernetes 发布"任务,填 写相关参数,参数说明[如表](#page-72-0) **1**所示。
## 4 扩展插件

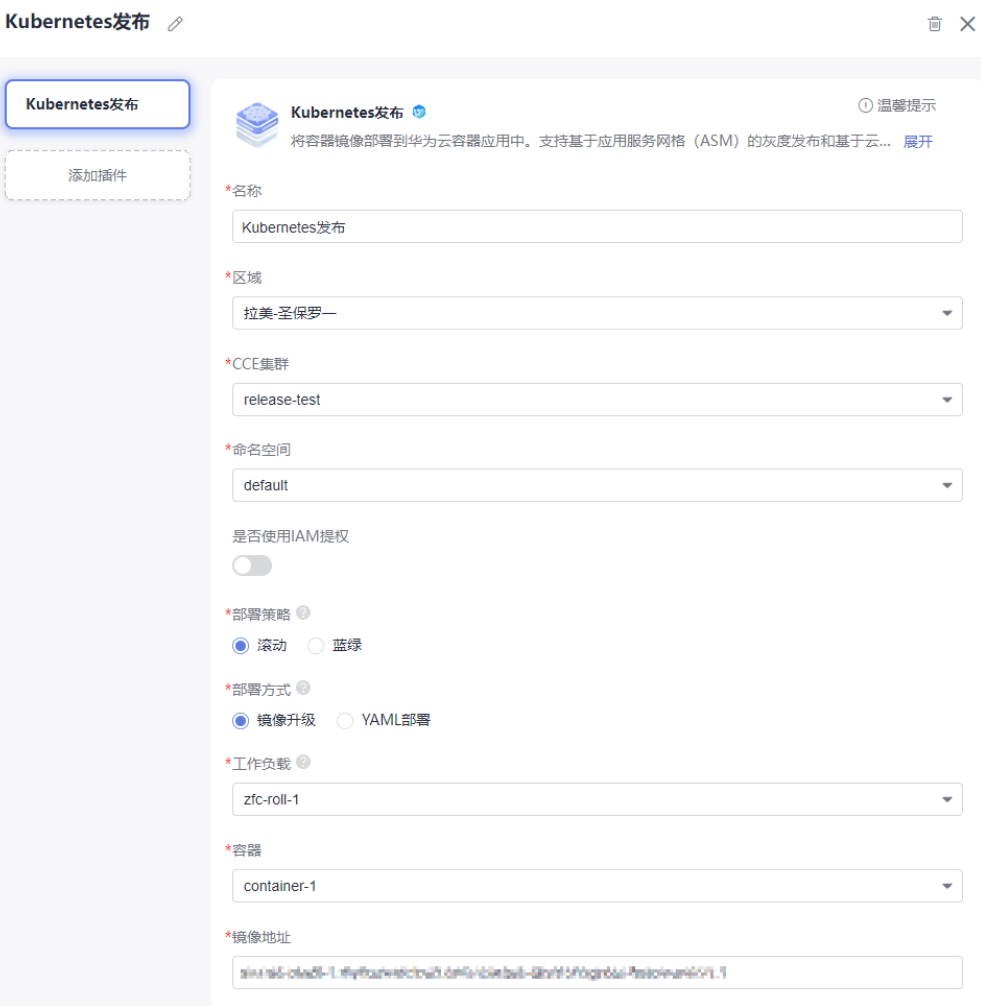

## 表 **4-8** 参数说明

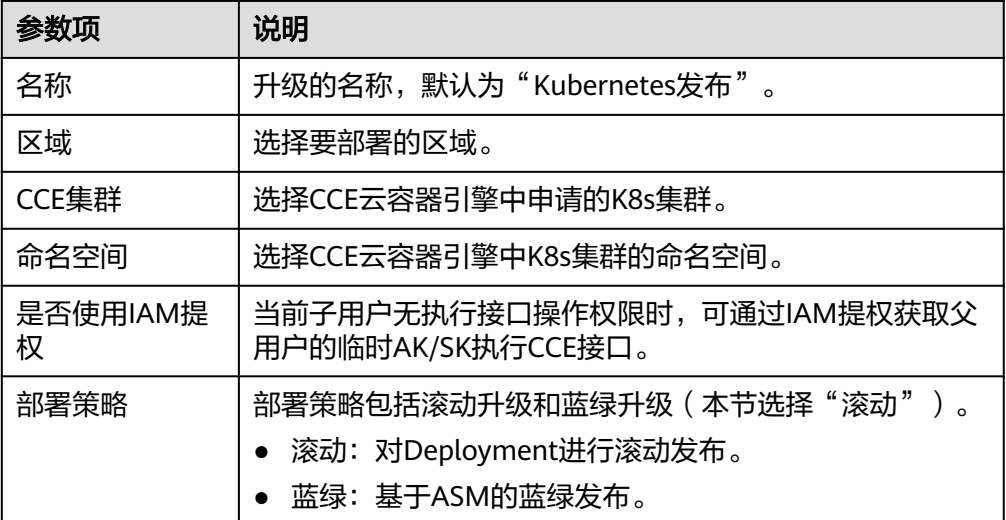

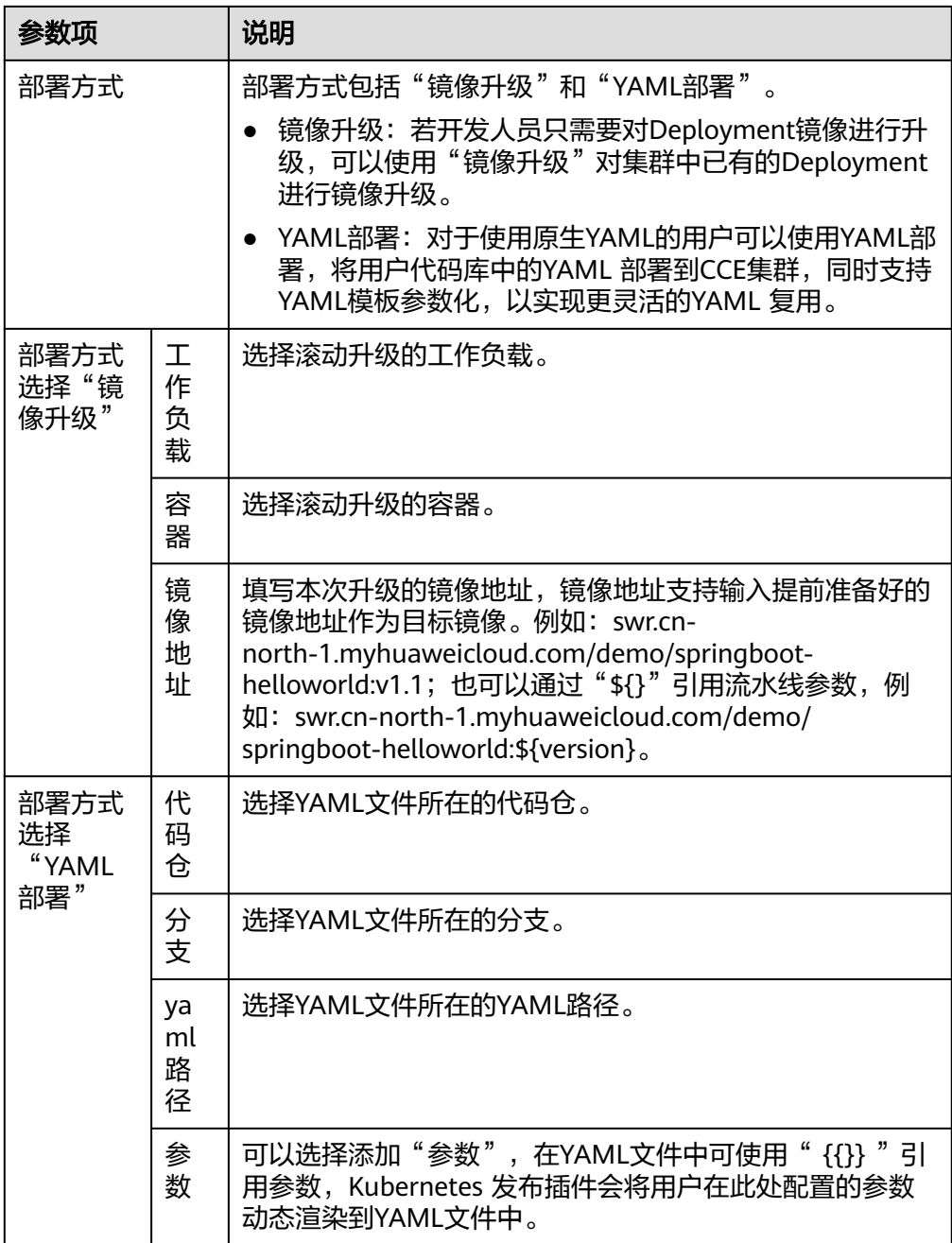

2. 完成插件配置之后,运行流水线,跳转到"发布单"页面查看本次升级过程。 页面展示本次升级的工单号、触发人、开始时间、结束时间和发布状态等基础信 息,以及升级的基本信息、发布详情和回滚单等信息。

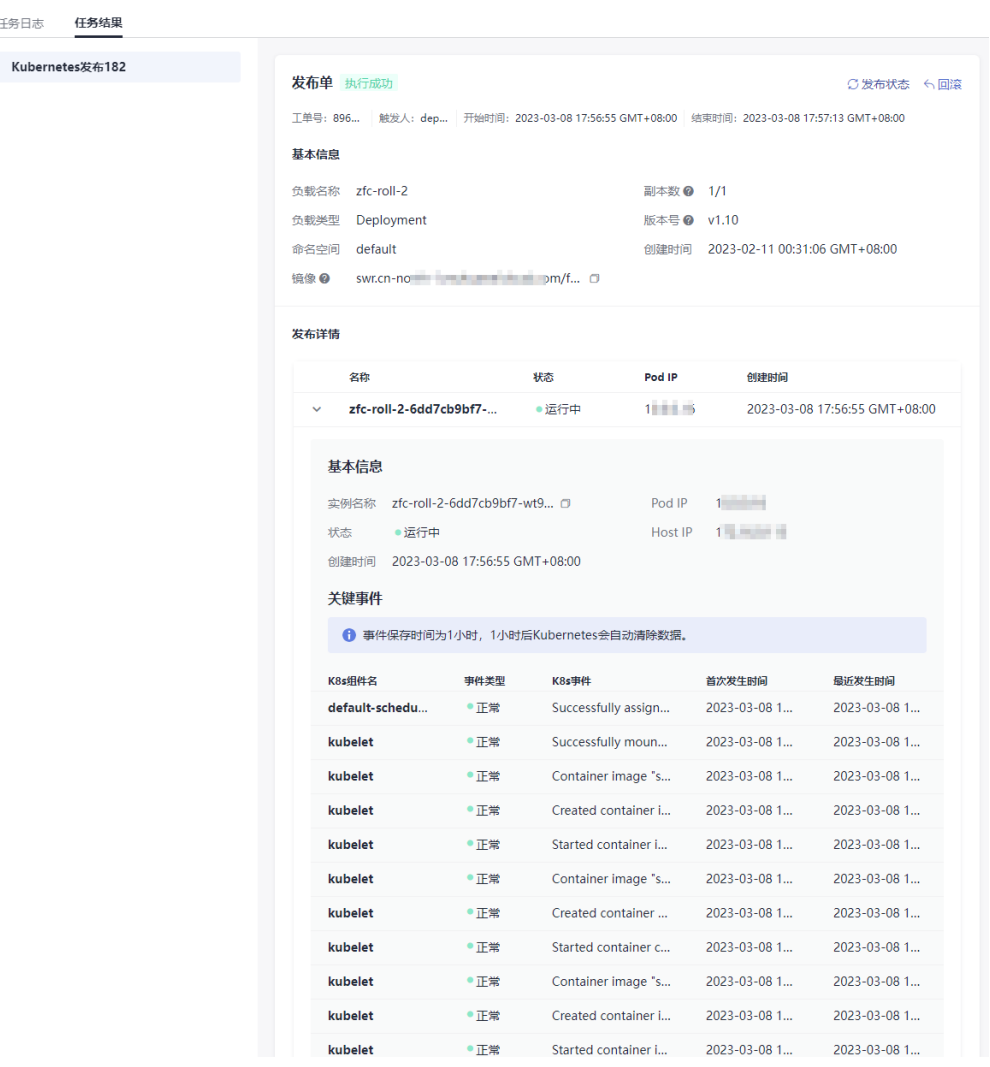

- 如果需要回滚,请单击"回滚",可将流量切换到旧负载并下线新负载,页 面将跳转到"回滚单",回滚单展示内容与发布单类似。
- 单击"发布状态",可以手动刷新发布状态。

#### 基本信息

任务日志

展示本次升级的负载名称、负载类型、副本数、负载的命名空间、本次升级的版 本号以及本次升级的镜像。

## 发布详情

展示本次升级的负载信息,包括负载对应Pod信息以及事件信息。

- **Pod**信息
	- 实例名称: Pod的名称。
	- Pod状态 : Pod的运行状态。
	- Pod IP : Pod的IP。
	- Host IP : Pod所在节点的IP。
	- 创建时间 :实例创建的时间。

#### – 关键事件

可以查看Pod的关键事件(包括K8s组件名、事件类型、K8s事件和首次发生 时间、最近发生时间),用于辅助Pod问题定位。

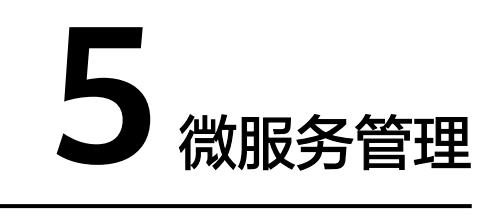

# <span id="page-76-0"></span>**5.1** 微服务入口

## 操作步骤

- 1. 登录CodeArts首页。
- 2. 进入目标项目,单击"持续交付 > 流水线",进入流水线列表页面。
- 3. 单击"微服务",进入微服务列表页面,页面展示项目下的所有微服务信息。

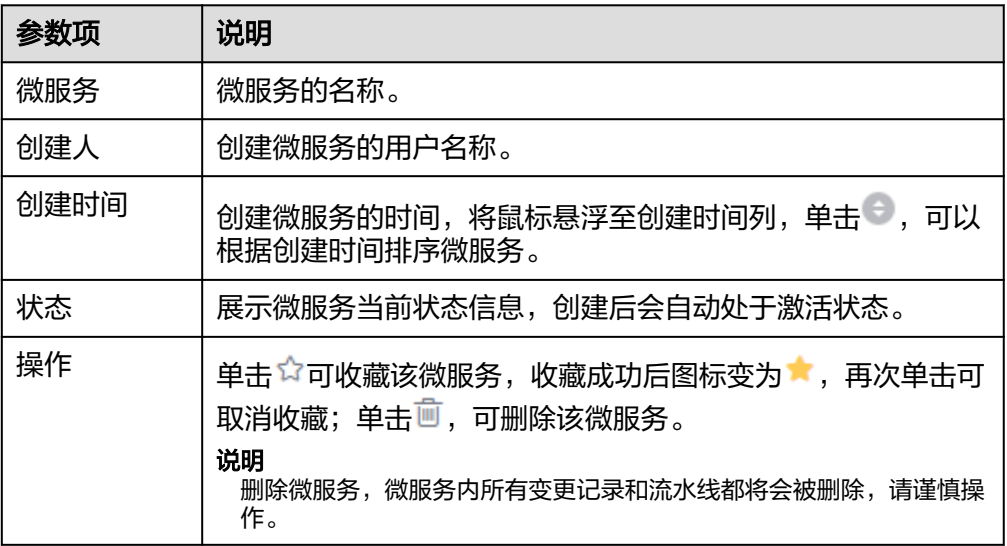

- 单击"新建微服务",可新建微服务,请参见<mark>新建微服务</mark>。
- 支持在搜索栏中输入微服务名称关键字进行搜索。
- 单击微服务名称,可查看微服务详情,请参见<mark>查看微服务</mark>。

# <span id="page-77-0"></span>**5.2** 新建微服务

## 操作步骤

- 1. 进入微服务。
- 2. 在微服务列表页单击"新建微服务"。
- 3. 进入"新建微服务"页面,填写相关参数,微服务相关参数说明如表**5-1**所示。

#### 表 **5-1** 参数说明

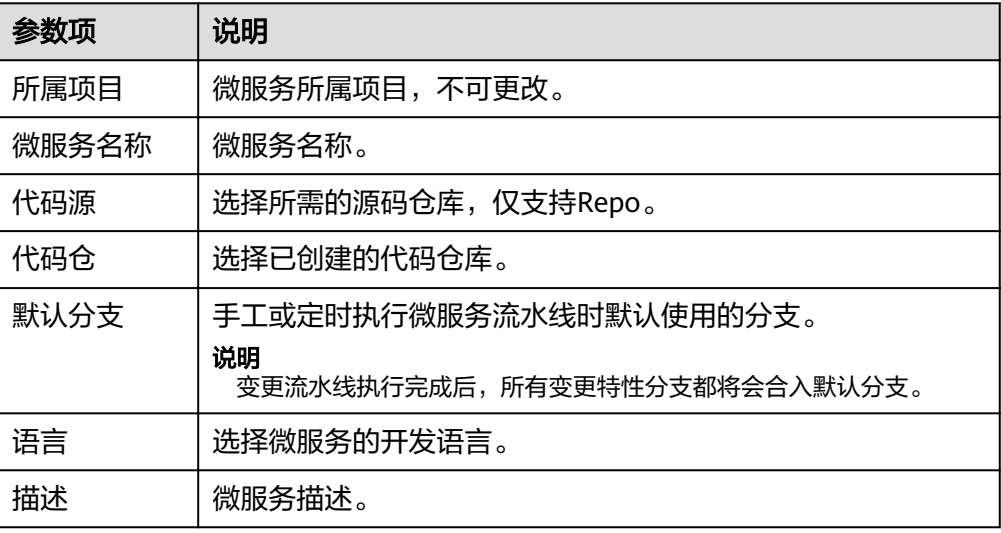

4. 填写完所有参数,单击"确定",即可完成微服务创建。

# **5.3** 查看微服务

进入微服务,在微服务列表页单击微服务名称,可查看微服务详细信息。

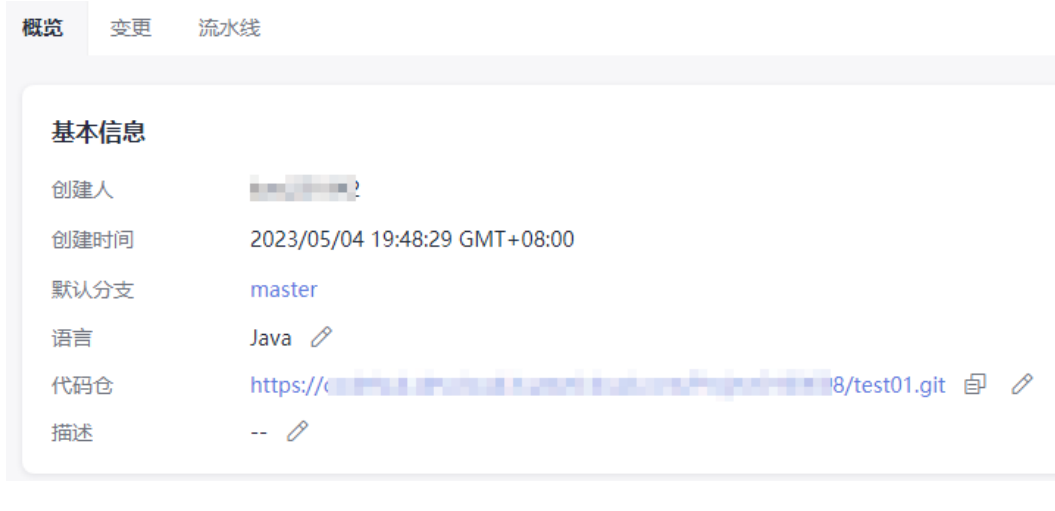

● 概览

概览页展示微服务的创建人、创建时间以及代码源等信息,可根据需要编辑微服 务语言、关联的代码仓库和描述信息。

更换代码仓库时,如果微服务下存在没有关闭的变更或运行中的流水线,页面会 弹出"数据处理"侧滑框,需先关闭所有变更并停止所有运行中的流水线。

● 变更

管理微服务下的变更信息,详情请参见<mark>变更管理</mark>。

● 流水线

管理微服务下的流水线资源,微服务下的流水线和普通流水线有如下区别:

- 微服务中,创建流水线时代码仓库不可更改,默认与微服务绑定的代码仓库 一致。
- 修改微服务的代码仓库,微服务下所有流水线配置的代码库会自动更改。
- 微服务中,可创建一条"变更流水线",用于联动微服务下的变更,发布变 更资源,更多变更流水线的说明,参见**变更与流水线**。

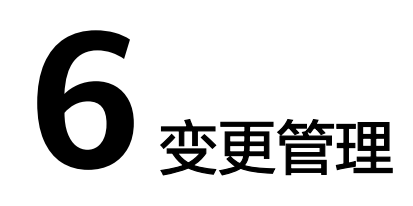

# <span id="page-79-0"></span>**6.1** 变更入口

## 操作步骤

- 1. 登录CodeArts首页。
- 2. 进入目标项目,单击"持续交付 > 流水线",进入流水线列表页面。
- 3. 单击"微服务",进入微服务列表页面。
- 4. 单击微服务名称,进入微服务"概览"页面。
- 5. 切换到"变更"页签,即可查看所有变更信息。

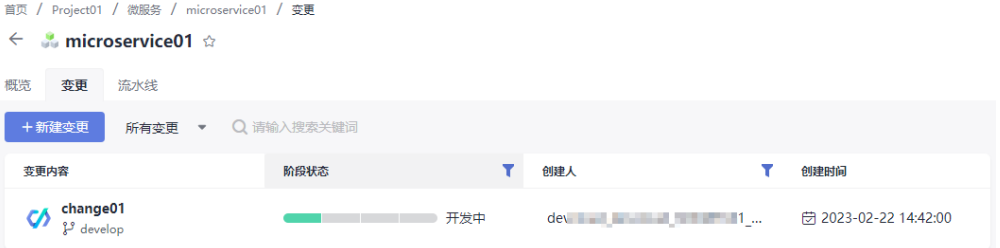

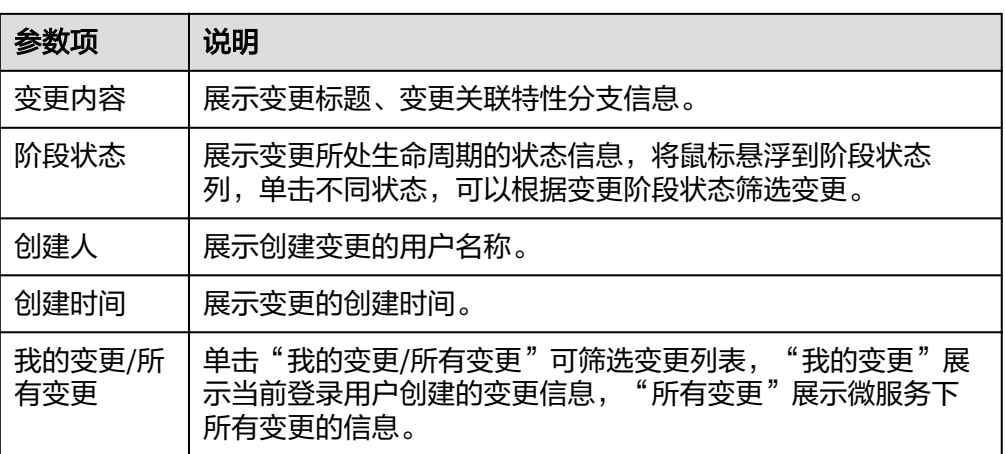

- 单击"新建变更",可新建变更,请参见<mark>新建变更</mark>。
- 单击"新建变更"旁的下拉框,可根据"所有变更"和"我的变更"进行过 滤。"所有变更"展示微服务下所有变更信息,"我的变更"展示当前登录 用户创建的变更信息。
- 支持在搜索栏中输入变更内容关键字进行搜索。
- 单击变更名称,可查看变更详情,请参见<mark>查看变更</mark>。

# **6.2** 新建变更

## 操作步骤

- 1. 进入变更列表页。
- 2. 在变更列表页单击"新建变更"。
- 3. 进入"新建变更"页面,填写基本信息,相关参数说明如表**6-1**所示。

表 **6-1** 参数说明

| 参数项   | 说明                      |
|-------|-------------------------|
| 变更标题  | 输入变更标题。                 |
| 代码仓   | 微服务关联代码仓库,不可更改。         |
| 代码分支  | 可从默认分支拉取新分支,也可关联其他已有分支。 |
| 关联工作项 | 支持关联需求管理中开始态和进行态的工作项。   |

4. 填写完所有参数,单击"确定",即可完成变更创建。

## **6.3** 查看变更

进入变更列表页,在变更列表页单击变更标题,进入变更详情页面。

页面展示变更概览信息、关联工作项、操作历史,还可以对变更执行提交发布、退出 发布、撤销变更操作。

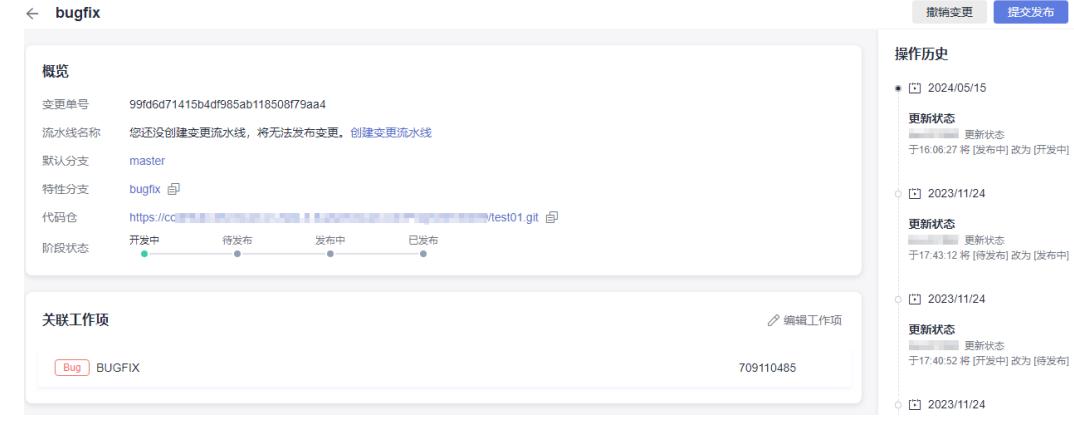

以下详细介绍提交发布、退出发布、撤销变更具体操作:

#### <span id="page-81-0"></span>提交发布

针对阶段状态为"开发中"的变更,在变更详情页单击"提交发布",弹出"提 交变更"对话框。

- 如果微服务下不存在变更流水线,请根据提示创建变更流水线,创建流程请 参见<del>变</del>更与流水线。
- 如果微服务下存在变更流水线,直接单击"确定",即可将变更提交到变更 流水线。

提交发布后,变更状态由"开发中"改变为"待发布"。

退出发布

针对阶段状态为"待发布"或"发布中"的变更,在变更详情页单击"退出发 布",弹出"退出发布"对话框。

单击"确定",即可将变更退出变更流水线的发布列表,变更状态重置为"开发 中"。

#### 说明

阶段状态为"发布中"的变更,如果变更流水线正在运行,则需要等待变更流水线运行完 成或停止变更流水线后才可以退出发布。

撤销变更

针对阶段状态为"开发中"的变更,在变更详情页单击"撤销变更",弹出"撤 销变更"对话框。

单击"确定",即可将变更状态改为"已撤销"。

## **6.4** 变更与流水线

微服务中,用户可以创建流水线资源,并将其设置为变更流水线,用于与微服务下变 更资源进行联动。与普通流水线相比,变更流水线具有以下特点:

- 单个微服务下仅允许存在一条基于变更触发的流水线。
- 变更流水线基于变更触发,运行时会自动创建集成分支,并在运行成功后将集成 分支内容合并至主干分支。
- 变更流水线运行成功后会自动更新发布的变更状态。
- 变更流水线仅支持单实例运行。
- 变更流水线不支持事件触发或定时任务触发。

#### 新建变更流水线

#### 1. [进入微服务](#page-76-0)。

- 2. 在微服务列表页单击微服务名称,进入微服务"概览"页面。
- 3. 切换到"流水线"页签,进入微服务流水线列表页面。
- 4. 单击"新建流水线",进入"新建流水线"页面,填写基本信息,相关参数说明 如表**[6-2](#page-82-0)**所示。

<span id="page-82-0"></span>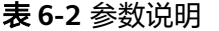

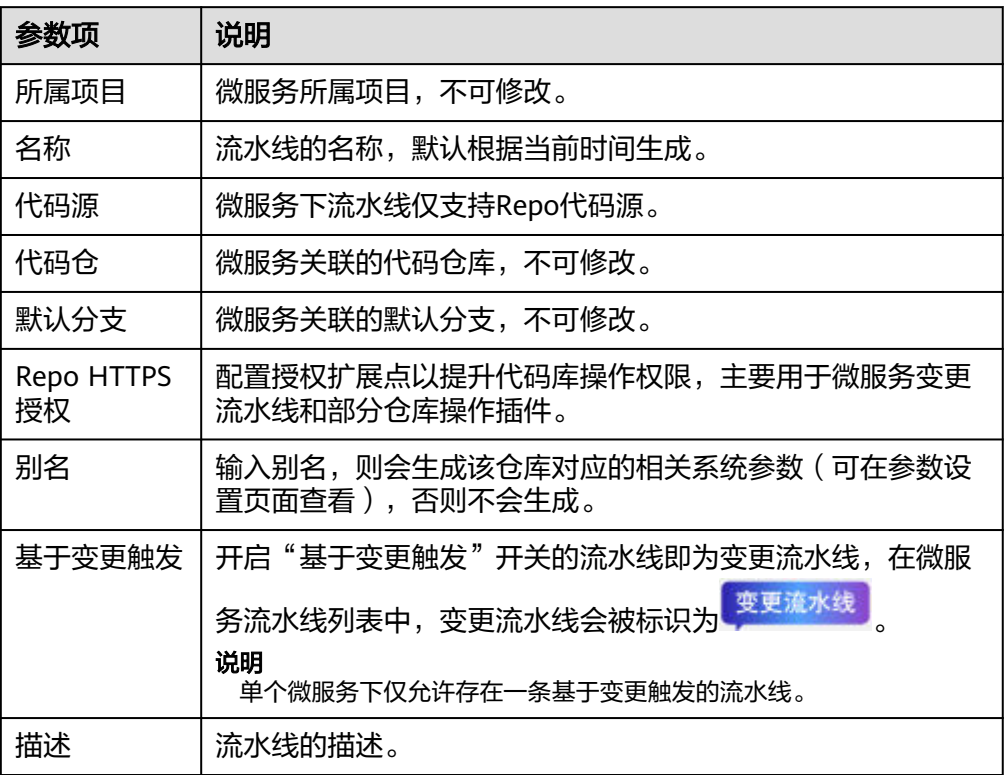

- 5. 填写完所有参数,单击"下一步",进入"选择模板"页面,请根据需要选择对 应模板,在模板基础上快速新建任务;也可以选择"空白模板",即不使用模 板,直接新建。
- 6. 选择模板后,单击"确定",然后单击"保存"。

## 执行变更流水线

#### 1. [进入微服务](#page-76-0)。

- 2. 在微服务列表页单击微服务名称,进入微服务"概览"页面。
- 3. 切换到"流水线"页签,进入微服务下流水线列表页面。
- 4. 找到变更流水线,单击流水线名称,进入流水线"执行历史"页面。
- 5. 单击右上角"执行",弹出"执行配置"侧滑框,进行如下配置。

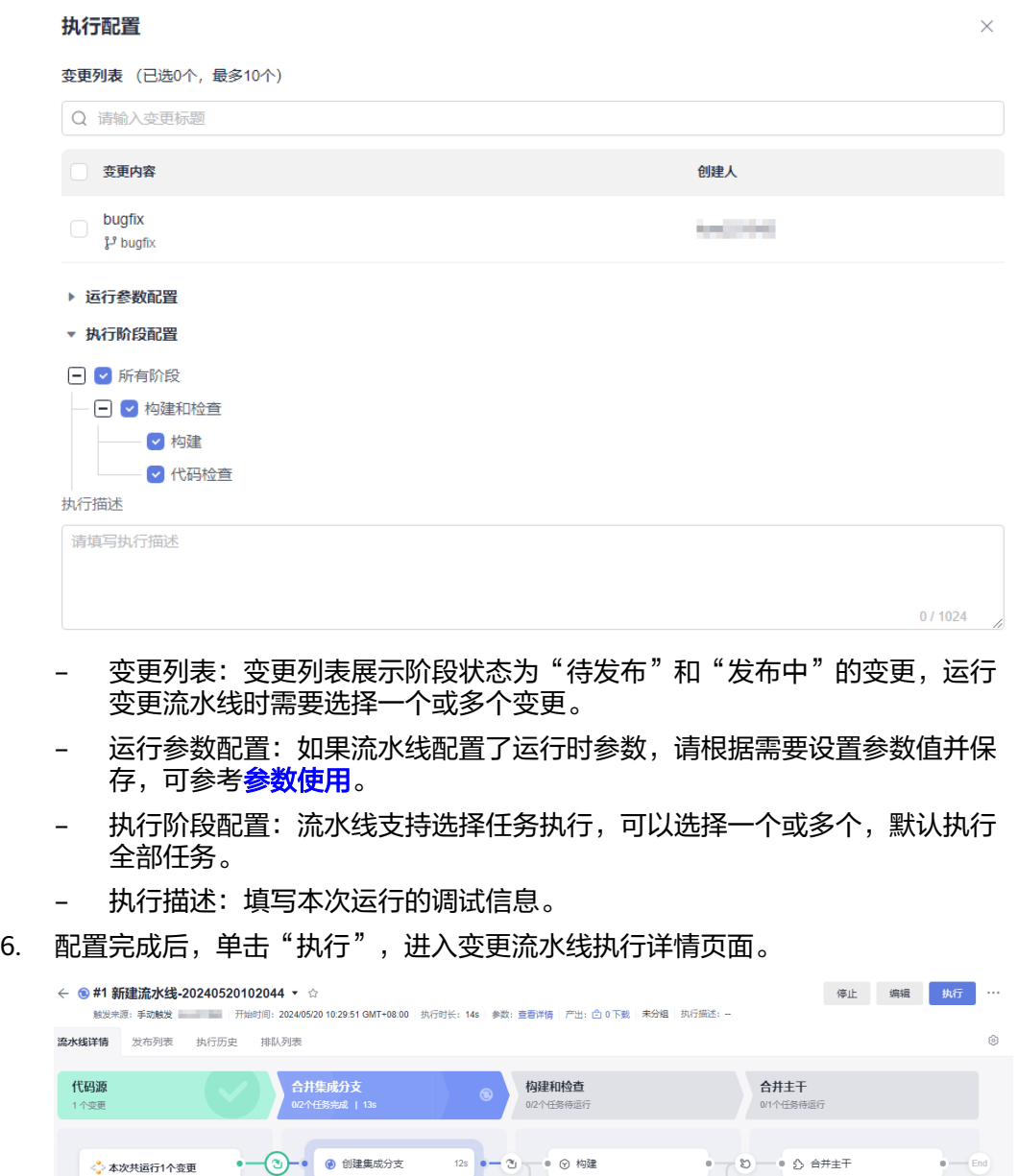

变更流水线运行时会默认添加"合并集成分支"和"合并主干"阶段。

– 合并集成分支:变更流水线会自动从主干分支拉出一条新分支,并将本次运 行变更的所有特性分支集成到该新分支,然后通过这条集成分支来运行流水 线。

● @ 代码检查

J

– 合并主干:将集成分支合并回主干分支。

☆ 合并集成分支

## 查看执行结果

执行完成后,可查看流水线执行结果。

bugfix<br>}<sup>7</sup> bugfix

音音画文

变更流水线执行成功时,会将本次运行选择的所有变更状态改为"已发布"状态。

● 单击流水线名称,进入"流水线详情"页面

- 单击流水线源卡片的"查看更多",弹出运行变更侧滑框,展示本次流水线 运行时选择的变更信息。
- 单击列表内"变更标题"可以跳转到变更详情页面。
- 单击"发布列表"页签,切换到"发布列表"页面
	- 发布列表页面展示所有阶段状态为"待发布"和"发布中"的变更。
	- 列表支持在搜索栏中输入变更名称关键字进行搜索。
	- 单击"操作"列 <sup>—</sup> ,弹出"退出发布"对话框,单击"确认"会将变更退出 变更流水线的发布列表,变更状态重置为"开发中"。

#### 说明

阶段状态为"发布中"的变更,如果变更流水线正在运行,则需要等待变更流水线运行完 成或停止变更流水线后才可以退出发布。

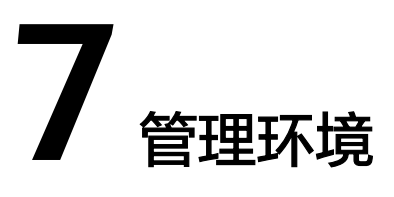

# <span id="page-85-0"></span>**7.1** 新建发布管理环境

## 发布管理环境入口

- 1. 登录软件开发生产线首页。
- 2. 单击项目名称,进入目标项目。
- 3. 单击"持续交付 > 发布管理", 进入环境列表页面。

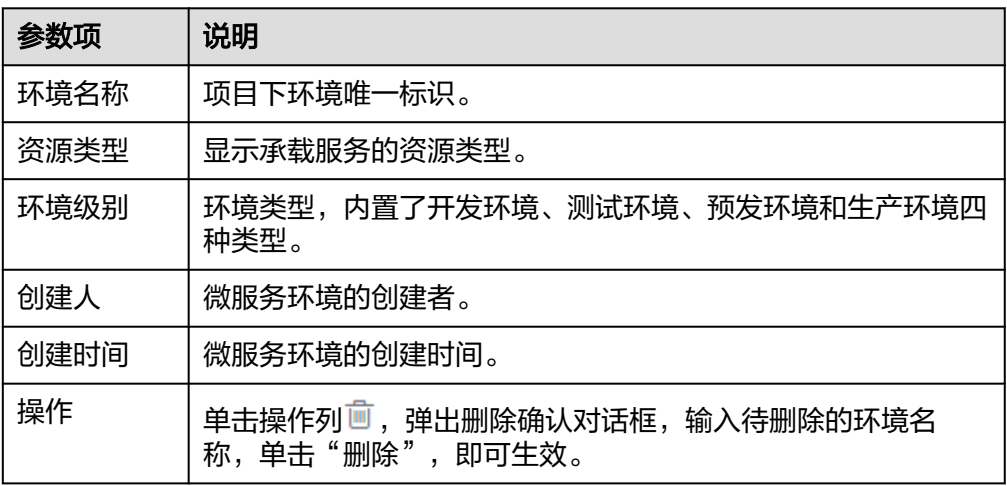

- 单击 <sup>"</sup>新建环境" ,可<mark>新建环境</mark>。
- 单击环境名称,可<mark>查看环境详情</mark>。

## 新建发布管理环境

- 1. 在环境列表页面,单击"新建环境"。
- 2. 进入"新建环境"页面,填写基本信息,相关参数说明如表**[7-1](#page-86-0)**所示。

#### <span id="page-86-0"></span>表 **7-1** 参数说明

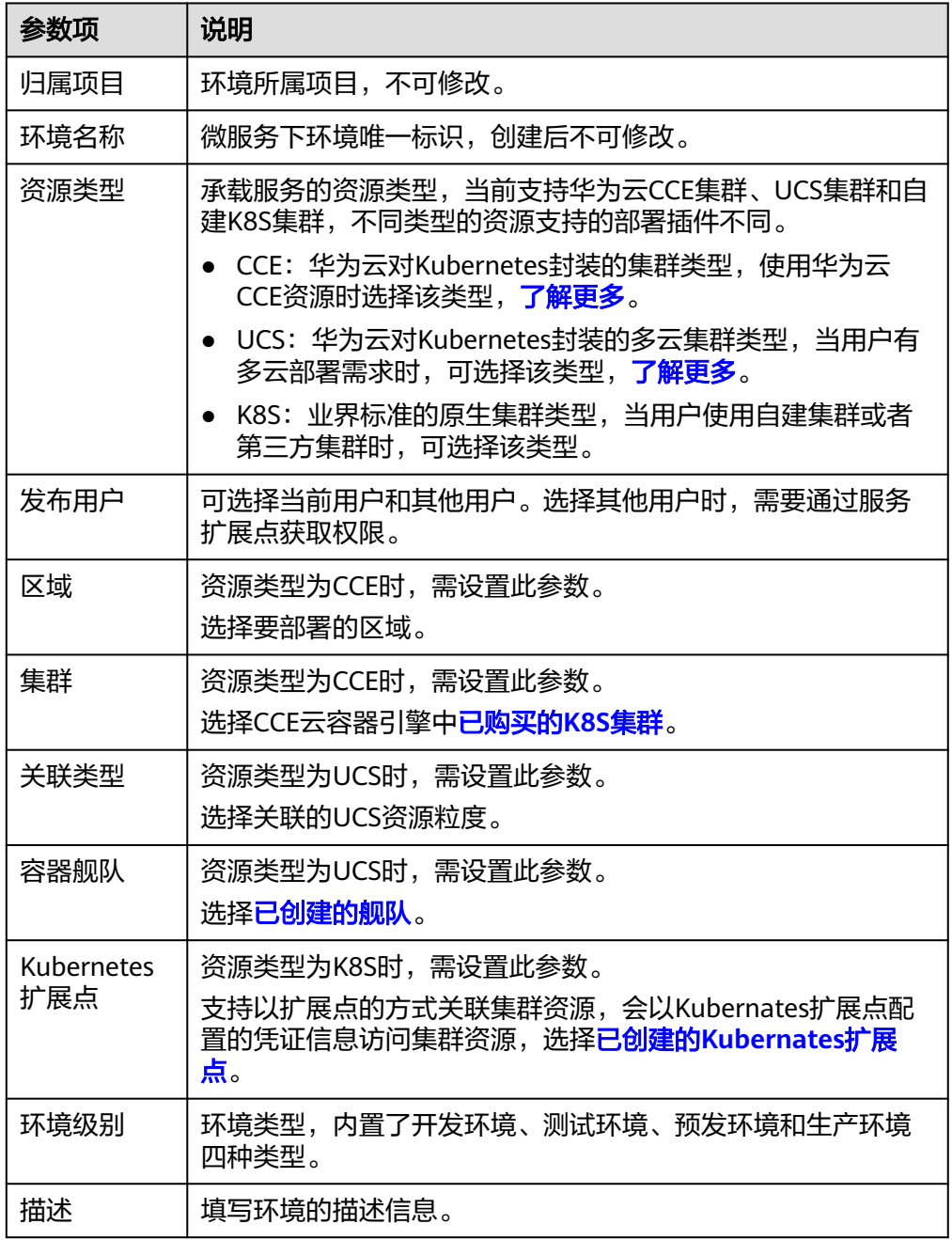

3. 填写完所有参数,单击"确定",即可完成环境创建,新建成功后将自动跳转至 环境详情页面。

## 查看发布管理环境

- 1. 在环境列表页,单击环境名称。
- 2. 进入"环境信息"页面,展示环境基本信息,以下为CCE类型环境信息。

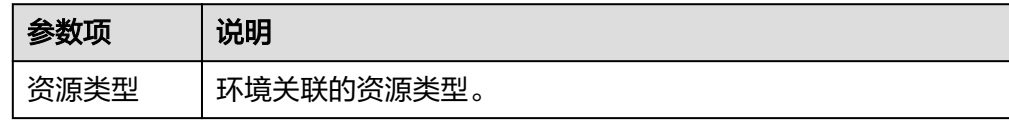

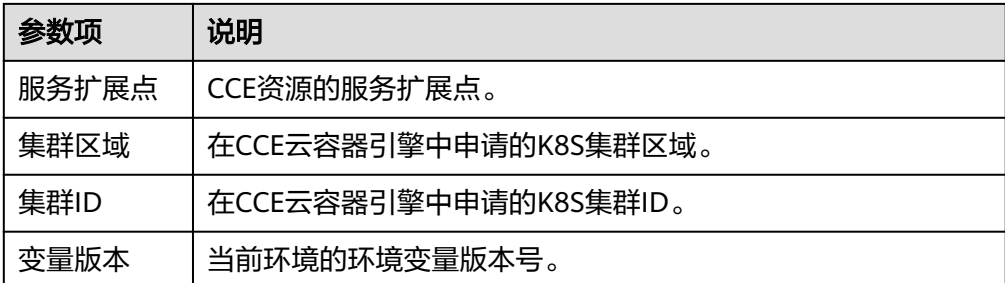

3. 切换页签,可分别查看环境变量[、发布策略](#page-89-0)和[部署历史。](#page-95-0)

# **7.2** 配置发布管理环境变量

## 背景信息

用户可以在新建/编辑发布策略时使用"\${变量名}"引用环境变量,也可在发布策略关 联的YAML配置文件中使用"{{变量名}}"引用环境变量。环境变量包括以下两种。

- 自定义变量:根据需要自定义添加,目前仅支持字符串类型的变量。
- 默认变量:系统默认提供的参数,无需定义,不能删除,不能修改。包括: **ARTIFACT、TIMESTAMP和PROJECT ID。**

## 变量配置

- 1. 登录软件开发生产线首页。
- 2. 单击项目名称,进入目标项目。
- 3. 单击"持续交付 > 发布管理", 进入环境列表页面。
- 4. 单击环境名称,进入"环境信息"页面,单击"环境变量"页签。
- 5. 切换至"环境变量 > 自定义变量"页面, 单击"编辑变量", 可新增一条变量, 请根据需要填写参数信息。

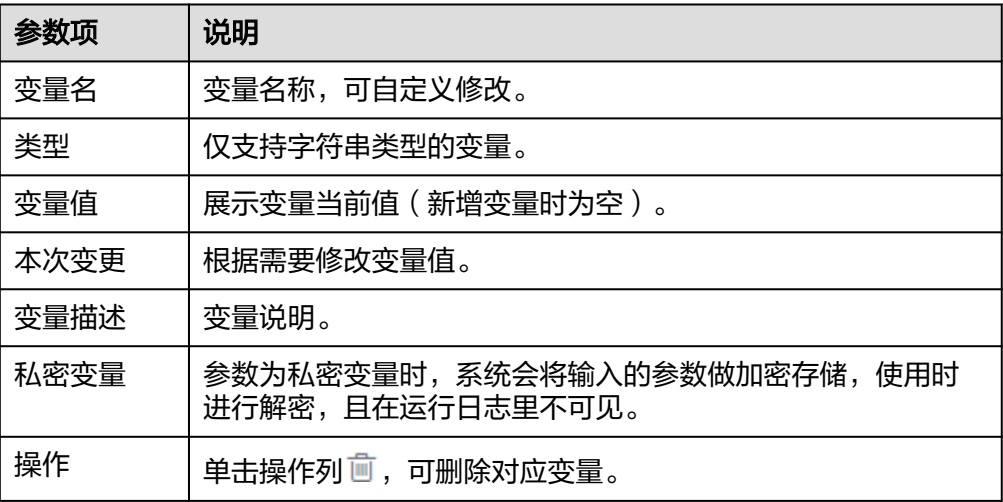

还可根据需要继续添加、修改和删除变量。

- 6. 操作完成后,单击"保存",弹出"保存修改"对话框。
- 7. 确认信息无误,填写修订记录,单击"确定",即可完成变量配置。

#### 历史版本

- 在"环境变量"页面,单击"历史版本"页签,可查看变量历史版本列表。
- 单击版本名称,可查看指定版本的自定义变量内容。
- $\bullet$  单击操作列一 $\overline{\phantom{a}}$ ,可将当前版本和指定版本进行对比。

## 变量使用

用户可以在以下两种场景中使用环境变量。

● 新建/编辑发布策略时,在所编排任务的YAML路径参数中,可以使用"\${变量 名}"引用环境变量,如: "滚动升级"任务中的"工作负载YAML路径"参数。

```
基本信息
```

```
*等略名称
```
滚动升级模板

策略描述

对无状态工作负载进行滚动发布

#### 编排任务

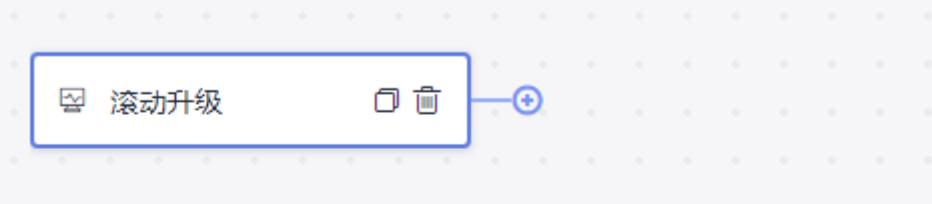

#### 滚动升级

\*工作负载YAML路径 2

\${deployment.yaml}

在发布策略关联的YAML配置文件中使用"{{变量名}}"引用环境变量。

```
apiVersion: apps/v1
 \overline{1}\overline{2}kind: Deployment
 \overline{3}metadata:
 \overline{4}name: rolling-test
 \overline{5}labels:
 6
         run: rolling-test
 \overline{7}namespace: default
 8
     spec:
 \mathbf{Q}replicas: 1
10
       selector:
11
         matchLabels:
12run: rolling-test
13
       template:
14
        metadata:
15
           labels:
              run: rolling-test
16
17
          spec:
           containers:
18
19
               - name: main
20
                 image: {{ARTIFACT}}
21ports:
22
                   - containerPort: 8080
23
                env:
                   - name: TIMESTAMP
24| value: {{TIMESTAMP}}
クロ
26
                   - name: PROJECT_ID
27
                   | value: {{PROJECT ID}}
                   - name: COMPONENT ID
28
29
                   value: {{COMPONENT_ID}}
30
                resources:
                   limits:
31
32
                     cpu: 250m
33
                    memory: 512Mi
34
                   requests:
                     cpu: 250m
35
36
                     memory: 512Mi
```
# **7.3** 配置环境发布策略

## 新建自定义策略

发布管理环境预置了滚动升级模板和灰度升级模板,用户可以基于任一模板,添加原 子插件,编辑发布策略。

- 步骤**1** 登录软件开发生产线首页。
- 步骤**2** 单击项目名称,进入目标项目。
- 步骤3 单击"持续交付 > 发布管理", 进入环境列表页面。
- 步骤**4** 单击环境名称,进入"环境信息"页面。
- 步骤**5** 单击"发布策略"页签,切换至"发布策略"页面。
- 步骤6 单击"自定义策略"旁的十,弹出"新建策略"对话框,根据需要选择策略模板,单 击"确定"。

#### 步骤**7** 在模板的基础上自定义编排任务,根据需要填写基本信息,编排插件,插件参数配置 请参考配置原子插件。

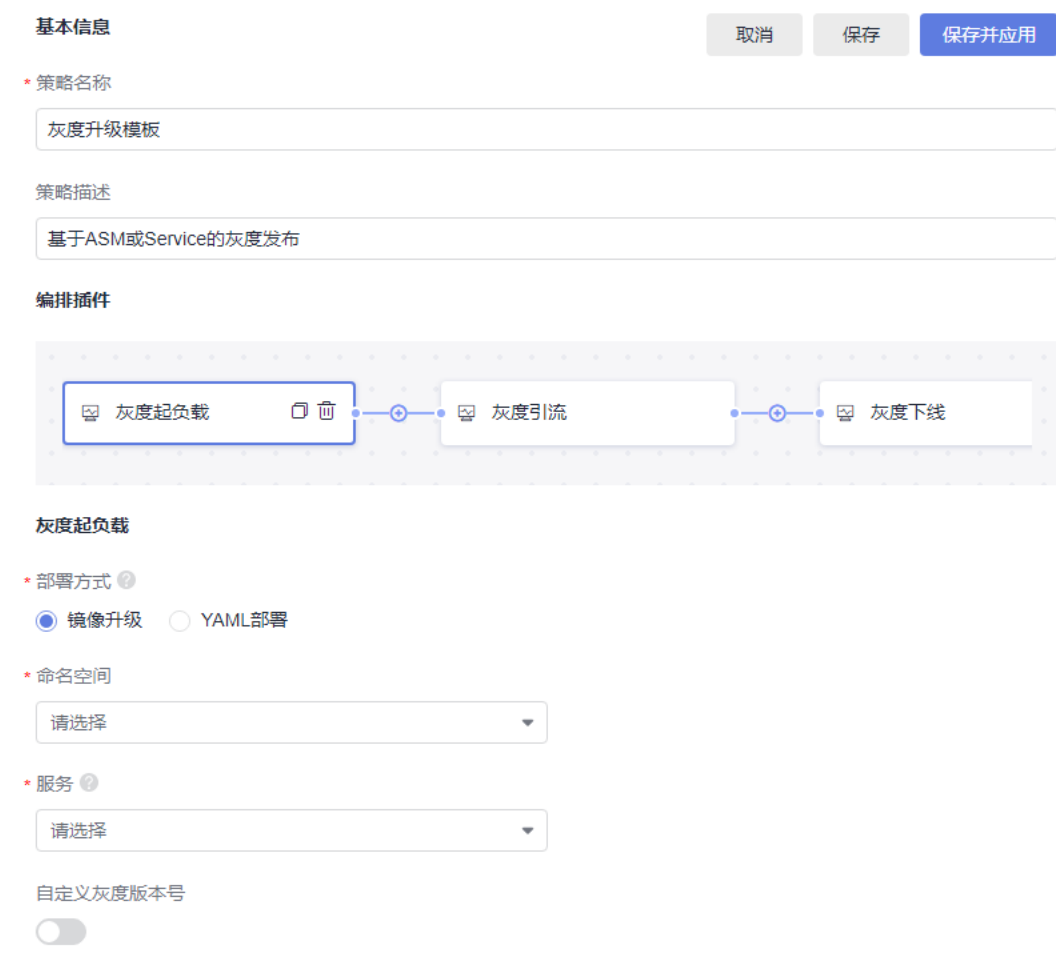

- 步骤**8** 配置完成后,单击"保存"。
- **步骤9** 在左侧目录找到刚创建的策略,单击策略所在行*♀*, 即可应用该策略,应用后策略会 变为"使用中"的状态。

#### **----**结束

#### 配置原子插件

微服务发布提供滚动升级、灰度起负载、灰度引流、灰度下线和人工卡点五种插件, 用于滚动升级和灰度升级,以下分别介绍各插件配置方法。

#### 滚动升级插件

滚动升级包括两种部署方式:镜像创建和YAML创建。

● 镜像创建:替换工作负载中容器的镜像。

#### 滚动升级

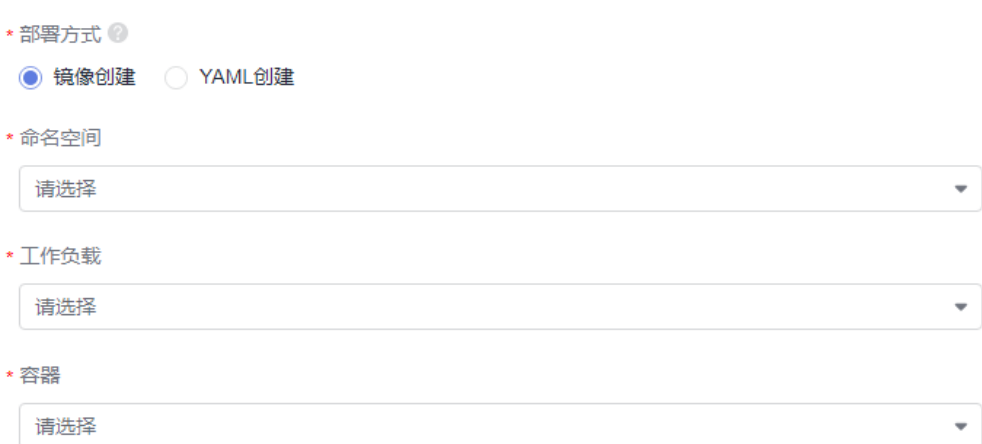

## 表 **7-2** 参数说明

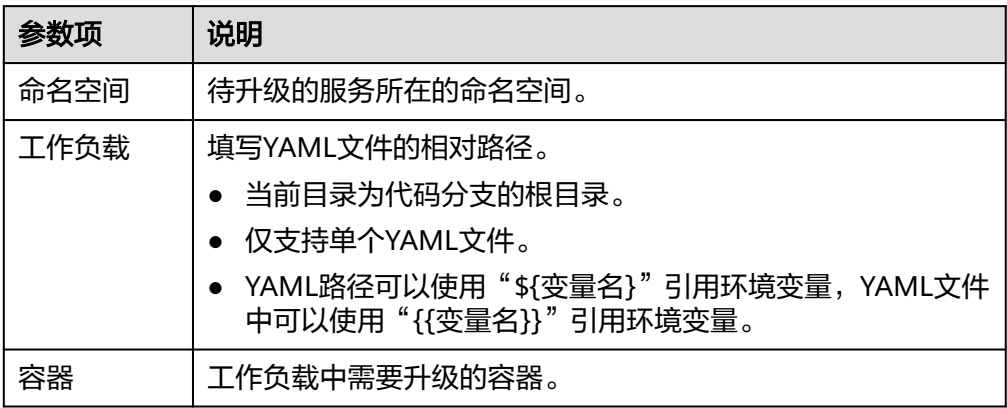

## ● YAML创建:使用yaml文件上线或升级工作负载。

滚动升级

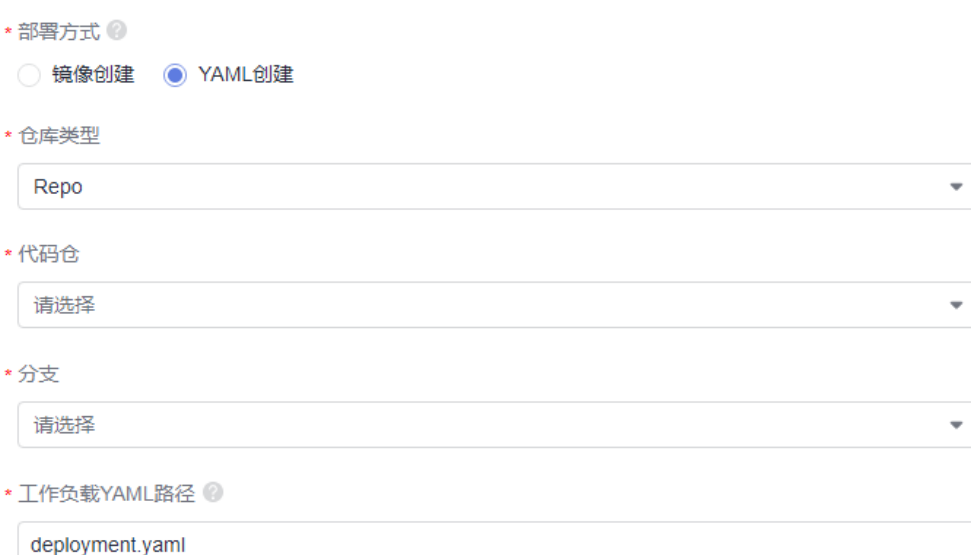

#### 表 **7-3** 参数说明

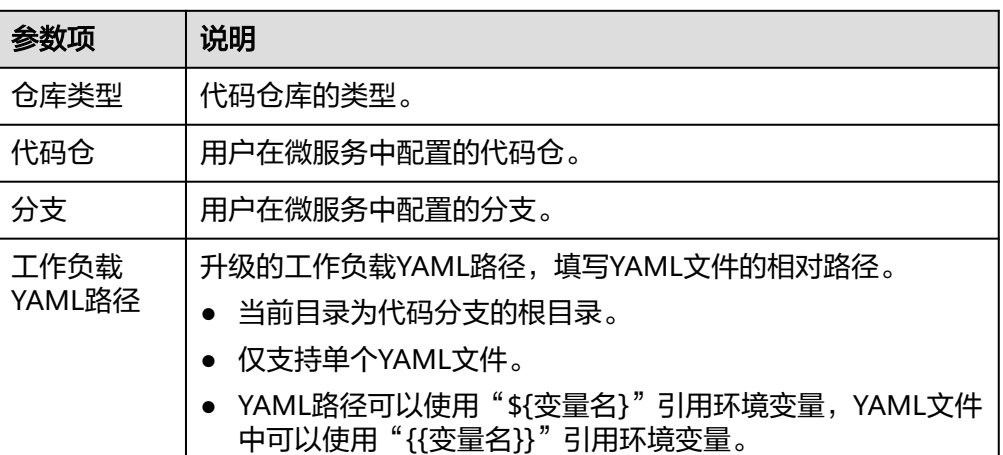

#### 灰度起负载插件

灰度起负载包括两种部署方式:镜像升级和YAML部署。

● 镜像创建:替换工作负载中容器的镜像,创建与线上配置完全一致的工作负载, 仅更新构建产物(镜像包)。

灰度起负载

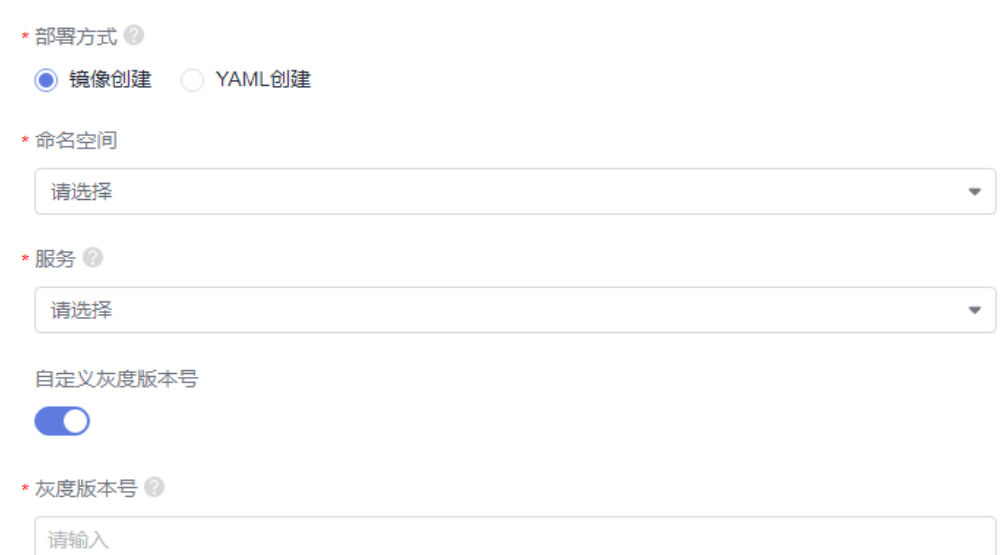

#### 表 **7-4** 参数说明

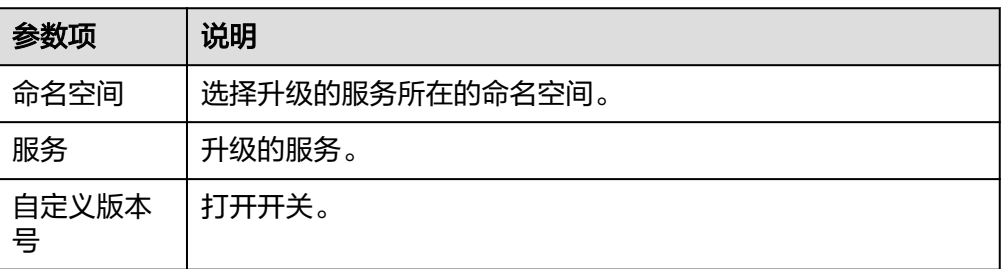

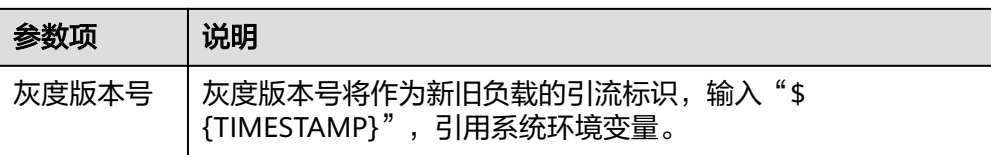

## ● YAML创建:使用yaml文件上线或升级工作负载。

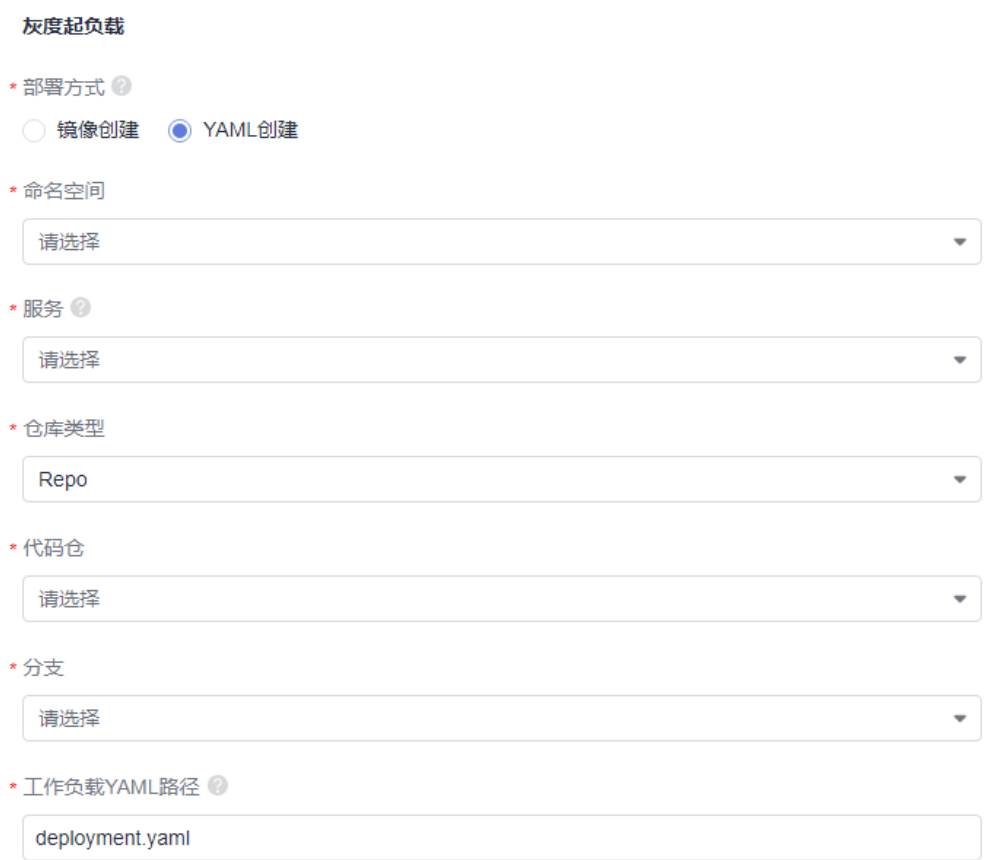

#### 表 **7-5** 参数说明

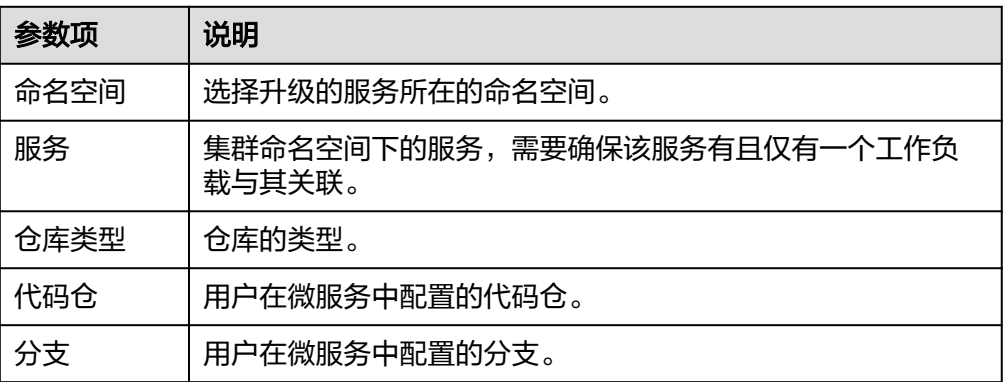

 $\overline{\phantom{a}}$ 

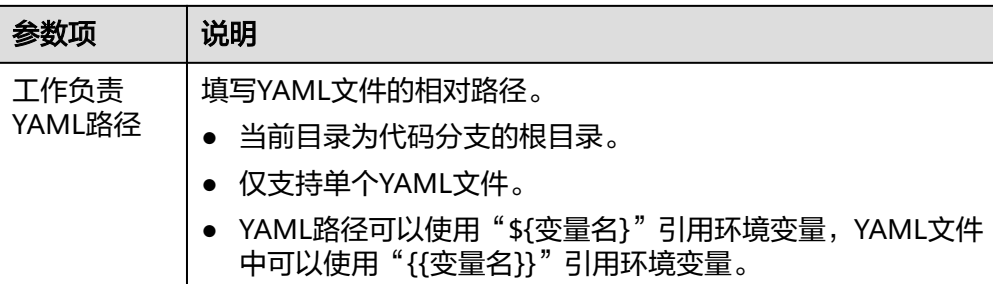

#### 灰度引流插件

灰度引流

\*引流类型 2

Service蓝绿引流

选择引流类型,包括:Service蓝绿引流和ASM灰度引流。

- Service蓝绿引流:基于集群Service将所有流量切换至新负载(灰度负载)。
- ASM灰度引流:基于ASM的VirtualService和DestinationRule配置来控制访问流 量,可以基于流量比例、请求Header等进行灰度引流,要求集群内安装ASM(应 用服务网格)。

#### 灰度下线插件

灰度下线插件会自动下线服务关联的旧工作负载,无需配置。

#### 人工卡点插件

可以在卡点确认时进行批准或驳回部署策略,运行至人工卡点时流水线将暂停,若审 批通过则继续执行,若驳回则终止执行。

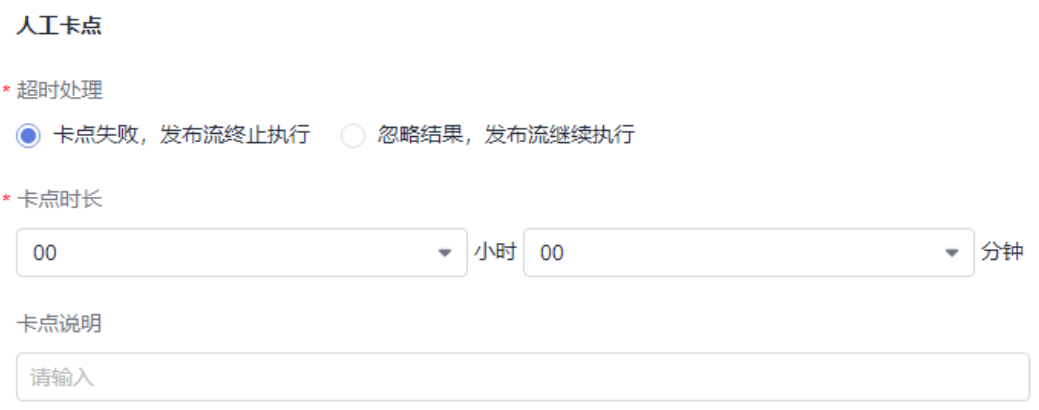

#### <span id="page-95-0"></span>表 **7-6** 参数说明

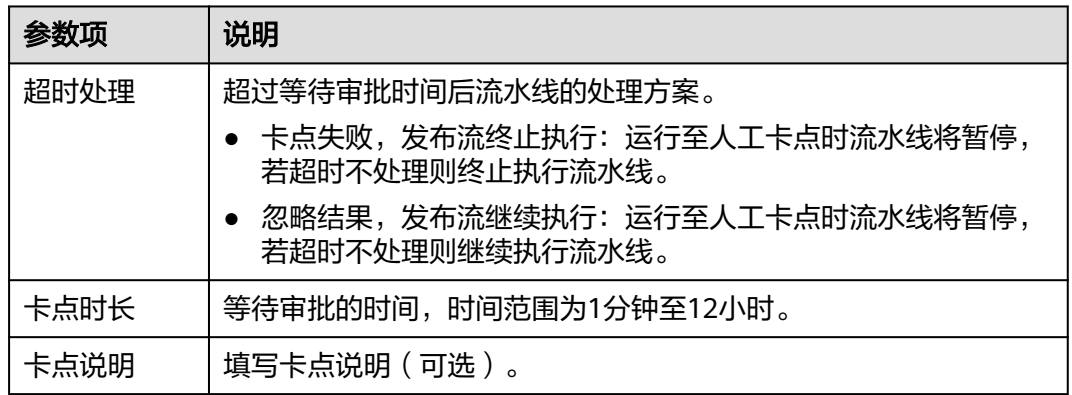

# **7.4** 查看部署结果

- 步骤**1** 登录软件开发生产线首页。
- 步骤**2** 单击项目名称,进入目标项目。
- 步骤3 单击"持续交付 > 发布管理", 进入环境列表页面。
- 步骤**4** 单击环境名称,进入"环境信息"页面。
- 步骤**5** 单击"部署历史"页签,切换至"部署历史"页面,页面展示该环境的所有工单历 史。
- 步骤**6** 单击工单名称,可以进入工单的详情页面,详情页面展示本次发布的发布流信息、基 本信息以及各原子插件的发布单信息。

#### 发布流信息

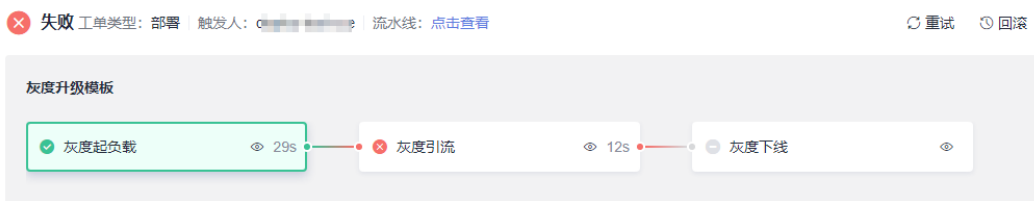

- 展示工单执行结果、工单类型、触发人、流水线、发布策略模板等信息,单击对 应原子插件可展示该插件的发布单信息。
- 取消:在发布过程中,单击"取消"可手动取消本次发布。
- 重试: 在发布过程中, 如果出现失败或取消运行, 单击"重试"可重试发布流。
- 回滚: 单击"回滚"弹出提示确认框,确认后将取消本次发布过程,将服务状态 恢复至发布前,并自动跳转到回滚单。

#### 说明

支持在发布流的任意时刻回滚,可用于当前部署版本不符合预期,需要快速将环境恢复到 上一次可用状态的场景。

#### 基本信息

展示环境名称、策略、服务扩展点、变量版本、镜像、开始时间、结束时间。

○刷新

## 原子插件发布单信息

展示各原子插件的发布详情,单击 了刷新可以手动刷新发布单详情。

#### 灰度起负载信息

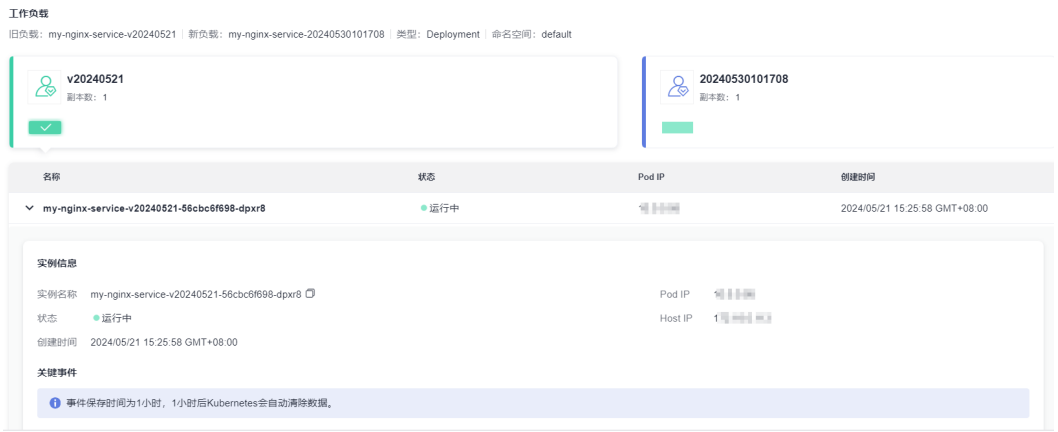

## 表 **7-7** 原子插件发布单

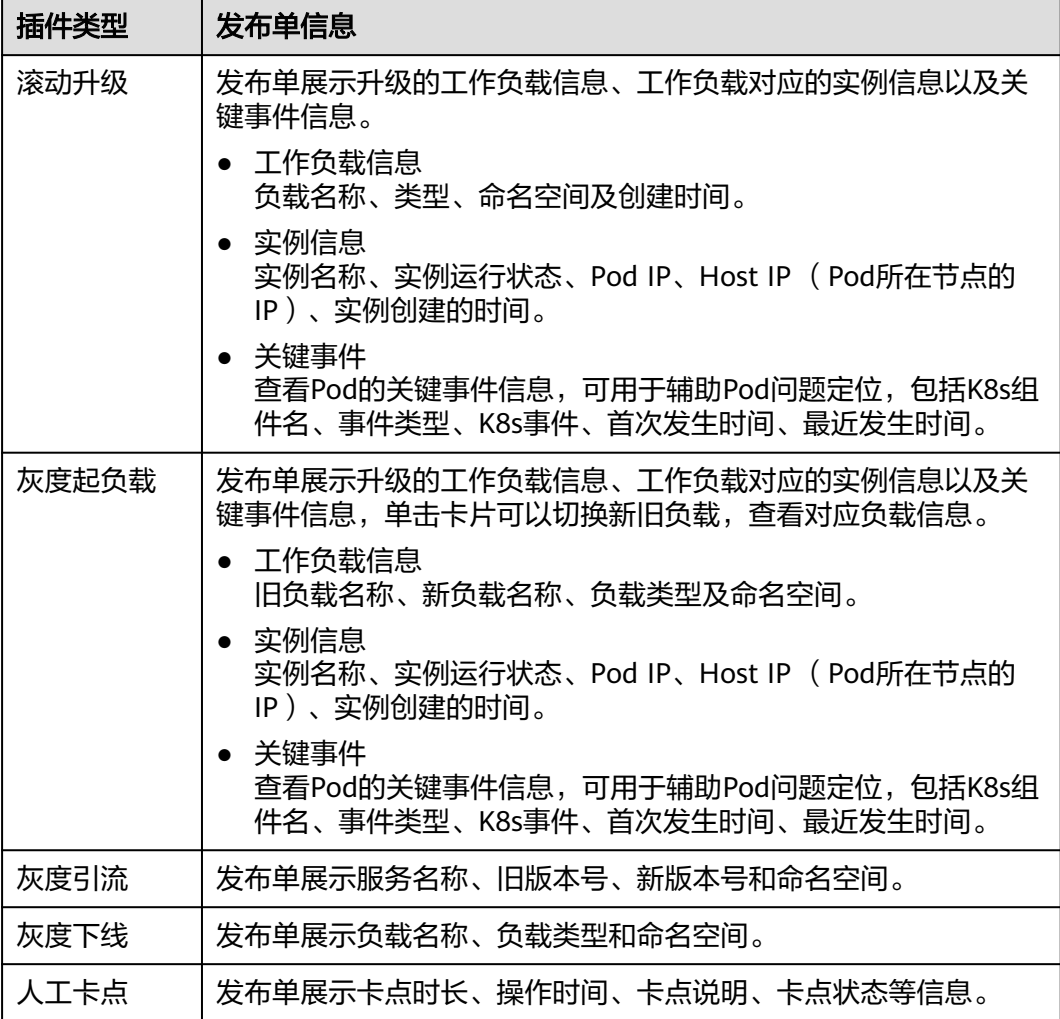

#### **----**结束

# **7.5** 云原生发布与流水线

云原生发布提供环境级别的服务发布能力,支持在CCE集群对环境进行自定义编排发布 (如:滚动发布和灰度发布)。

云原生发布插件主要作用是触发对应环境的发布策略,依照发布策略完成环境的发 布。

## 操作步骤

1. 新建/编辑流水线,新建任务, 添加"云原生发布"插件,参数说明如表**7-8**。

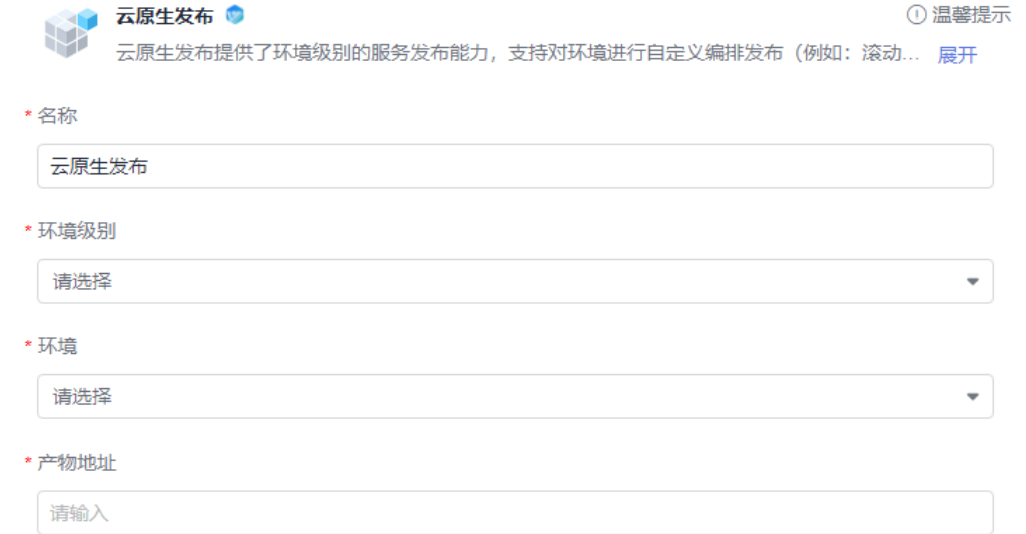

#### 表 **7-8** 参数说明

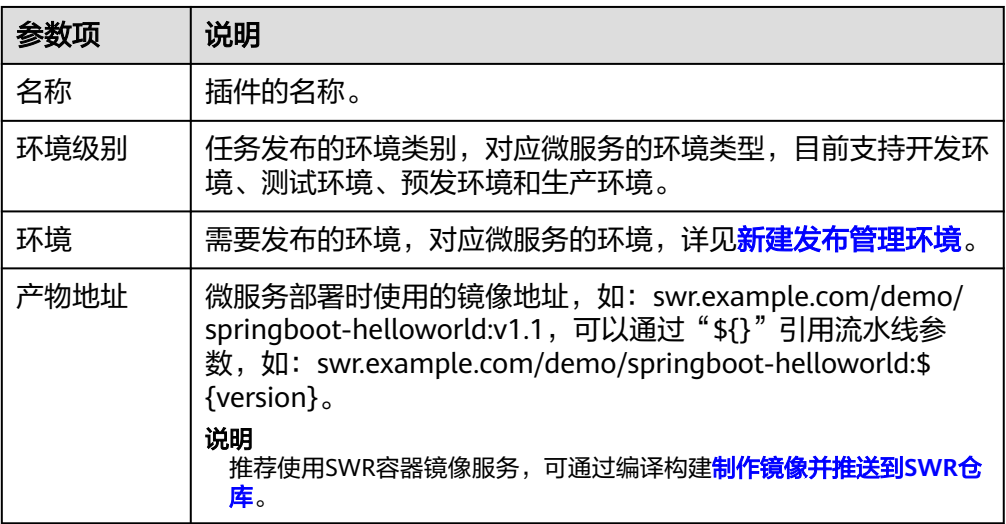

- 2. 配置完成后,运行流水线,可实时查看运行进展。
- 3. 单击云原生发布插件任务,可查看任务运行情况,包括任务日志和任务结果。

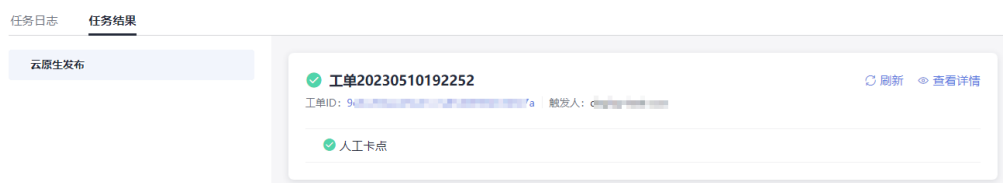

- 任务日志:查看实时日志信息和运行状态。
- 任务结果:查看任务基本信息,包括工单名称、工单ID、触发人等。 单击工单ID或"查看详情"可进入工单详情页面,工单详情页介绍请参[见查](#page-95-0) [看部署结果。](#page-95-0)

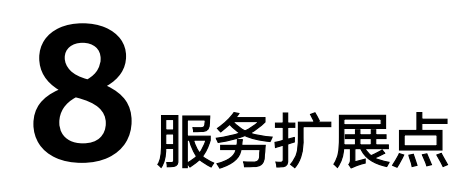

服务扩展点是CodeArts的一种扩展插件,为CodeArts提供连接第三方服务的能力。

用户典型使用场景:在项目的流水线配置中,如果用户需要远程连接第三方服务, 如:连接第三方GitHub获取项目源码,连接第三方Jenkins服务执行Jenkins任务,连接 Kubernetes集群进行部署,连接nexus repository用于添加用户的私有Maven仓库信 息,Docker repository用于连接Docker镜像仓库,IAM账户扩展点用于委托自己账号 的AK/SK给需要执行任务的账号等,均可以使用服务扩展点实现。

## 前提条件

- 项目经理和项目创建者默认拥有服务扩展点的所有权限,其他角色默认只有读取 权限。
- 确保服务扩展点中配置的第三方服务能通过公网环境无限制地访问。

## 新建 **Docker repository** 服务扩展点

Docker repository扩展点用于连接Docker镜像仓库,连接成功后可对Docker镜像进行 相应操作。

- 1. 讲入项目,单击"设置 > 通用设置 > 服务扩展点管理"。
- 2. 进入"服务扩展点管理"页面,单击"新建服务扩展点",选择"Docker repository"。
- 3. 弹出"新建服务扩展点"对话框,请填写相应参数。

#### 表 **8-1** 参数说明

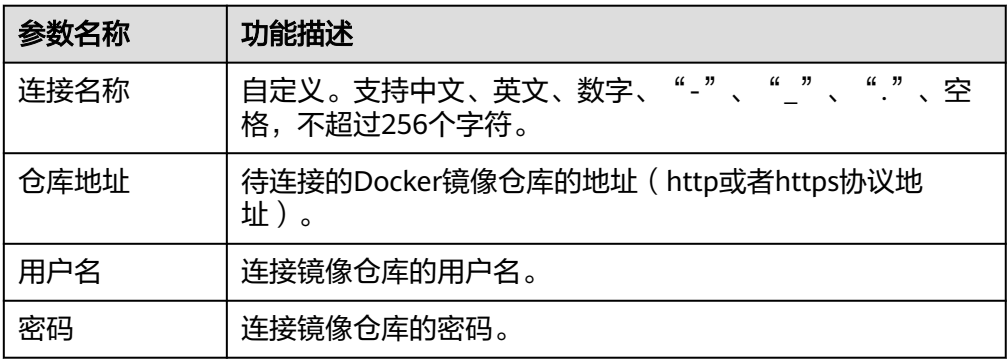

#### 4. 信息填写完成,单击"确定"。

## 新建 **Jenkins** 服务扩展点

Jenkins扩展点用于连接Jenkins服务,连接成功后可以对Jenkins服务中所包含的任务进 行操作。

#### 说明

当前仅支持"拉美-墨西哥城二"、"拉美-圣保罗一"、"亚太-新加坡"区域。

- 1. 进入项目,单击"设置 > 通用设置 > 服务扩展点管理"。
- 2. 进入"服务扩展点管理"页面,单击"新建服务扩展点",选择"Jenkins"。
- 3. 弹出"新建服务扩展点"对话框,请填写相应参数。

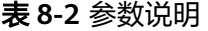

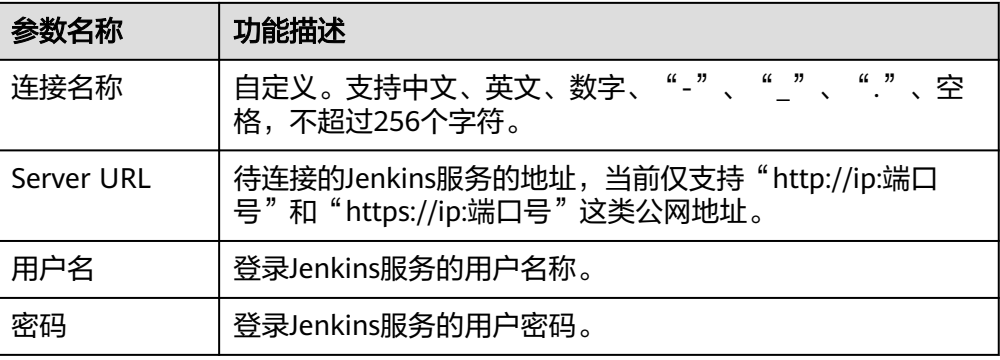

#### 说明

可通过单击"验证并确定"来验证用户名和用户密码是否可以连接到所填写的Jenkins服务 器上。

4. 信息填写完成,单击"确定"。

## 新建 **Kubernetes** 服务扩展点

Kubernetes扩展点用于连接Kubernetes集群,连接成功后可对Kubernetes集群下发部 署任务。

- 1. 进入项目,单击"设置 > 通用设置 > 服务扩展点管理"。
- 2. 进入"服务扩展点管理"页面,单击"新建服务扩展点",选择"Kubernetes部 署接入点"。
- 3. 弹出"新建服务扩展点"对话框,请填写相应参数。

#### 表 **8-3** 参数说明

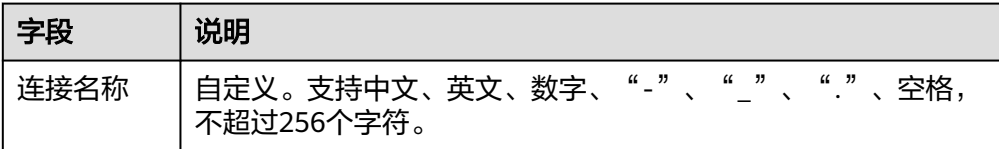

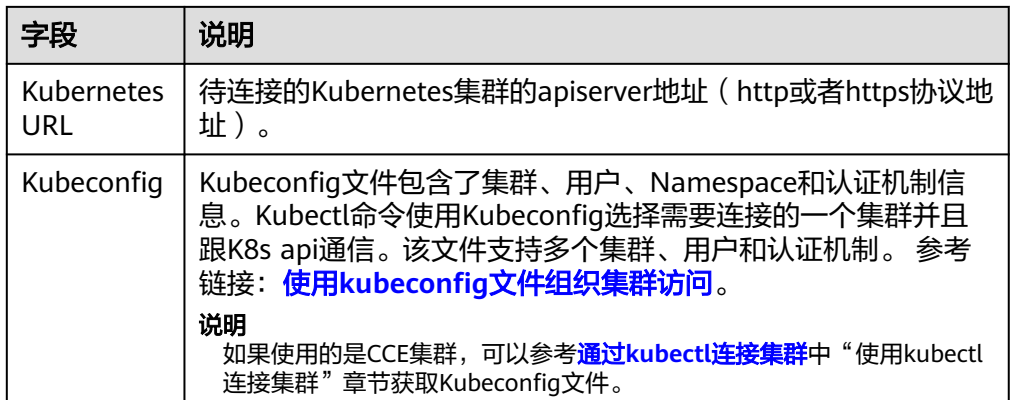

4. 信息填写完成,单击"确定"。

## 新建 **nexus repository** 服务扩展点

nexus repository扩展点用于添加用户的私有Maven仓库信息。

#### 说明

当前仅支持"拉美-墨西哥城二"、"拉美-圣保罗一"、"亚太-新加坡"区域。

- 1. 进入项目,单击"设置 > 通用设置 > 服务扩展点管理"。
- 2. 进入"服务扩展点管理"页面,单击"新建服务扩展点",选择"nexus repository"。
- 3. 弹出"新建服务扩展点"对话框,请填写相应参数。

#### 表 **8-4** 参数说明

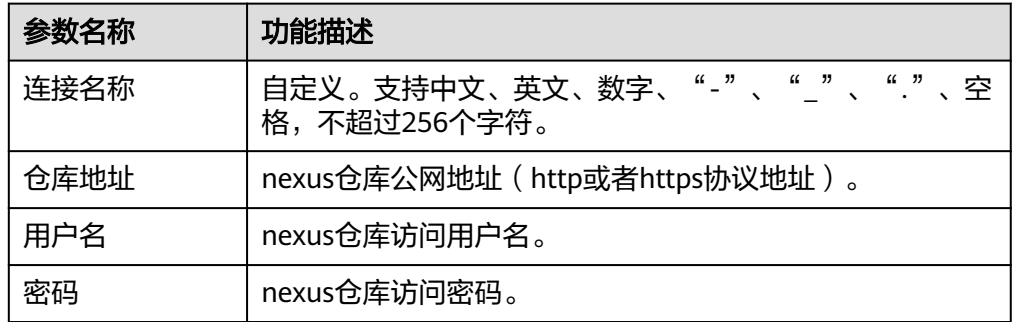

4. 信息填写完成,单击"确定"。

#### 新建 **GitLab** 服务扩展点

连接到GitLab账号后可以获取该账号下的仓库、分支等信息。

#### 说明

当前仅支持"拉美-墨西哥城二"、"拉美-圣保罗一"、"亚太-新加坡"区域。

- 1. 进入项目,单击"设置 > 通用设置 > 服务扩展点管理"。
- 2. 进入"服务扩展点管理"页面,单击"新建服务扩展点",选择"GitLab"。

3. 弹出"新建服务扩展点"对话框,请填写相应参数。

#### 表 **8-5** 参数说明

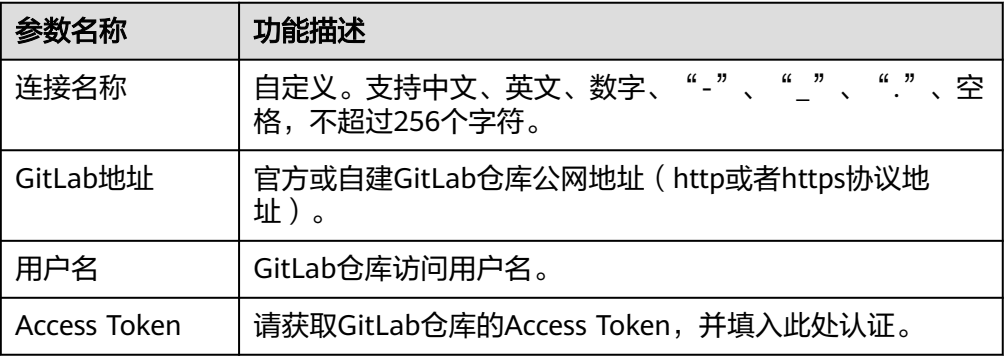

4. 信息填写完成,单击"确定"。

## 新建 **GitHub** 服务扩展点

连接到Github账号后可以获取该账号下的仓库、分支等信息。

#### 说明

当前仅支持"拉美-墨西哥城二"、"拉美-圣保罗"、"亚太-新加坡"、"土耳其-伊斯坦布 尔"区域。

- 1. 进入项目,单击"设置 > 通用设置 > 服务扩展点管理"。
- 2. 进入"服务扩展点管理"页面,单击"新建服务扩展点",选择"GitHub repository"。
- 3. 弹出"新建服务扩展点"对话框,根据需要选择对应验证方式,并填写相应参 数。
	- 验证方式一:OAuth认证

#### 表 **8-6** 参数说明

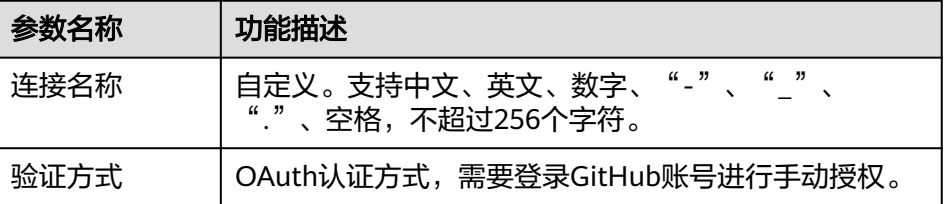

验证方式二: Access Token认证

#### 表 **8-7** 参数说明

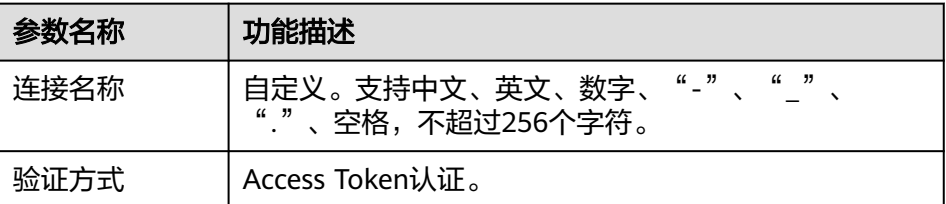

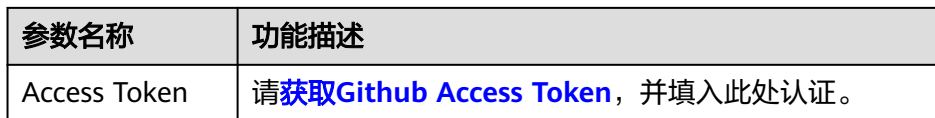

4. 信息填写完成,单击"确定"。

## 新建通用 **Git** 服务扩展点

连接到通用Git账号后可以获取该账号下的仓库、分支等信息。

- 1. 进入项目,单击"设置 > 通用设置 > 服务扩展点管理"。
- 2. 进入"服务扩展点管理"页面,单击"新建服务扩展点",选择"通用Git"。
- 3. 弹出"新建服务扩展点"对话框,请填写相应参数。

#### 表 **8-8** 参数说明

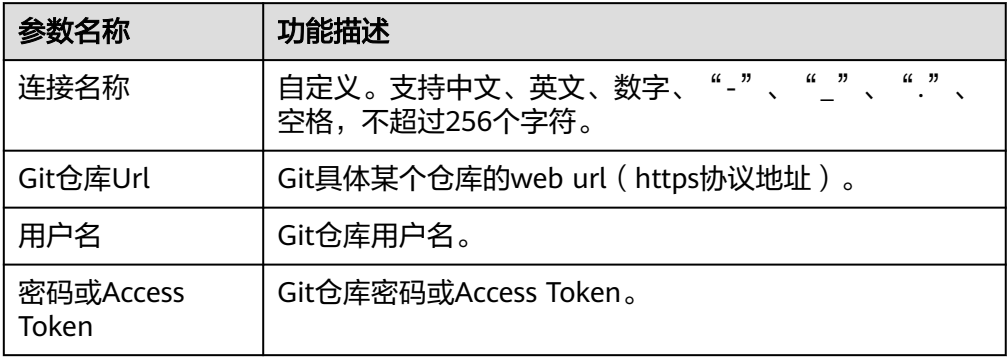

4. 信息填写完成,单击"确定"。

## 新建 **IAM** 账户服务扩展点

IAM账户扩展点用于委托自己账号的AK/SK给需要执行任务的账号,这样在该账号执行 部署任务的时候就可以通过AK/SK获得被委托的账号的token执行更高权限的任务。

- 1. 进入项目,单击"设置 > 通用设置 > 服务扩展点管理"。
- 2. 进入"服务扩展点管理"页面,单击"新建服务扩展点",选择"IAM账户"。
- 3. 弹出"新建服务扩展点"对话框,填写相应参数。

#### 表 **8-9** 参数说明

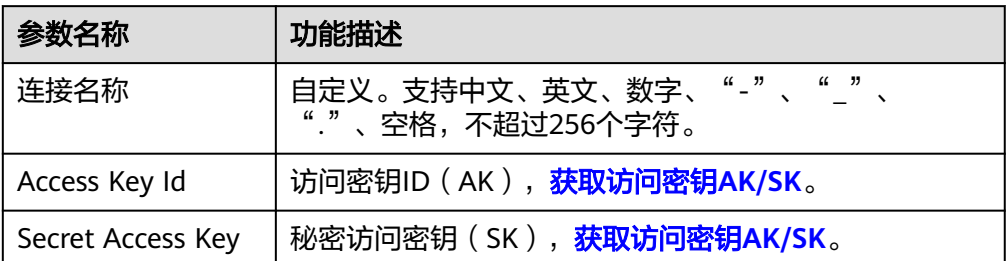

4. 信息填写完成,单击"确定"。

## 新建 **CodeArts Repo HTTPS** 服务扩展点

CodeArts Repo HTTPS服务扩展点用于授权CodeArts服务对托管的Repo仓库进行代码 下载、分支创建、分支合并、代码提交等操作。当前主要用于流水线服务的微服务变 更功能模块及其相关插件。

- 1. 进入项目,单击"设置 > 通用设置 > 服务扩展点管理"。
- 2. 进入"服务扩展点管理"页面,单击"新建服务扩展点",选择"CodeArts Repo HTTPS"。
- 3. 弹出"新建服务扩展点"对话框,填写相应参数。

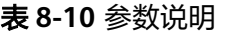

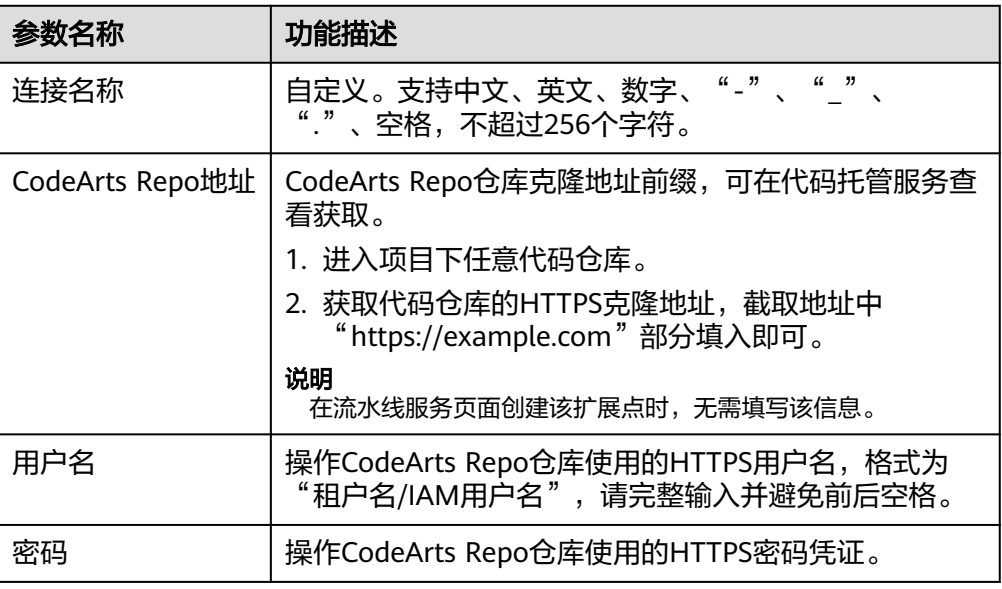

#### 说明

单击右上角用户名, 前往"个人设置 > 代码托管 > HTTPS密码管理"可以查看和设置用户 名密码信息。

4. 信息填写完成,单击"确定"。

## 编辑**/**删除服务扩展点

在"服务扩展点管理"页面,单击服务扩展点列表中的服务扩展点名称,可查看服务 扩展点基本信息和详细信息,具有权限的用户可根据需要编辑和删除服务扩展点。

#### 说明

编辑已被引用的扩展点后,需手动更新关联的流水线任务。

# **9** 云审计服务支持的关键操作

# **9.1** 云审计服务支持的 **CodeArts Pipeline** 操作列表

流水线(CodeArts Pipeline)提供可视化、可定制的自动交付流水线,帮助企业缩短 交付周期,提升交付效率。

通过云审计服务,您可以记录与流水线相关的操作事件,便于日后的查询、审计和回 溯。

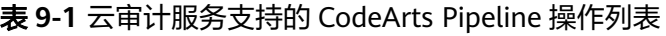

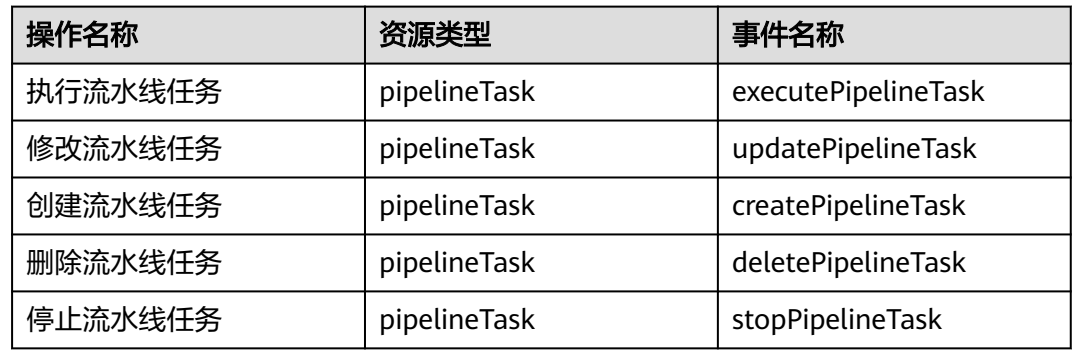

# **9.2** 查询审计事件

## 操作场景

用户进入云审计服务创建管理类追踪器后,系统开始记录云服务资源的操作。在创建 数据类追踪器后,系统开始记录用户对OBS桶中数据的操作。云审计服务管理控制台 会保存最近7天的操作记录。

本节介绍如何在云审计服务管理控制台查看或导出最近7天的操作记录:

- [在新版事件列表查看审计事件](#page-106-0)
- [在旧版事件列表查看审计事件](#page-107-0)

## <span id="page-106-0"></span>使用限制

- 单账号跟踪的事件可以通过云审计控制台查询。多账号的事件只能在账号自己的 事件列表页面去查看,或者到组织追踪器配置的OBS桶中查看,也可以到组织追 踪器配置的CTS/system日志流下面去查看。
- 用户通过云审计控制台只能查询最近7天的操作记录。如果需要查询超过7天的操 作记录,您必须配置转储到对象存储服务(OBS),才可在OBS桶里面查看历史文 件。否则,您将无法追溯7天以前的操作记录。
- 云上操作后,1分钟内可以通过云审计控制台查询管理类事件操作记录,5分钟后 才可通过云审计控制台查询数据类事件操作记录。

## 在新版事件列表查看审计事件

- 1. 登录管理控制台。
- 2. 单击左上角 , 选择"管理与监管管理与部署 > 云审计服务 CTS", 进入云审 计服务页面。
- 3. 单击左侧导航树的"事件列表",进入事件列表信息页面。
- 4. 事件列表支持通过高级搜索来查询对应的操作事件,您可以在筛选器组合一个或 多个筛选条件:
	- 事件名称:输入事件的名称。
	- 事件ID:输入事件ID。
	- 资源名称:输入资源的名称,当该事件所涉及的云资源无资源名称或对应的 API接口操作不涉及资源名称参数时,该字段为空。
	- 资源ID:输入资源ID,当该资源类型无资源ID或资源创建失败时,该字段为 空。
	- 云服务:在下拉框中选择对应的云服务名称。
	- 资源类型:在下拉框中选择对应的资源类型。
	- 操作用户: 在下拉框中选择一个或多个具体的操作用户。
	- 事件级别:可选项为"normal"、"warning"、"incident",只可选择其 中一项。
		- normal: 表示操作成功。
		- warning: 表示操作失败。
		- incident: 表示比操作失败更严重的情况, 例如引起其他故障等。
	- 企业项目ID:输入企业项目ID。
	- 访问密钥ID:输入访问密钥ID(包含临时访问凭证和永久访问密钥)。
	- 时间范围:可选择查询最近1小时、最近1天、最近1周的操作事件,也可以自 定义最近1周内任意时间段的操作事件。
- 5. 在事件列表页面,您还可以导出操作记录文件、刷新列表、设置列表展示信息 等。
	- 在搜索框中输入任意关键字,按下Enter键,可以在事件列表搜索符合条件的 数据。
	- 单击"导出"按钮,云审计服务会将查询结果以.xlsx格式的表格文件导出, 该.xlsx文件包含了本次查询结果的所有事件,且最多导出5000条信息。
- <span id="page-107-0"></span>单击  $\mathbb C$  按钮,可以获取到事件操作记录的最新信息。
- 单击<sup>00</sup>按钮,可以自定义事件列表的展示信息。启用表格内容折行开关 ●, 可让表格内容自动折行, 禁用此功能将会截断文本, 默认停用此开 关。
- 6. 关于事件结构的关键字段详解,请参见<mark>事件结构</mark>"云审计服务事件参考 > 事件结 构"章节和<del>事件样例</del>"云审计服务事件参考 > 事件样例"章节。
- 7. (可选)在新版事件列表页面,单击右上方的"返回旧版"按钮,可切换至旧版 事件列表页面。

## 在旧版事件列表查看审计事件

- 1. 登录管理控制台。
- 2. 单击左上角 ,选择"管理与监管管理与部署 > 云审计服务 CTS",进入云审 计服务页面。
- 3. 单击左侧导航树的"事件列表",进入事件列表信息页面。
- 4. 用户每次登录云审计控制台时,控制台默认显示新版事件列表,单击页面右上方 的"返回旧版"按钮,切换至旧版事件列表页面。
- 5. 事件列表支持通过筛选来查询对应的操作事件。当前事件列表支持四个维度的组 合查询,详细信息如下:
	- 事件类型、事件来源、资源类型和筛选类型,在下拉框中选择查询条件。
		- 筛选类型按资源ID筛选时,还需手动输入某个具体的资源ID。
		- 筛选类型按事件名称筛选时, 还需选择某个具体的事件名称。
		- 筛选类型按资源名称筛选时,还需选择或手动输入某个具体的资源名 称。
	- 操作用户:在下拉框中选择某一具体的操作用户,此操作用户指用户级别, 而非租户级别。
	- 事件级别:可选项为"所有事件级别"、"Normal"、"Warning"、 "Incident",只可选择其中一项。
	- 时间范围:可选择查询最近7天内任意时间段的操作事件。
	- 单击"导出"按钮,云审计服务会将查询结果以CSV格式的表格文件导出, 该CSV文件包含了本次查询结果的所有事件,且最多导出5000条信息。
- 6. 选择完查询条件后,单击"查询"。
- 7. 在事件列表页面,您还可以导出操作记录文件和刷新列表。
	- 单击"导出"按钮,云审计服务会将查询结果以CSV格式的表格文件导出, 该CSV文件包含了本次查询结果的所有事件,且最多导出5000条信息。
	- 单击  $\mathbb C$  按钮, 可以获取到事件操作记录的最新信息。
- 8. 在需要查看的事件左侧,单击  $\leq$ 展开该记录的详细信息。

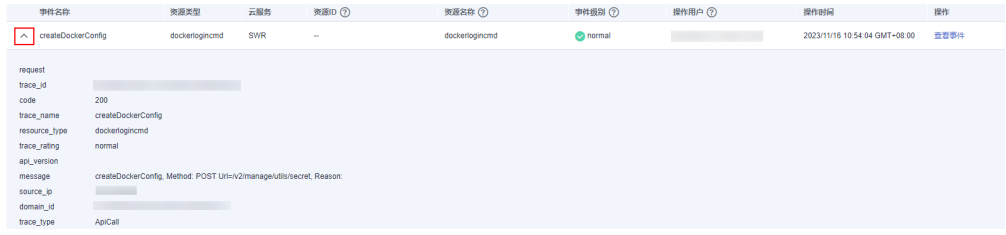
$\times$ 

## 9. 在需要查看的记录右侧,单击"查看事件",会弹出一个窗口显示该操作事件结 构的详细信息。

查看事件

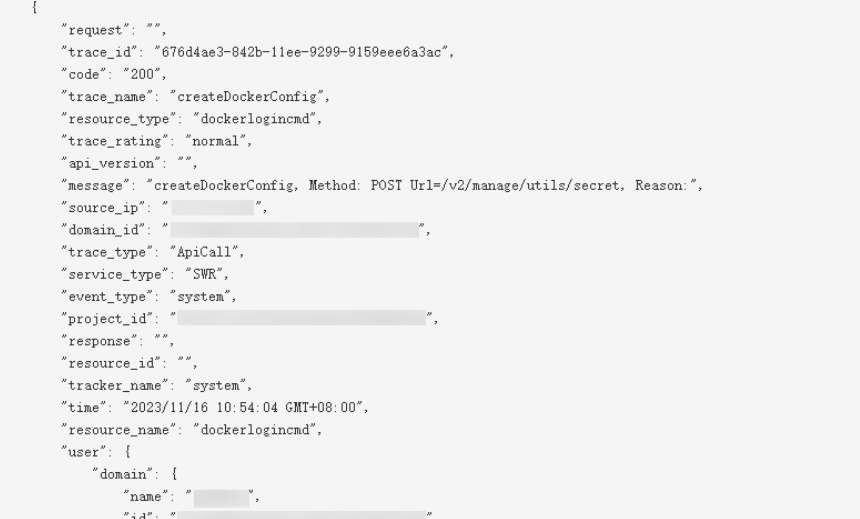

- 10. 关于[事件结构](https://support.huaweicloud.com/intl/zh-cn/usermanual-cts/cts_03_0010.html)的关键字段详解, 请参见《云审计服务用户指南》中的<mark>事件结构</mark> "云审计服务事件参考 > 事件结构"章节和<mark>事件样例</mark>"云审计服务事件参考 > 事 件样例"章节。
- 11. (可选)在旧版事件列表页面,单击右上方的"体验新版"按钮,可切换至新版 事件列表页面。